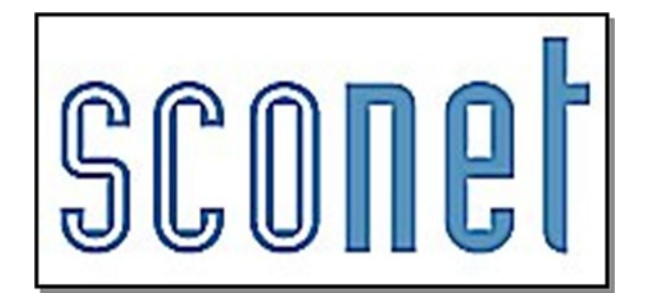

# **NOTES \* \* \***

# **Accès « Administrateur »**

# **PHASE 1**

le fil conducteur du paramétrage

*MOA Sconet Notes Mars 2010*

*MOA Sconet Notes Page* 2 sur 100

# SOMMAIRE

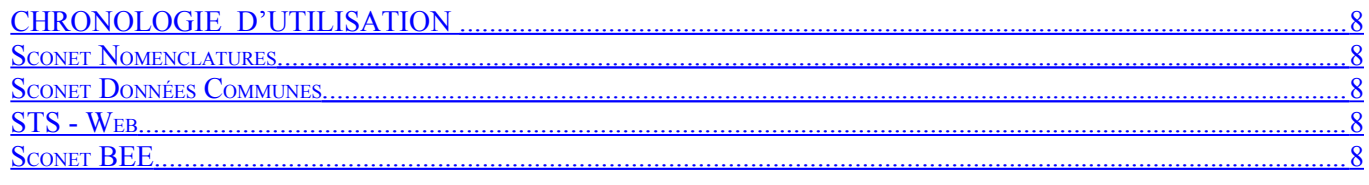

# **CHAPITRE 1**

### **GENERALITES**

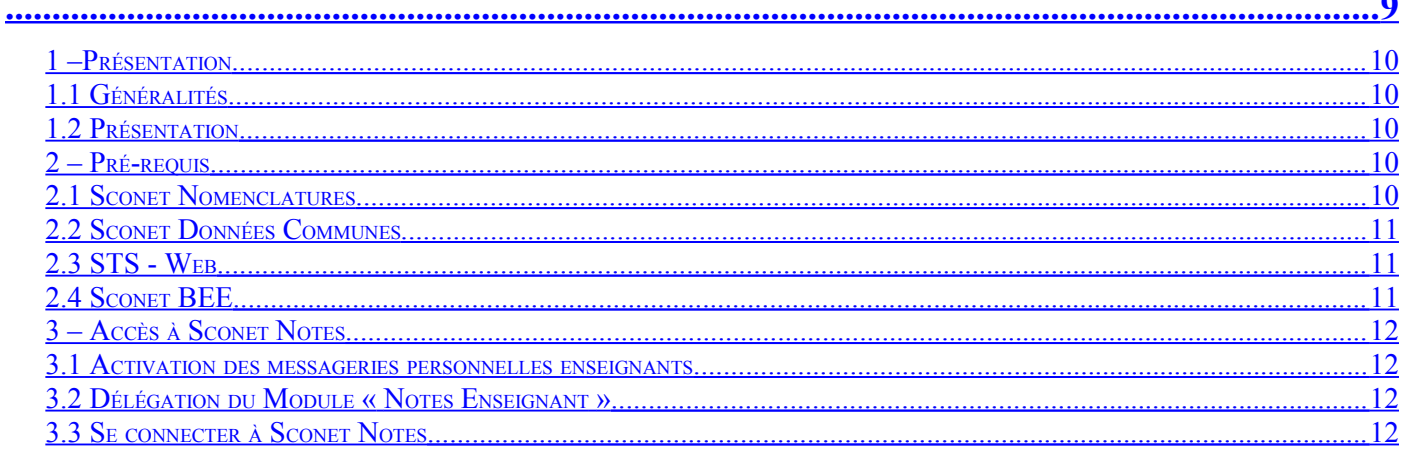

## **CHAPITRE 2**

# **INITIALISATION DU MODULE SCONET NOTES**

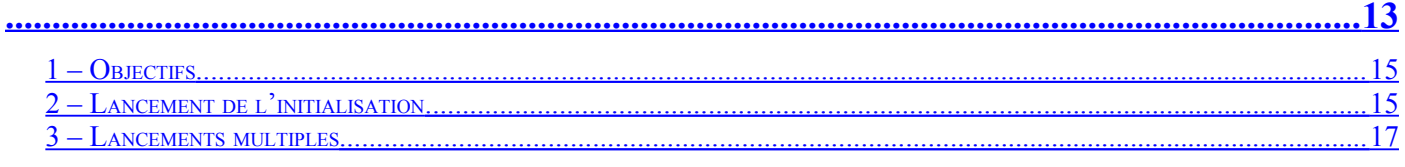

## **CHAPITRE 3**

## **MISE A JOUR EN COURS D'ANNEE**

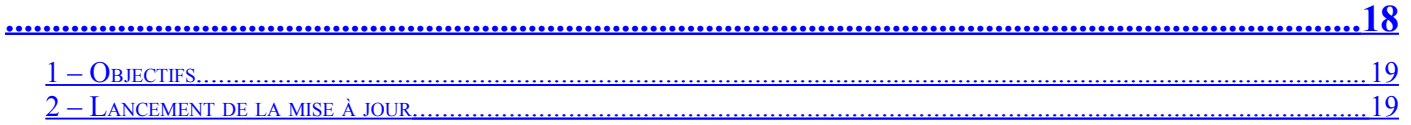

## **CHAPITRE 4**

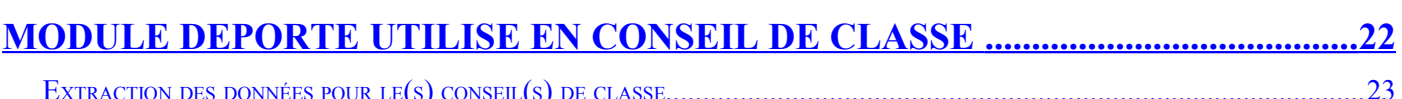

# **CHAPITRE 5**

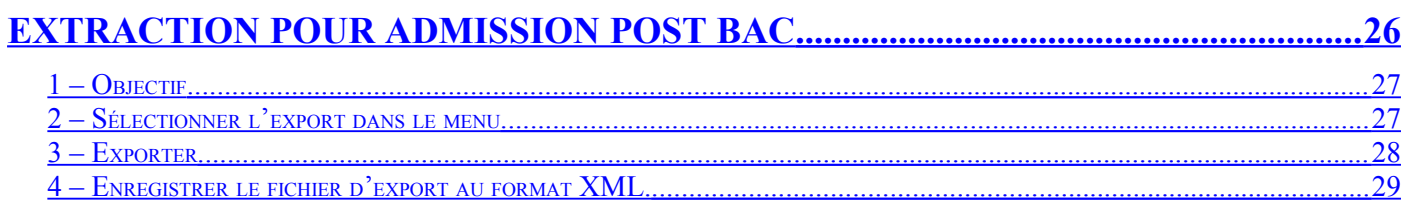

# **CHAPITRE 6**

#### **LE PARAMETRAGE** N

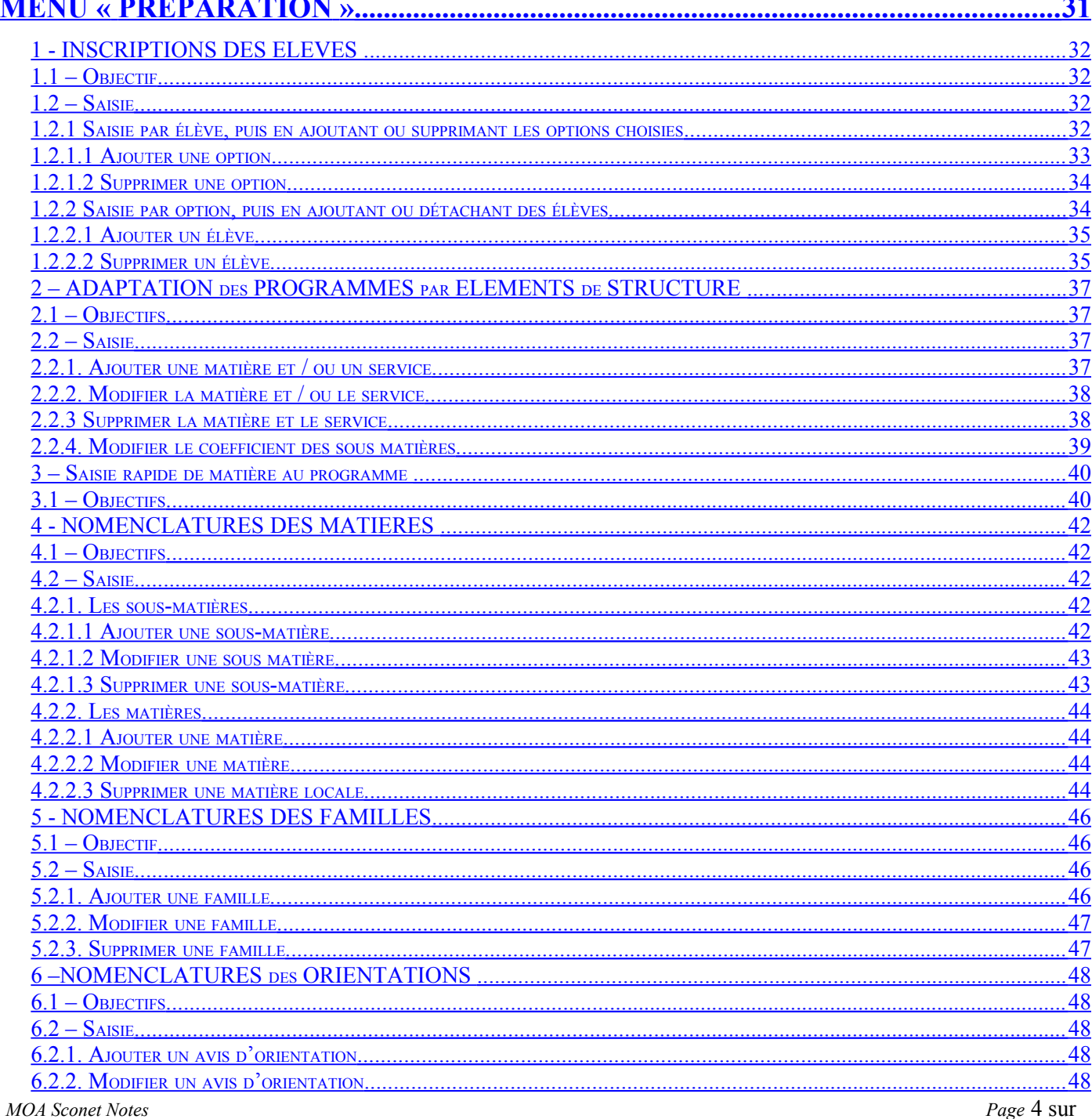

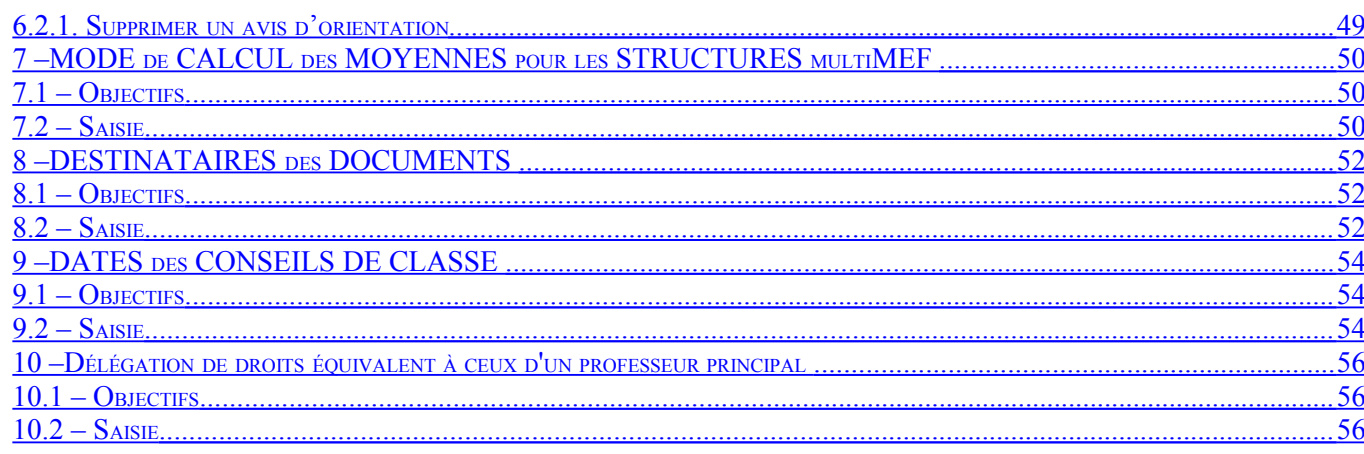

### **CHAPITRE 4**

# **CAMPAGNES DE NOTATION**

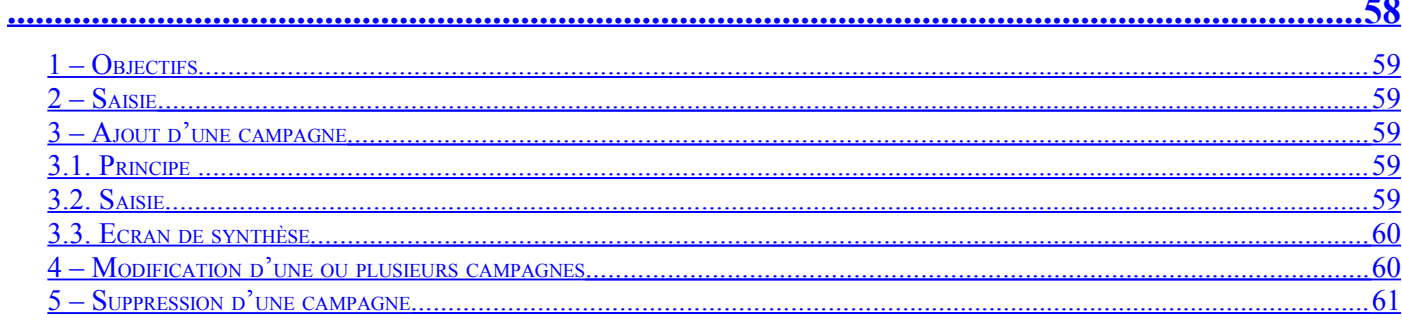

### **CHAPITRE 5**

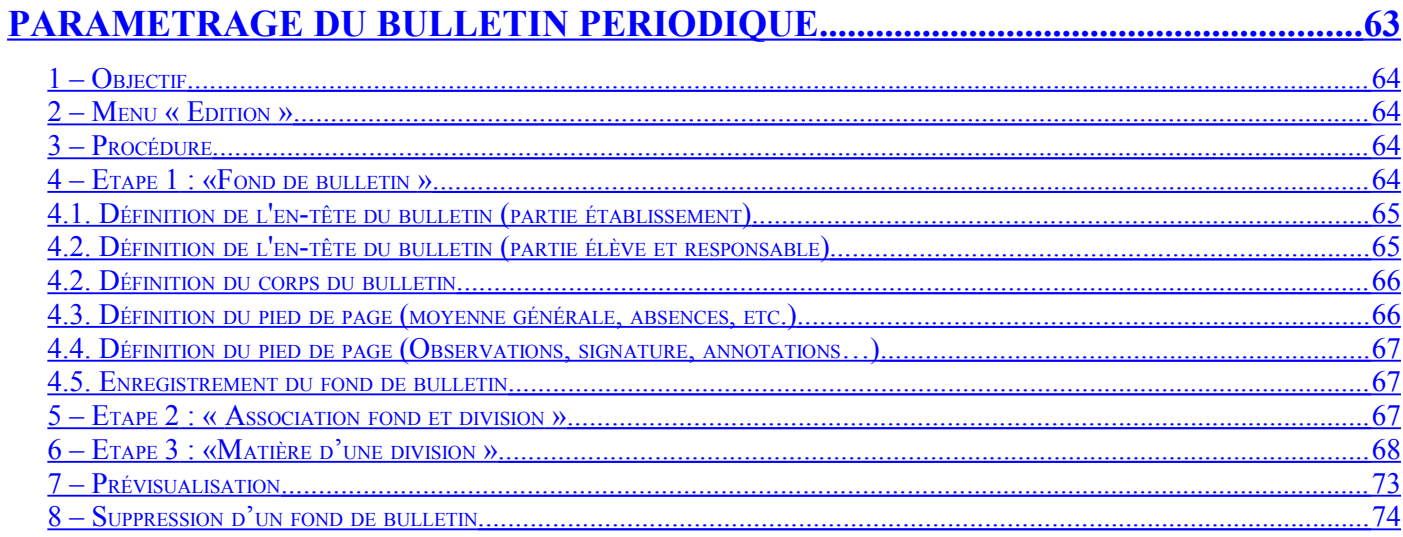

## **CHAPITRE 6**

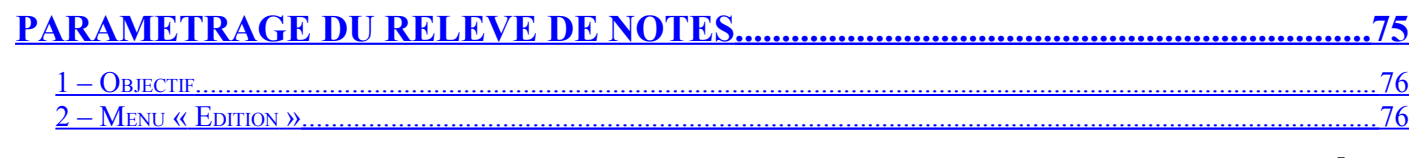

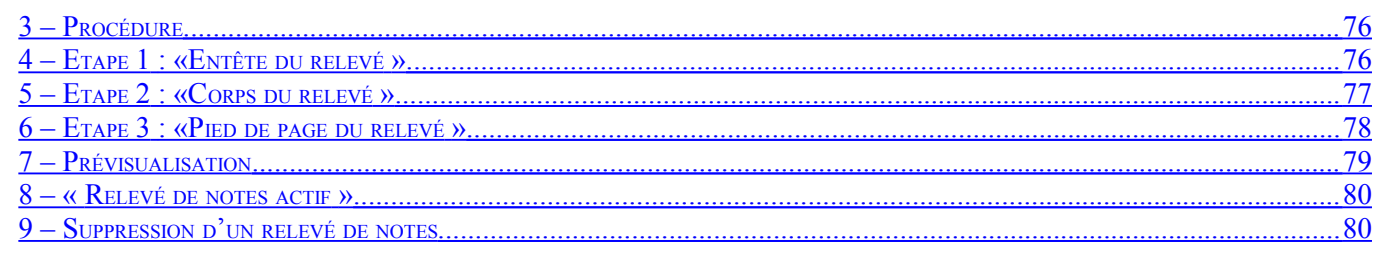

## **CHAPITRE 7**

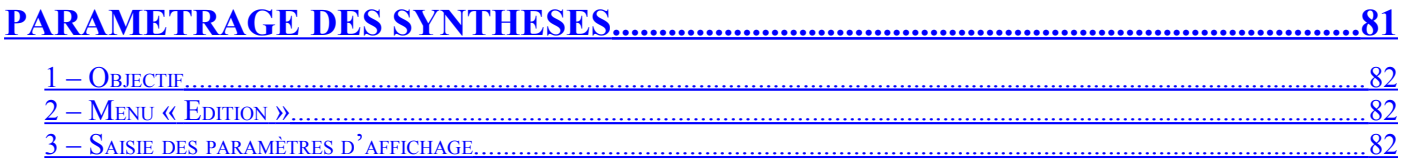

#### **ANNEXE 3**

### **REMPLACEMENT DES ENSEIGNANTS**

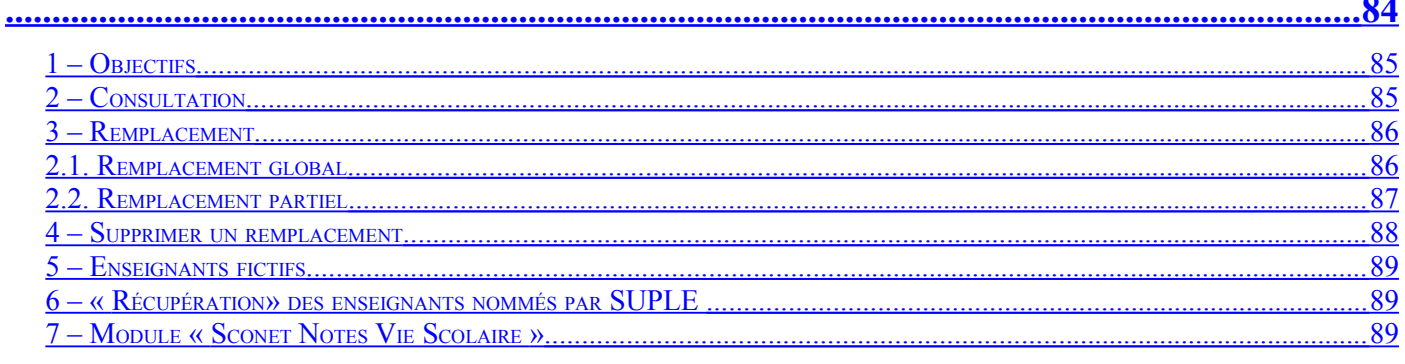

### **ANNEXE 4**

### **MODULE COMMUN**

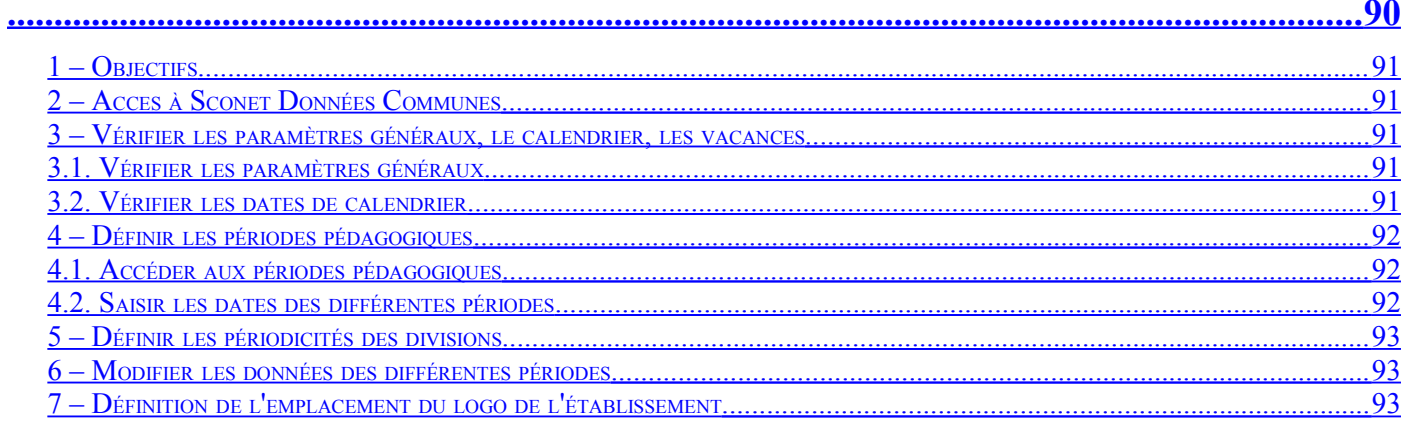

### **ANNEXE 5**

# 

Page 6 sur

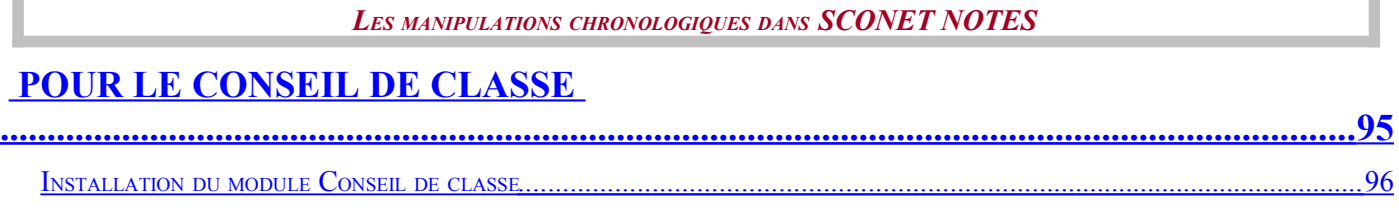

# <span id="page-7-4"></span>*CHRONOLOGIE D'UTILISATION*

### 0 - PRE REQUIS

#### <span id="page-7-3"></span>*Sconet Nomenclatures*

Profiler les nomenclatures

#### <span id="page-7-2"></span>*Sconet Données Communes*

Définir les périodes pédagogiques Définir les périodicités des divisions

#### <span id="page-7-1"></span>*STS - Web*

<span id="page-7-0"></span>Saisir les services des enseignants Renseigner les Professeurs Principaux Réaliser l'export des structures et des services vers Sconet BEE *Sconet BEE* Renseigner les fiches élèves Inscrire les élèves dans les groupes

#### 1- INITIALISATION du MODULE **Menu Administration**

*Initialiser le module « Sconet Notes » à partir de « Sconet Notes* » Menu aAdministration

#### 2- INSCRIPTION des ELEVES en OPTION **Menu Préparation - Inscription en options**

*Ajouter, modifier ou supprimer des liaisons élèves - options venant de Sconet BEE*

#### 3- AJOUT de MATIERES et de SOUS-MATIERES **Menu Préparation – Enseignement – Nomenclatures des matières**

*Créer des matières locales*

*Créer des sous-matières et les rattacher aux matières enseignées*

#### 4 – AJOUT des FAMILLES de MATIERES **Menu Préparation – Enseignement – Nomenclatures des familles**

*Créer des familles de matières*

#### 5 – ADAPTATION des PROGRAMMES par ELEMENTS de STRUCTURE **Menu Préparation – Enseignement – Programme par élément de structures**

- 
- Ajout d'un service  **Modification d'un service** Ajout des sous-matières
- Rattachement des matières aux familles Ajout d'un enseignant Modification des coefficients
- -

#### 6 – MODE de CALCUL des MOYENNES

**Menu Préparation - Mode de calcul des moyennes** 

*Définir le calcul des divisions multi Mef*

7 – CAMPAGNE DE NOTATION **Menu Notation – Campagne de notation**

*Définir les dates de saisie des notes et des appréciations*

#### 8 – EDITIONS **Menu Editions**

*Définir les différents documents à utiliser (bulletin périodique, relevé de notes, synthèses)*

# <span id="page-8-0"></span>**Chapitre 1**

# **GENERALITES**

*MOA Sconet Notes Page* 9 sur 100

<span id="page-9-4"></span>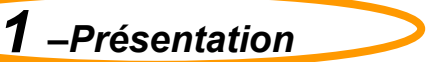

#### <span id="page-9-3"></span>*1.1 Généralités*

 Sconet Notes propose plusieurs applications correspondant aux différents profils de connexion :

- Administrateur
- Invité (Fiche pédagogique)
- CPE (Notes Vie Scolaire)
- Enseignant

• Les droits d'accès aux 3 premiers de ces modules seront donnés par le Chef d'établissement par l'intermédiaire de la « délégation des droits ».

#### <span id="page-9-2"></span>*1.2 Présentation*

Selon l'utilisateur, différents menus sont proposés :

- **Notes « administrateur »** propose un accès à tous les menus de l'application :
	- Administration
		- **❖** Préparation
		- **❖ Notation**
		- Exploitation
		- Edition
- **Notes « enseignant »** propose le menu
	- Notation, avec le sous menu Saisie
	- Saisie des appréciations générales accessible au(x) professeur(s) principal
	- Fiche pédagogique
- **Notes « invité »** propose un seul menu
	- Exploitation / Fiche pédagogique
- **Notes « Vie Scolaire »**

Ce module est une application qui doit être déléguée par le Chef d'établissement à toute personne présente dans l'annuaire académique (LDAP), mais qui ne peut pas se connecter au module Sconet Notes (non enseignant).

**Remarque**, tant que « l'administrateur » n'a pas initialisé le module « notes »:

 « L'administrateur » ne peut accéder qu'à un seul menu : « Initialisation du module »

Les autres utilisateurs ne peuvent pas accéder à l'application

<span id="page-9-1"></span>*2 – Pré-requis*

#### <span id="page-9-0"></span>*2.1 Sconet Nomenclatures*

Vérifier, sélectionner et profiler les nomenclatures

#### <span id="page-10-2"></span>*2.2 Sconet Données Communes*

- Définir le chemin du répertoire où se trouve enregistré le logo de l'établissement (taille maximum 10 Ko)
- Définir les périodes pédagogiques
- Définir les périodicités des divisions

### <span id="page-10-1"></span>*2.3 STS - Web*

- $\triangleright$  Saisir les services des enseignants
- Renseigner les Professeurs Principaux
- Réaliser l'export des structures et des services vers Sconet BEE

#### <span id="page-10-0"></span>*2.4 Sconet BEE*

- Renseigner les fiches élèves
- > Inscrire les élèves dans les groupes

Ne passez pas aux phases **« INITIALISATION ou MISE A JOUR»**

tant que les pré-requis ne sont pas terminés, vérifiez bien : que tous vos élèves sont OK dans votre Base Elève

que vos structures et services sont OK au niveau de STS–Web (par exemple : pensez à nettoyer vos groupes, divisions qui n'ont pas d'élèves suite à une remontée EDT…)

Bien définir les périodes pédagogiques dans Commun (Toute modification nécessite la suppression des notes saisies)

*MOA Sconet Notes Page* 11 sur 100

# <span id="page-11-3"></span>*3 – Accès à Sconet Notes*

#### <span id="page-11-2"></span>*3.1 Activation des messageries personnelles enseignants*

Demander à chaque enseignant d'activer sa messagerie académique personnelle

#### <span id="page-11-1"></span>*3.2 Délégation du Module « Notes Enseignant »*

- Le module « Notes-Enseignant » est accessible aux enseignants de votre établissement qui sont dans EPP (qui disposent d'un NUMEN).
- Cette ressource « Notes-Enseignant » peut être aussi déléguée aux personnels non enseignants tel que AED et DOC concernés (qui sont eux-même connus d'EPP et non pas définis en ressources locales) par l'intermédiaire du module Deleg-Ce.

#### <span id="page-11-0"></span>*3.3 Se connecter à Sconet Notes*

• S'identifier avec l'identifiant et le mot de passe qui vous a été attribué puis cliquer sur **VALIDER**.

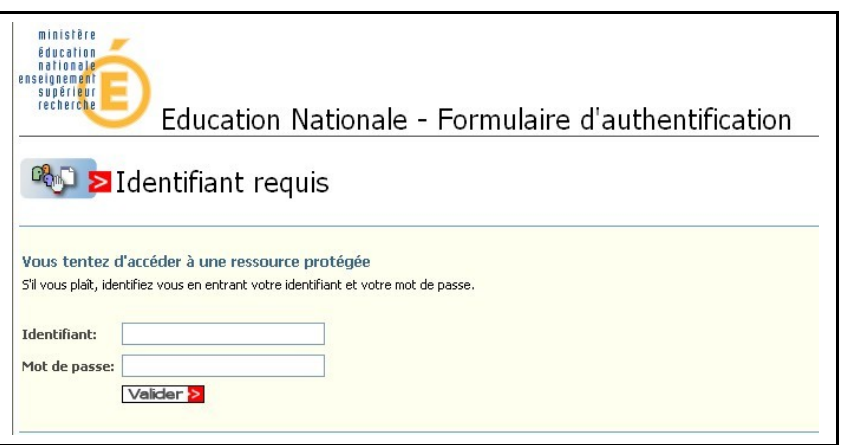

• Vous arrivez à la page d'accueil de sconet

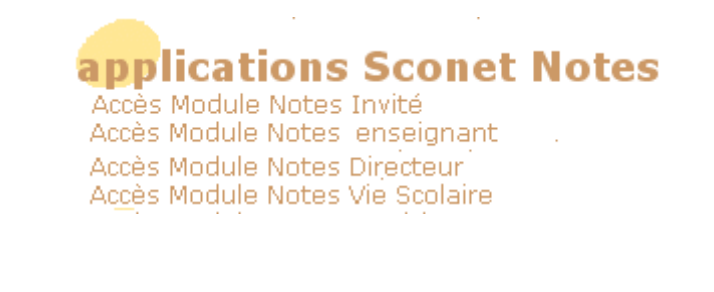

<span id="page-11-4"></span>**[RETOUR AU SOMMAIRE](#page-11-4)**

# <span id="page-12-0"></span>**Chapitre 2**

# **INITIALISATION DU MODULE SCONET NOTES**

*MOA Sconet Notes Page* 13 sur 100

<span id="page-14-1"></span><span id="page-14-0"></span>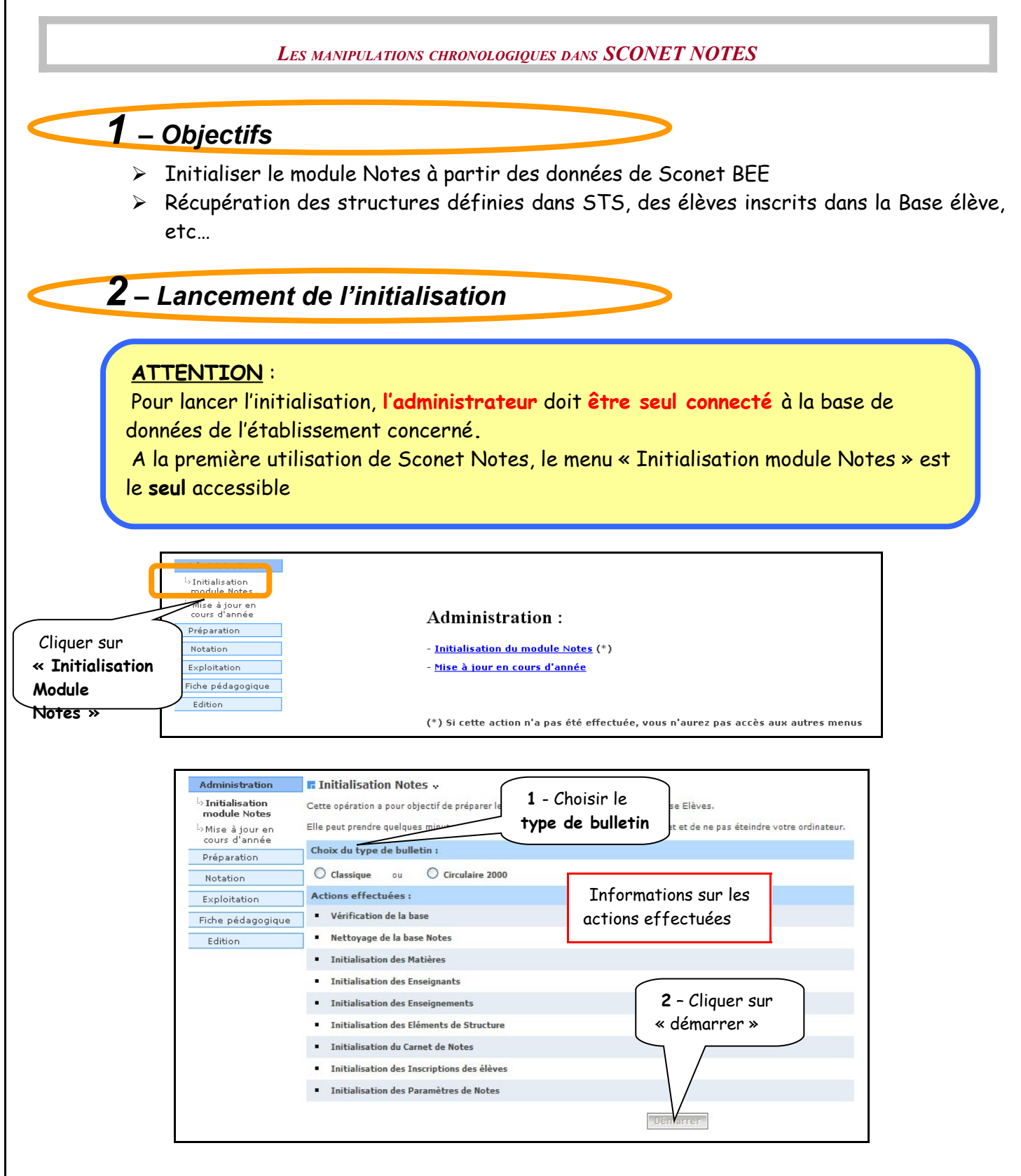

Un message d'information s'affiche, rappelant à l'utilisateur les pré-requis :

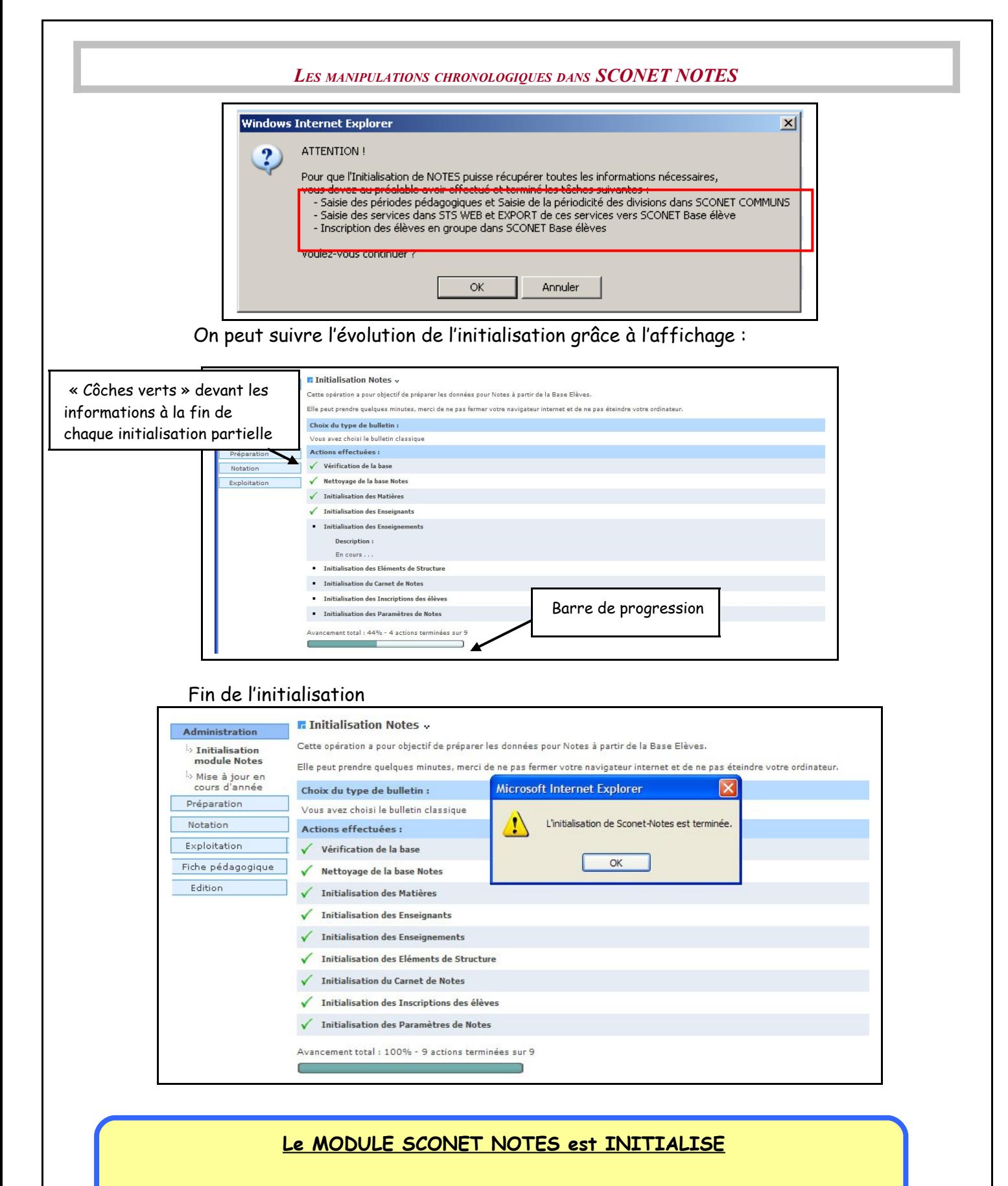

Passage à l'étape « Paramétrages » décrite au chapitre 3

# <span id="page-16-0"></span>*3 – Lancements multiples*

Une « initialisation » ne peut être **lancée plusieurs fois** si des notes ont été saisies. Dans ce cas le message d'erreur suivant apparaitra, vous devrez d'abord supprimer ces notes :

**F** Bloquage de l'initialisation de Notes »

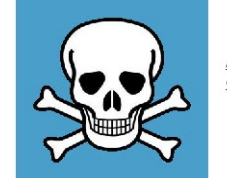

ATTENTION : Il vous est impossible de réinitialiser le module Notes car des notes ont été saisies.

Pour réinitialiser le module Notes, vous devez d'abord supprimer ces notes.

<span id="page-16-1"></span>**[RETOUR AU SOMMAIRE](#page-16-1)**

# <span id="page-17-0"></span>**Chapitre 3**

# **MISE A JOUR EN COURS D'ANNEE**

<span id="page-18-1"></span><span id="page-18-0"></span>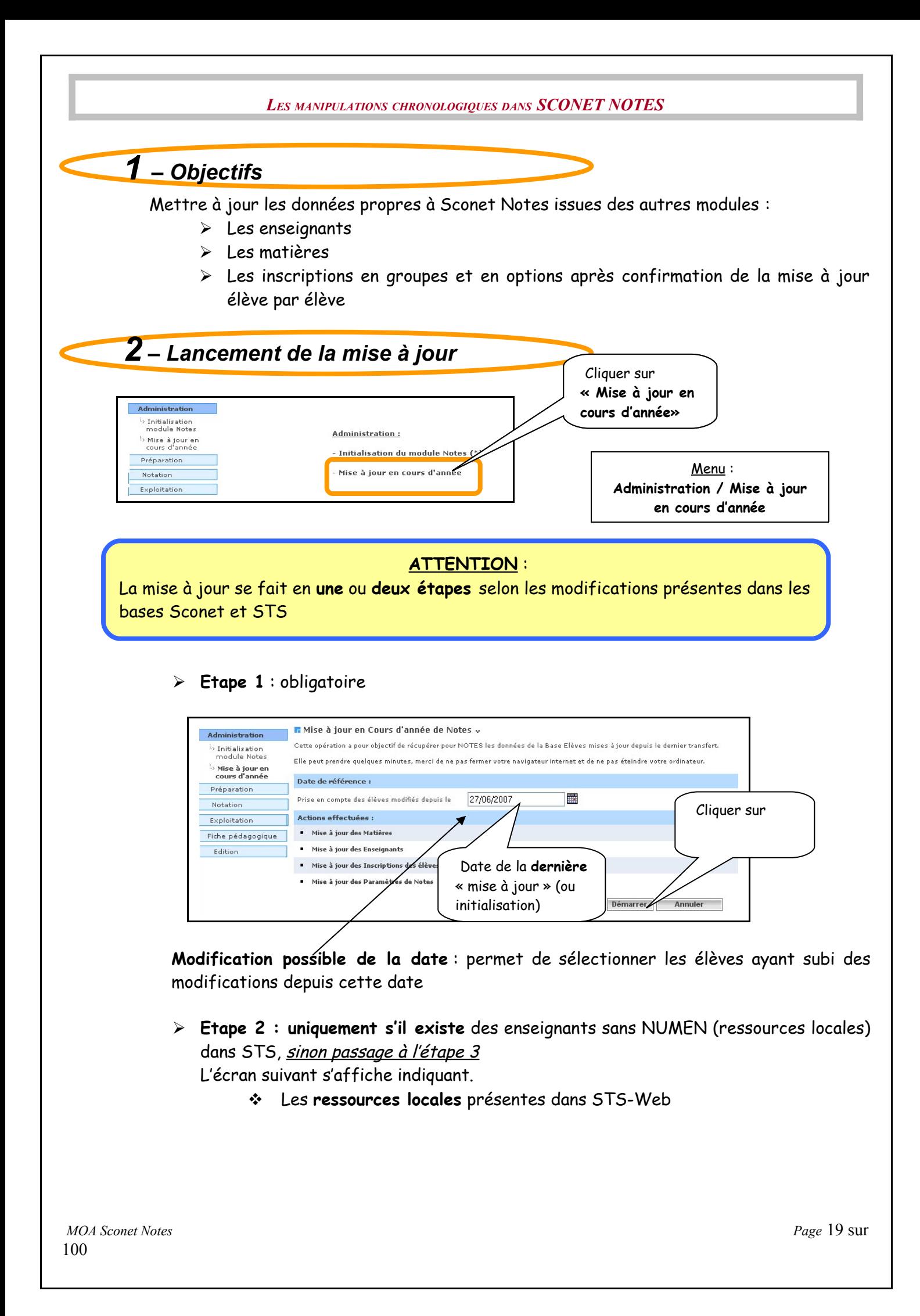

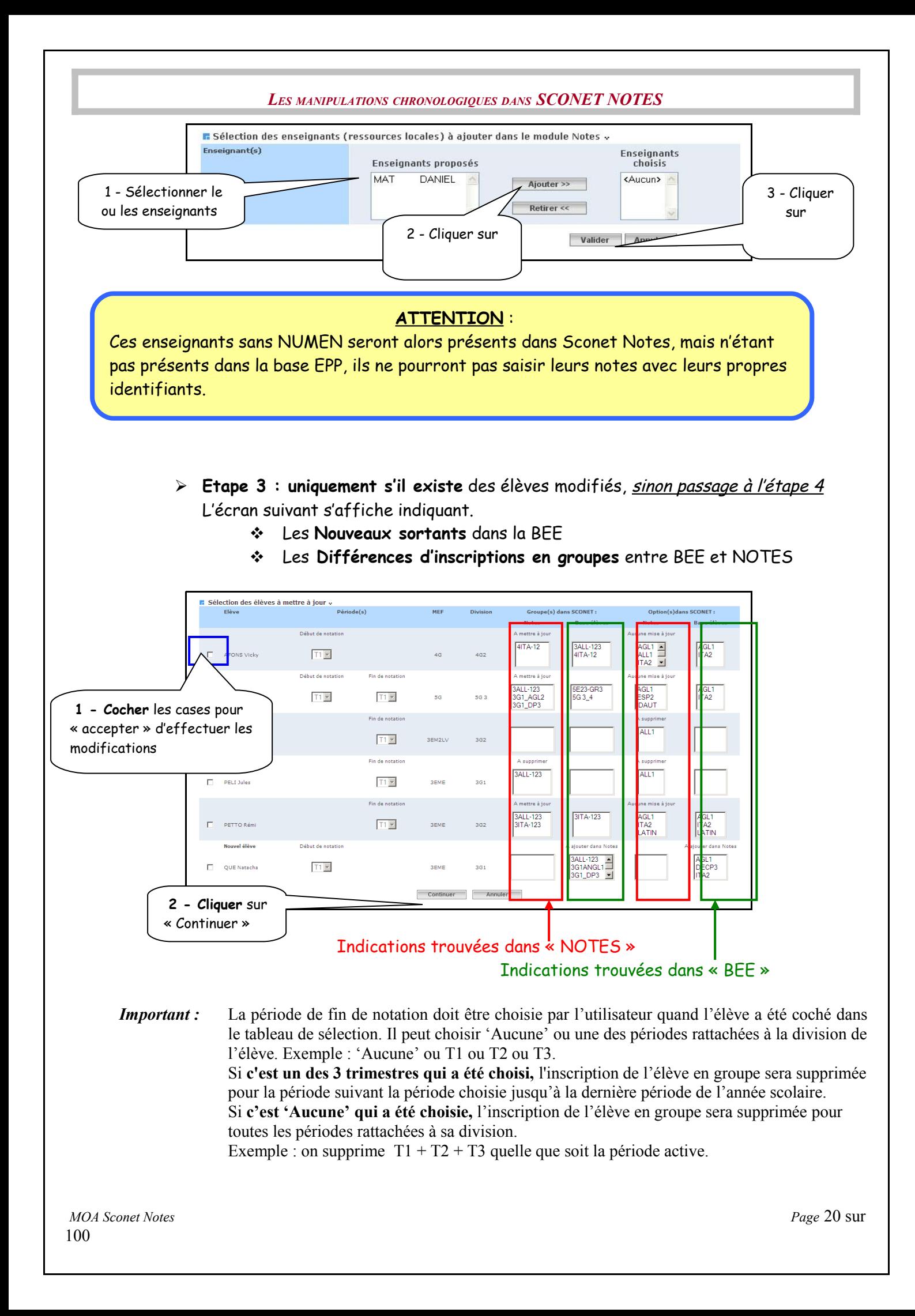

**Etape 4** : Suite de la mise à jour provoquée par « continuer »

- Validation des sélections éventuellement faites
- Mise à jour des « matières »
- Mise à jour des « enseignants » et des « professeurs principaux »

 Mise à jour des « inscriptions des élèves en groupes et en options » (faite uniquement pour les élèves sélectionnés dans l'écran ci-dessus)

<span id="page-20-0"></span>**[RETOUR AU SOMMAIRE](#page-20-0)**

# <span id="page-21-0"></span>**Chapitre 4**

# **MODULE DEPORTE UTILISE EN CONSEIL DE CLASSE**

<span id="page-22-0"></span>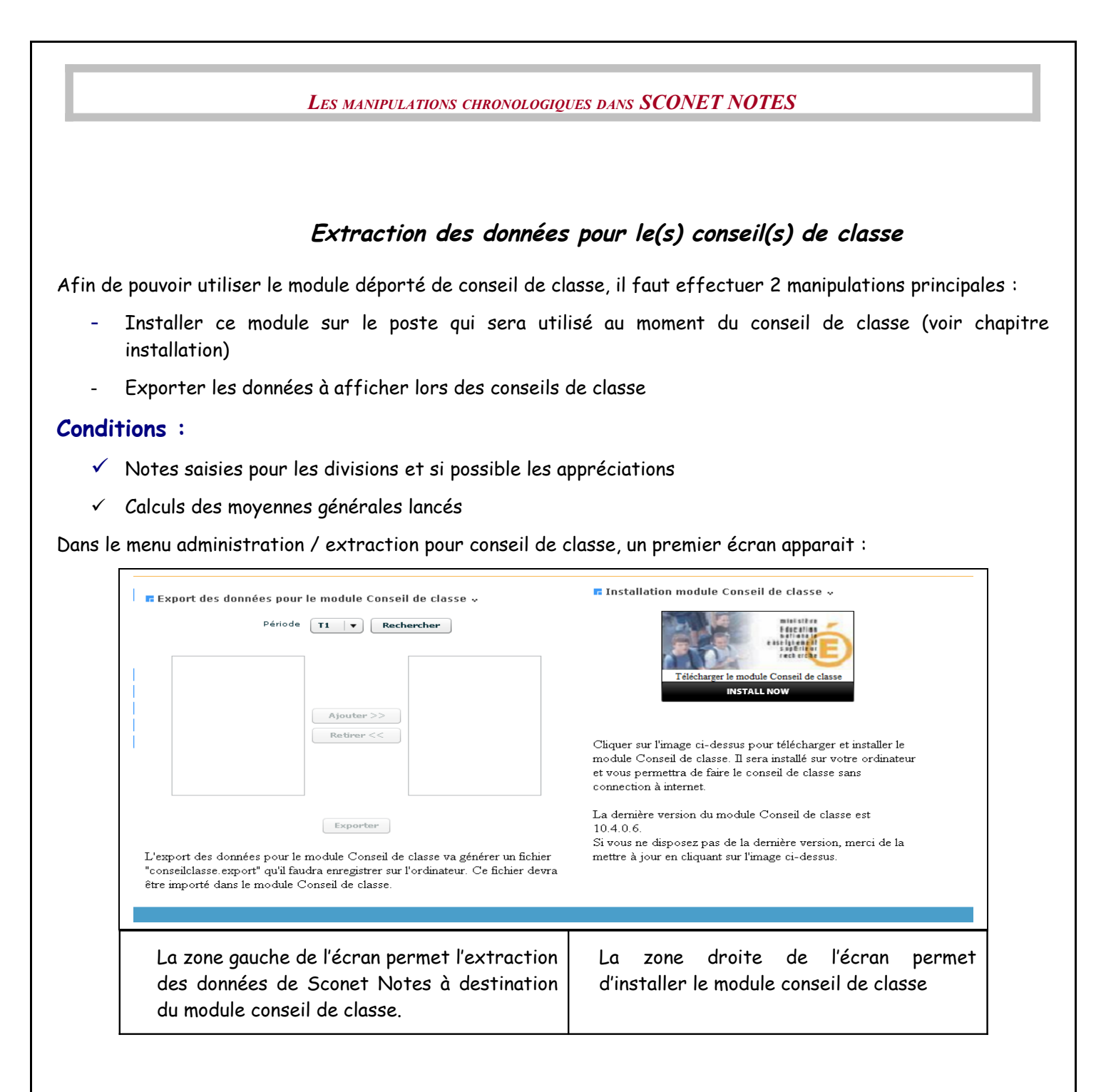

#### **Extraction de données**

A chaque fois que des données doivent être récupérées en vue d'un conseil de classe, il faut générer un fichier XML de la manière suivante :

Menu 'Extraction pour conseil de classe',

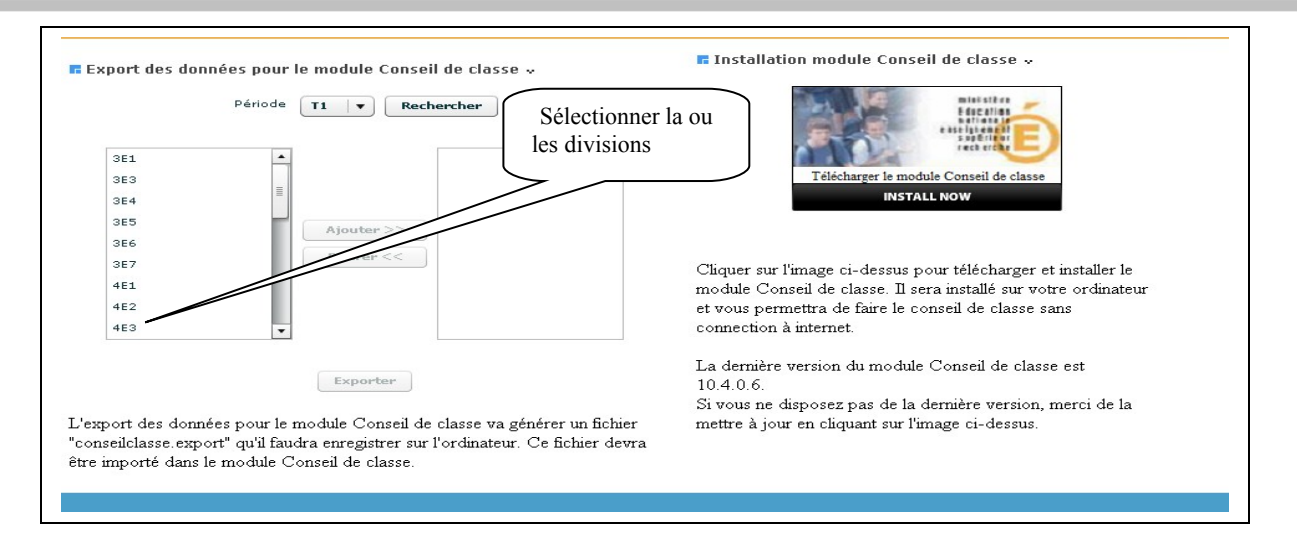

- 1- Sélectionner la période,
- 2- Cliquer sur le bouton 'Rechercher'.
- 3- Sélectionner la ou les divisions souhaitées pour la période concernée :

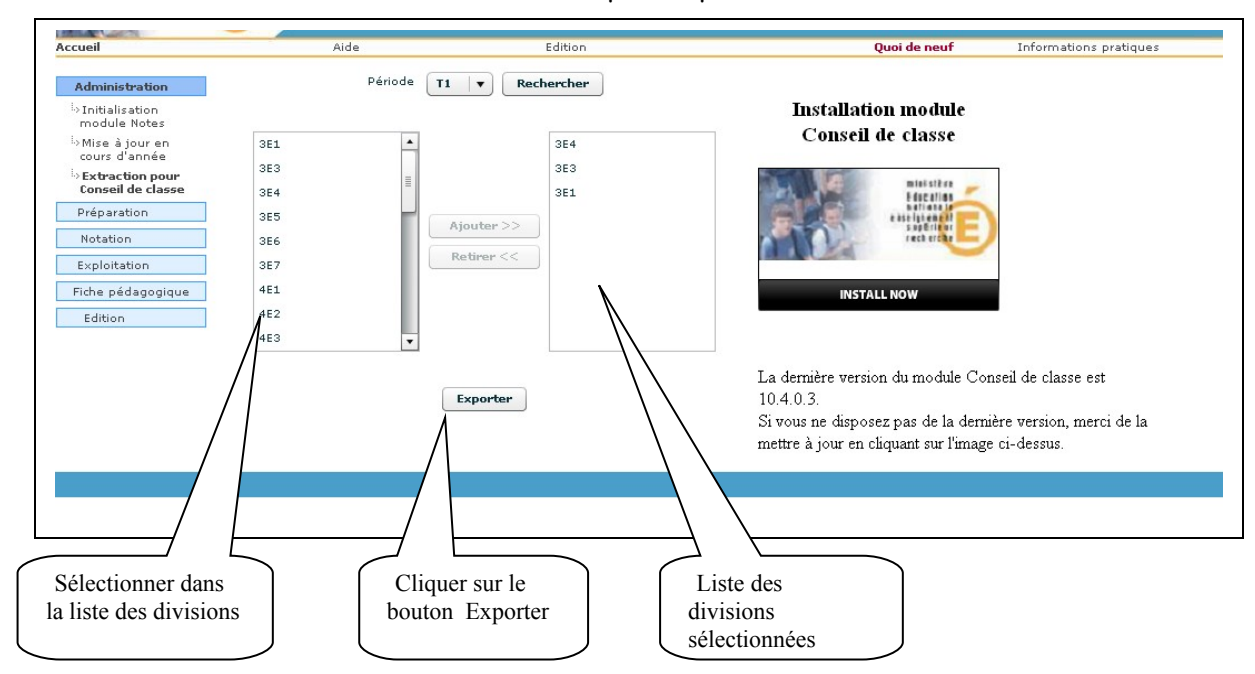

En cliquant sur exporter, selon l'explorateur internet, le message suivant s'affiche :

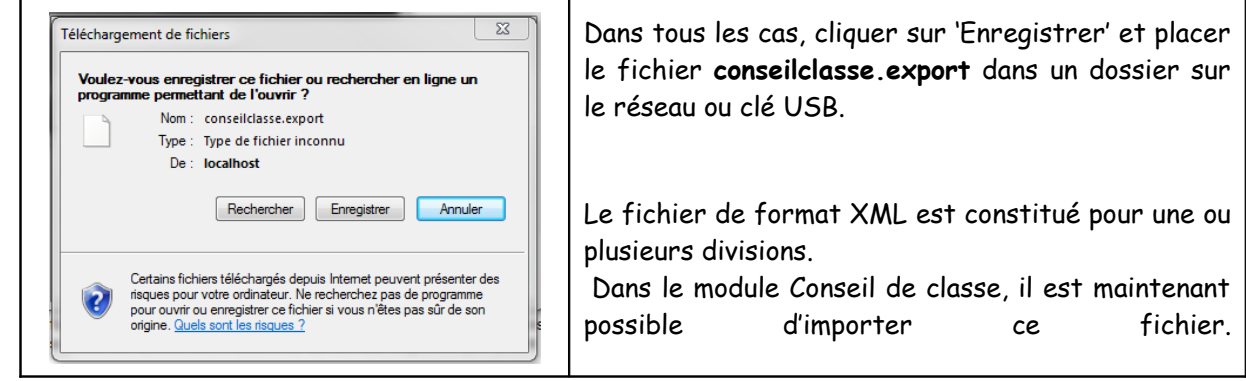

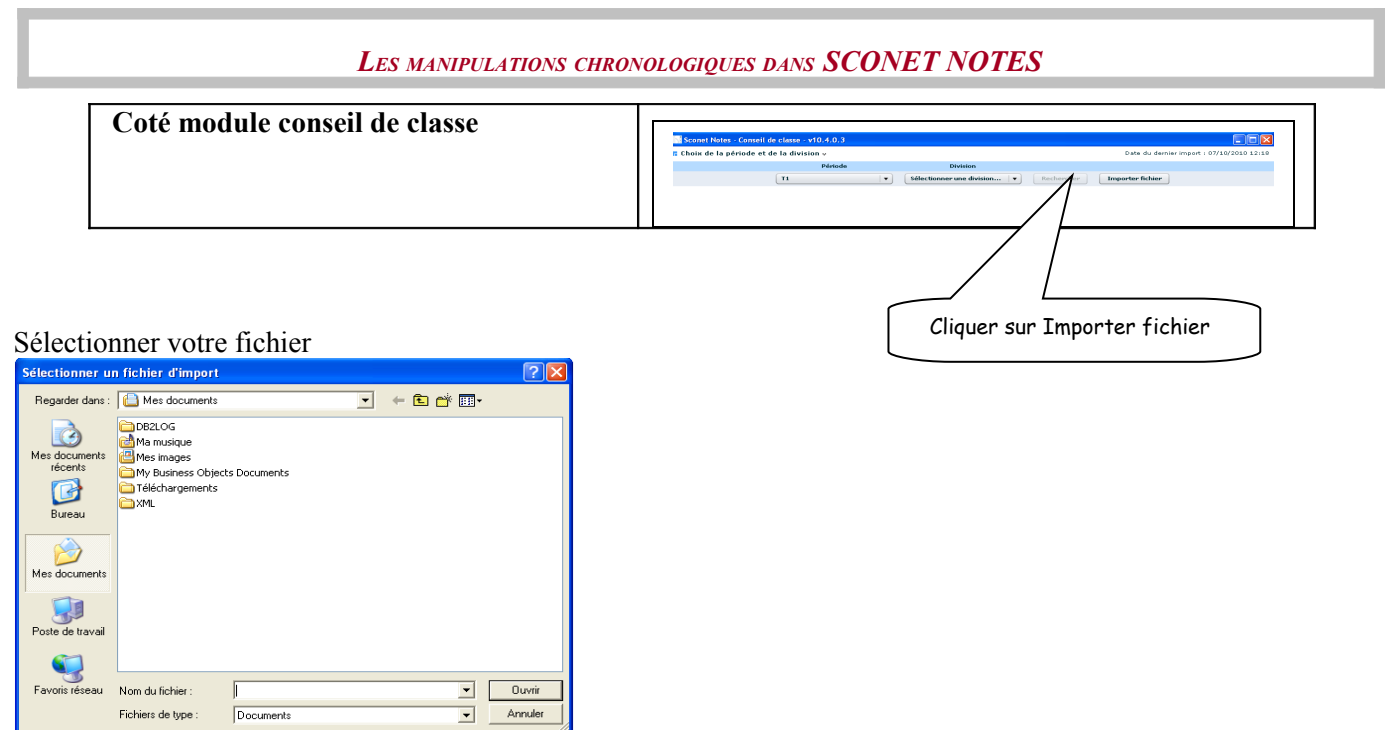

**Attention : Chaque nouvel import annule et remplace le précédent.**

<span id="page-25-0"></span>**Chapitre 5** 

# **EXTRACTION POUR Admission Post Bac**

<span id="page-26-1"></span><span id="page-26-0"></span>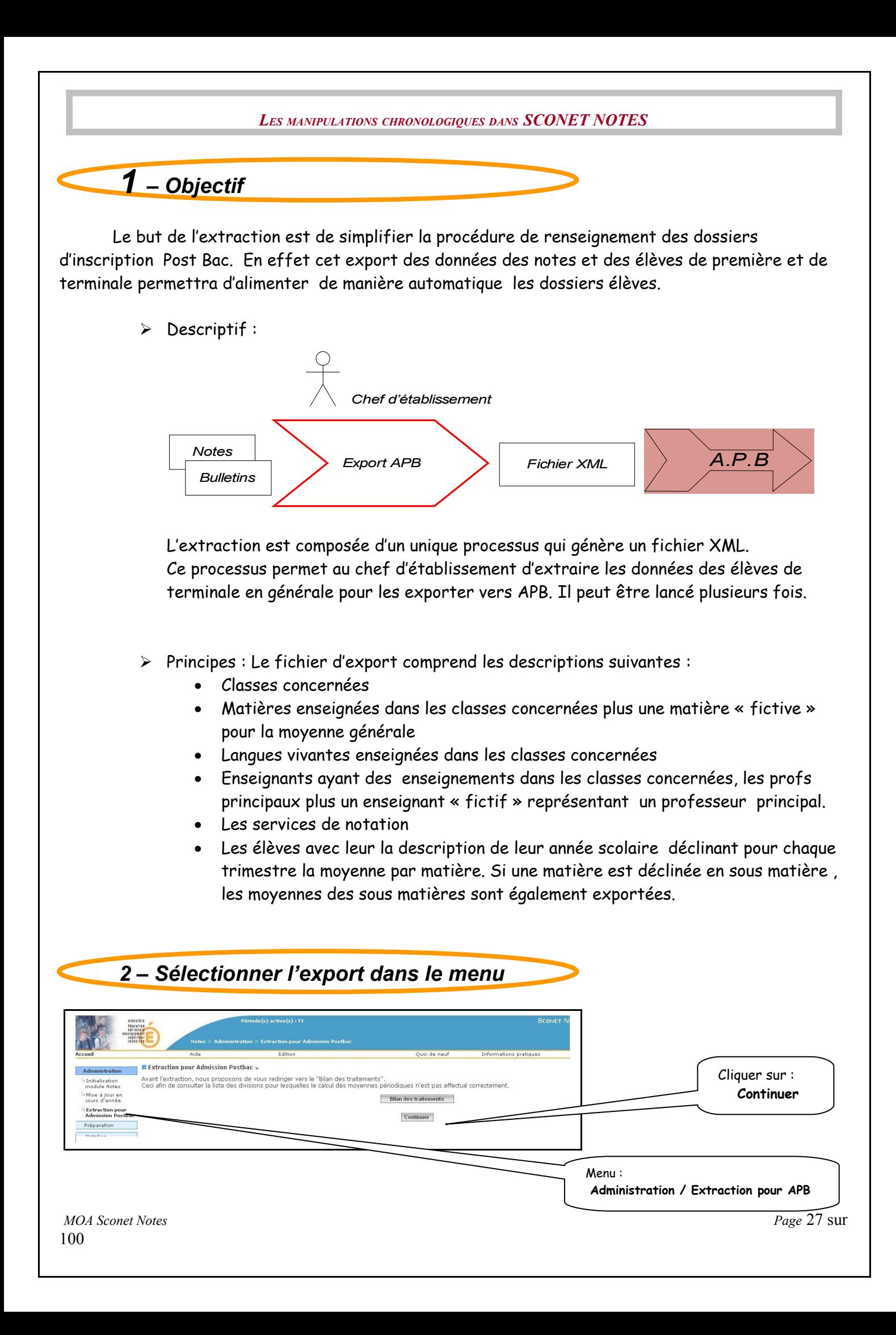

<span id="page-27-0"></span>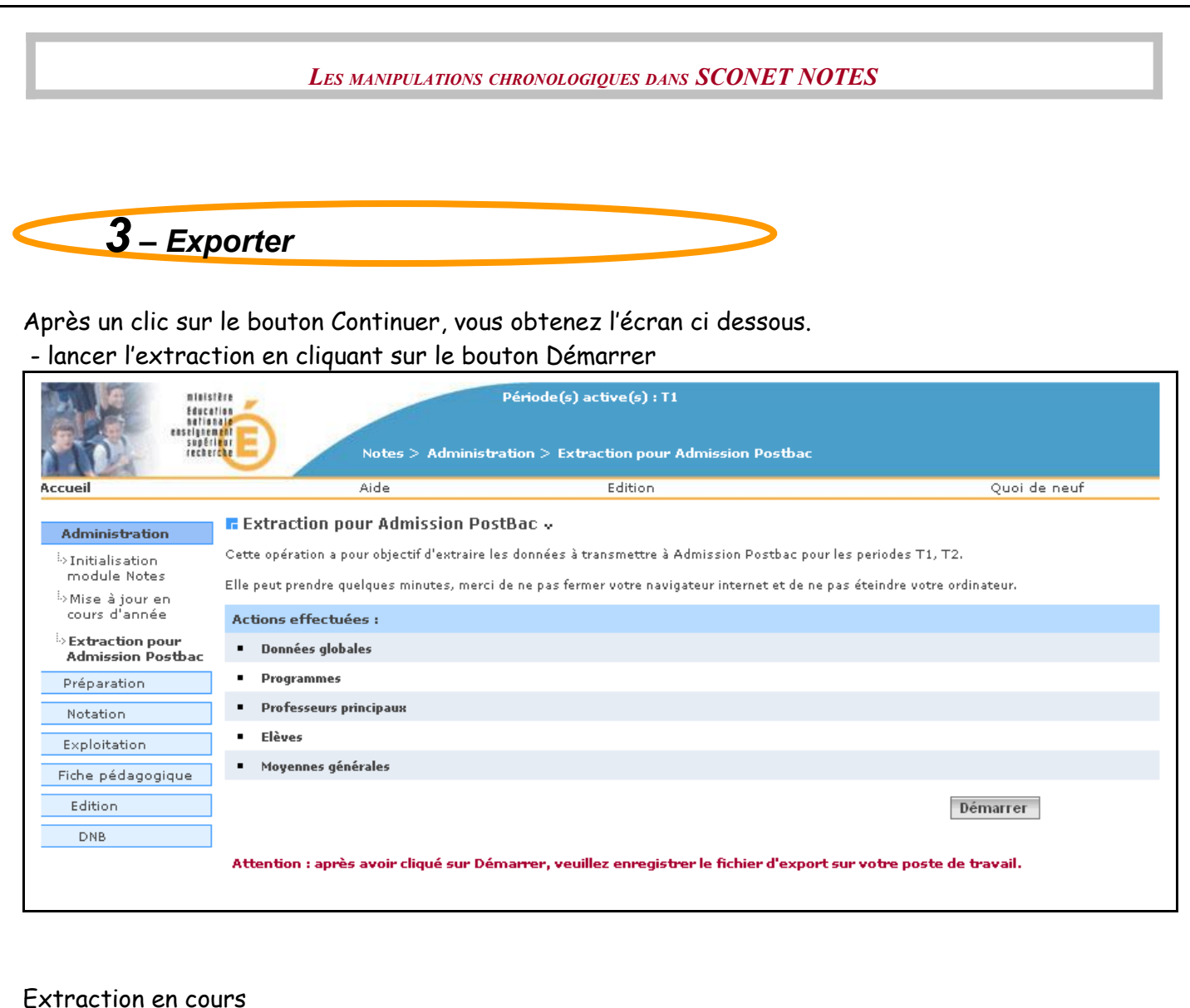

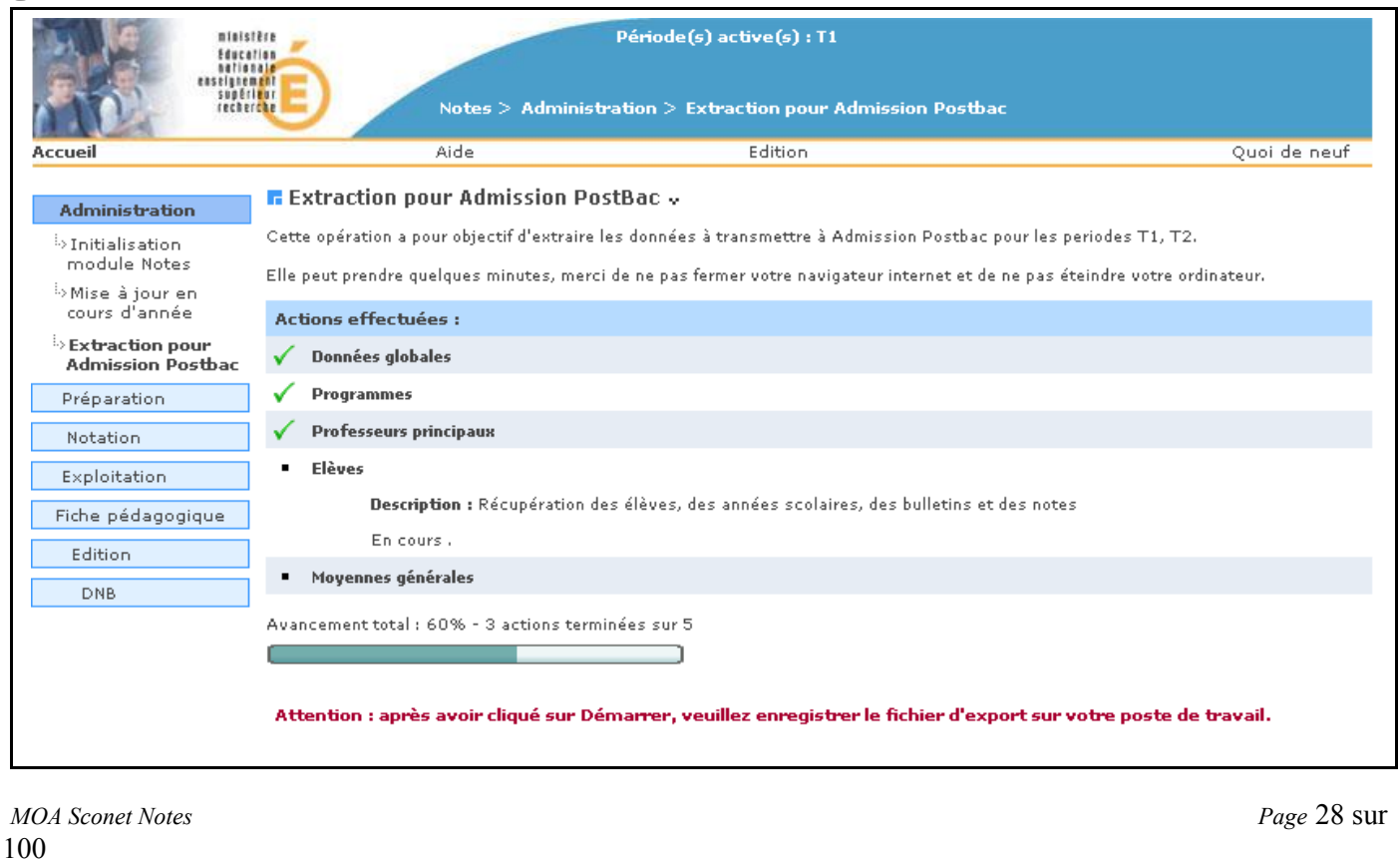

<span id="page-28-0"></span>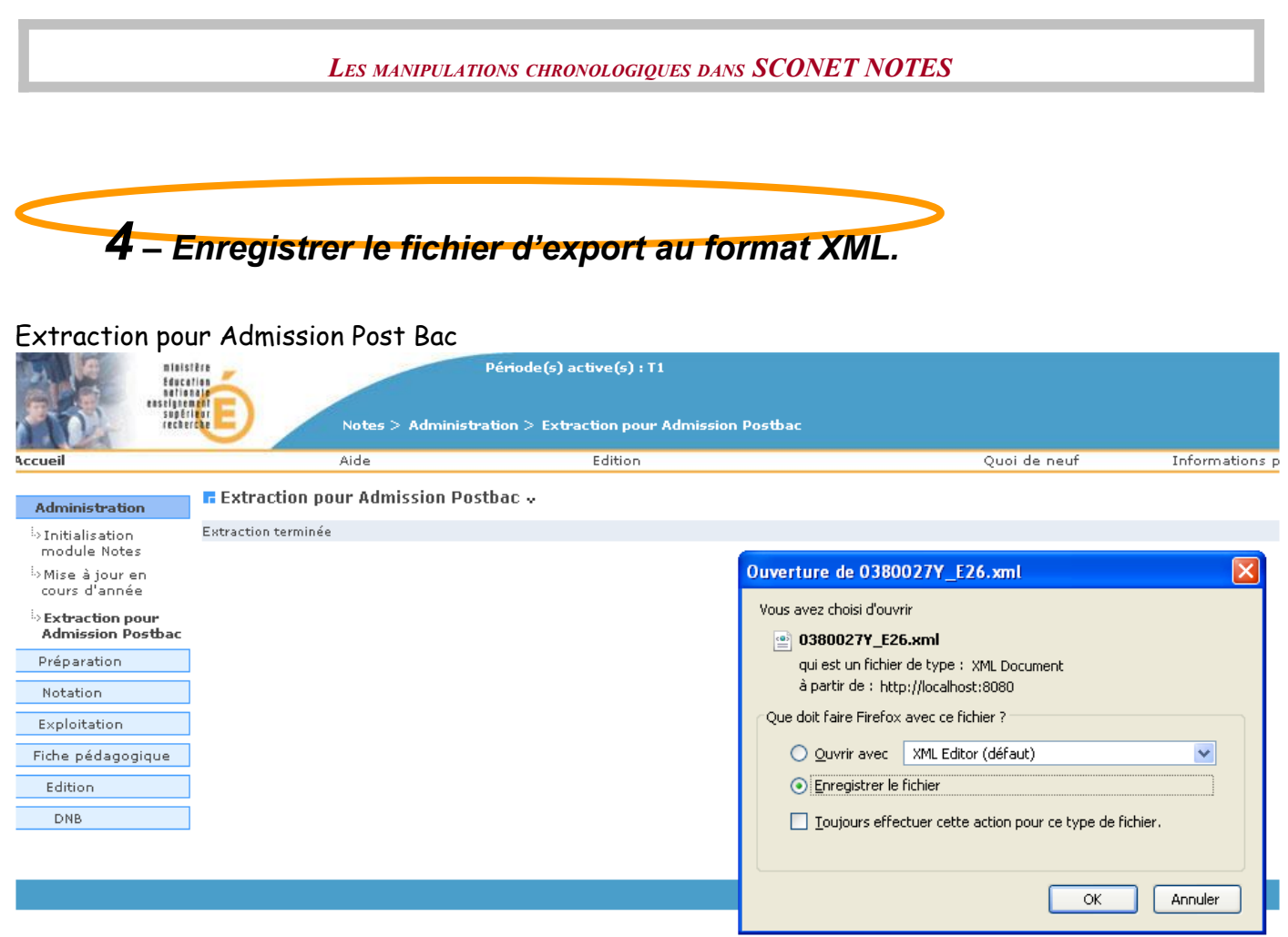

Suivant une procédure d'import de fichier dans APB, mise à la disposition des établissements, le fichier généré est intégré automatiquement.

Les établissements doivent :

a- se connecter au site (avec leur login/mdp respectif) : <https://gestion.admission-postbac.fr/> b- aller dans la rubrique : « Remontée des notes ».

Si la rubrique n'apparait pas, l'établissement doit faire une demande d'accès à son rectorat qui contactera l'INP de Toulouse pour ouvrir les accès à cette nouvelle fonctionnalité.

Pour davantage d'informations concernant le module APB veuillez vous référez à la documentation disponible sur cette url : [http://gestion.admission-postbac.fr/guide\\_2010/Remontee\\_des\\_notes.pdf](http://gestion.admission-postbac.fr/guide_2010/Remontee_des_notes.pdf)

### **Attention :**

**Cas 1 :** Si aucune classe de Terminale dans cet établissement ; extraction impossible

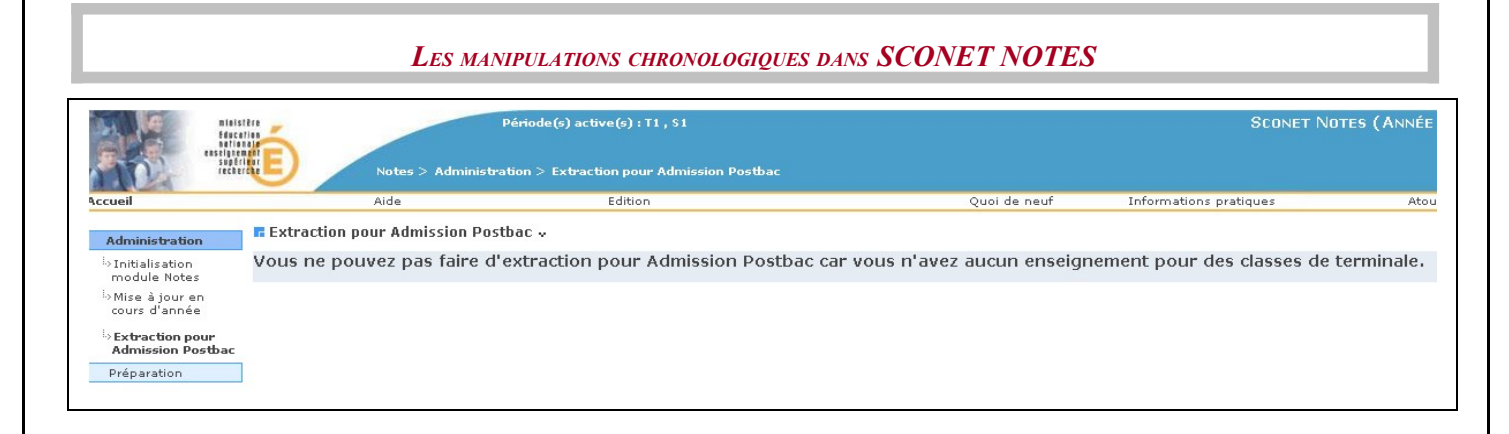

#### **Cas 2 :** Extraction impossible s'il n' ya pas de eu de calcul des moyennes pour le niveau terminale

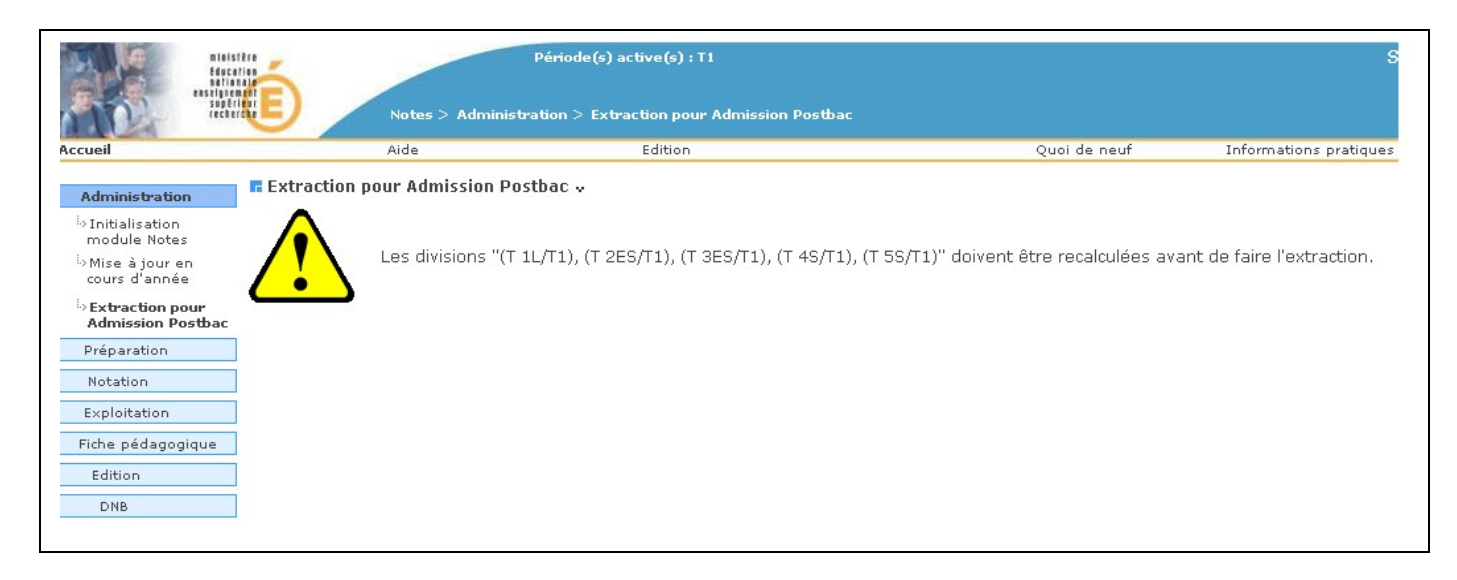

# <span id="page-30-0"></span>**Chapitre 6**

# **LE PARAMETRAGE**

**Menu « préparation »**

*MOA Sconet Notes Page* 31 sur 100

<span id="page-31-3"></span><span id="page-31-2"></span><span id="page-31-1"></span><span id="page-31-0"></span>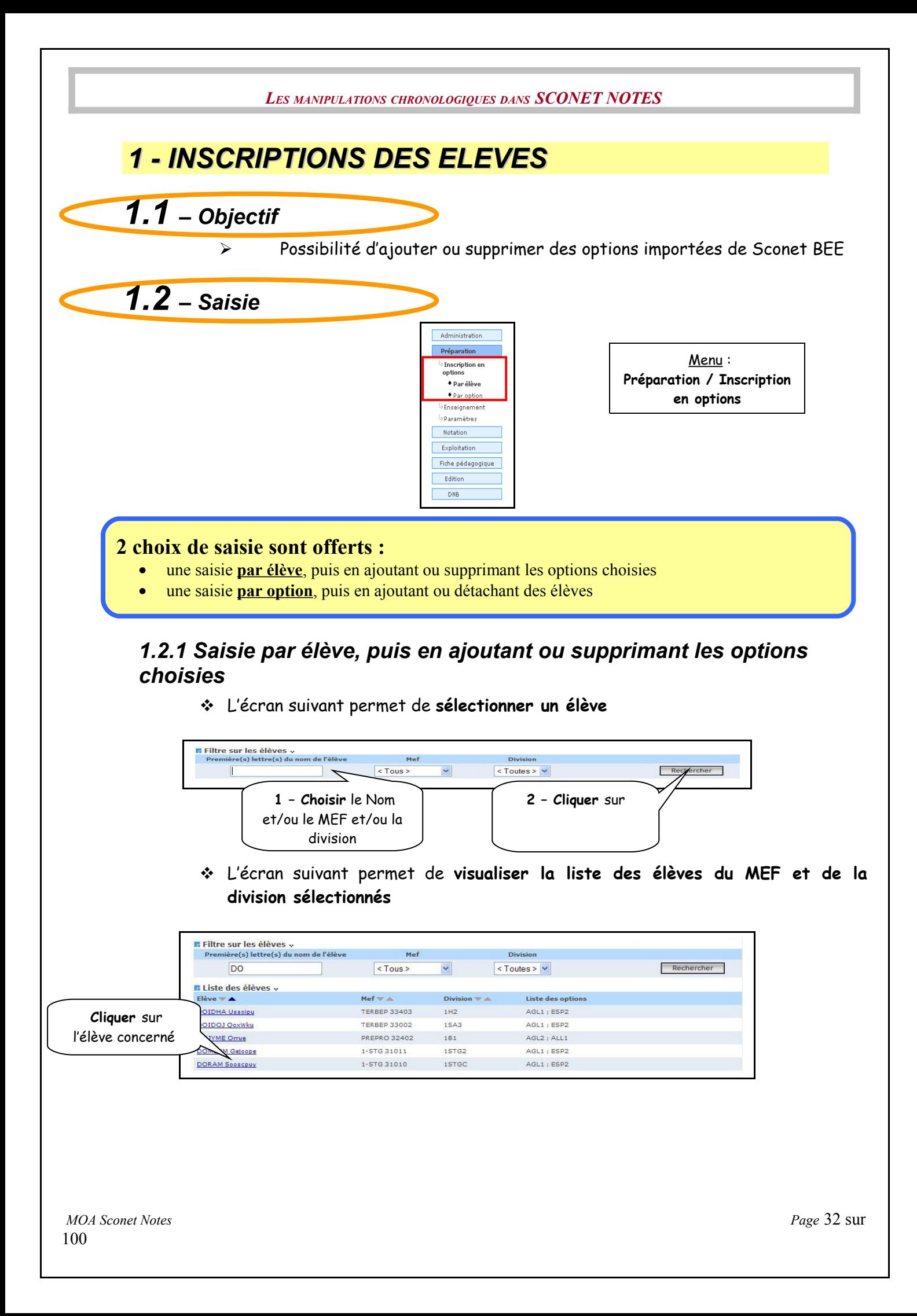

<span id="page-32-0"></span>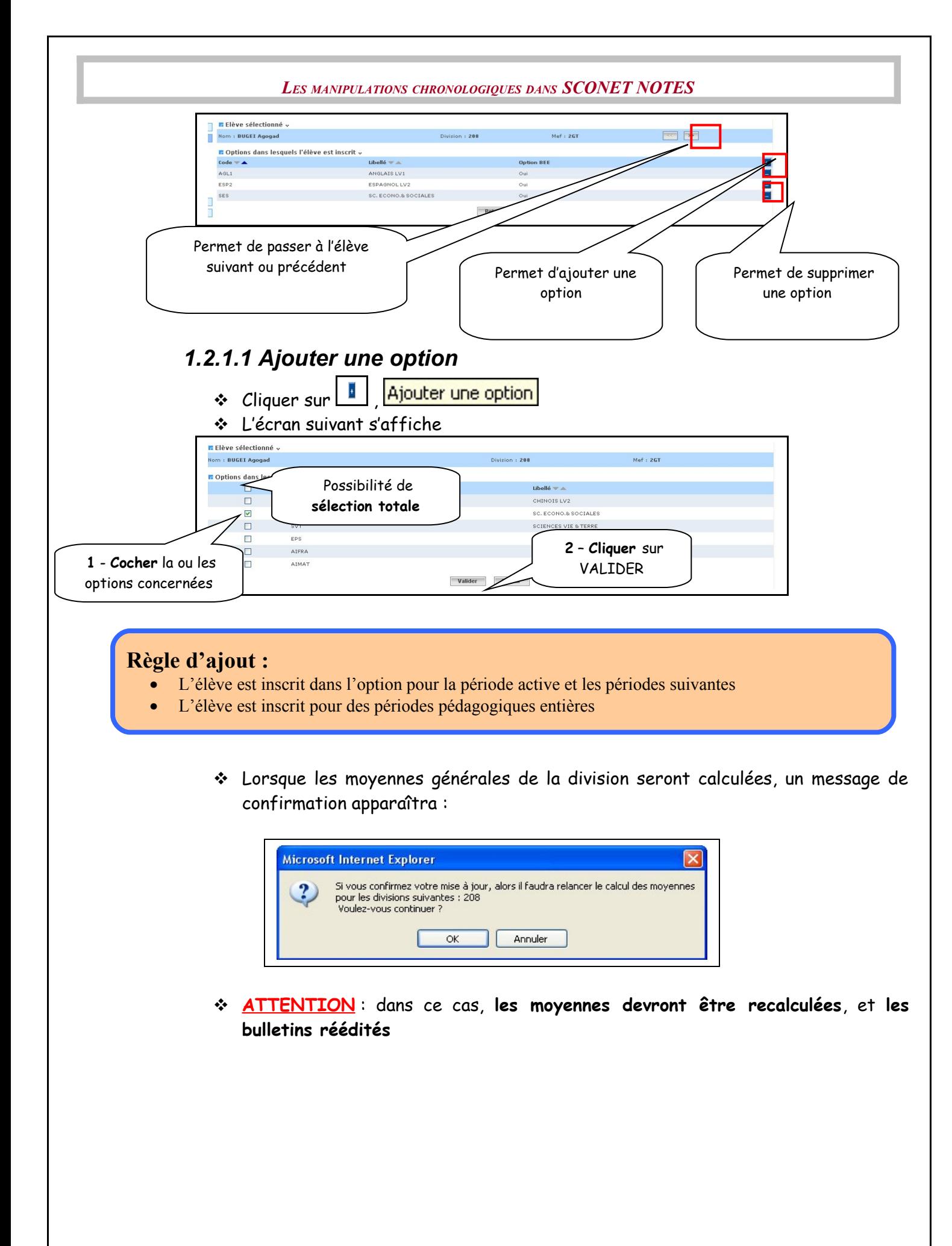

<span id="page-33-1"></span><span id="page-33-0"></span>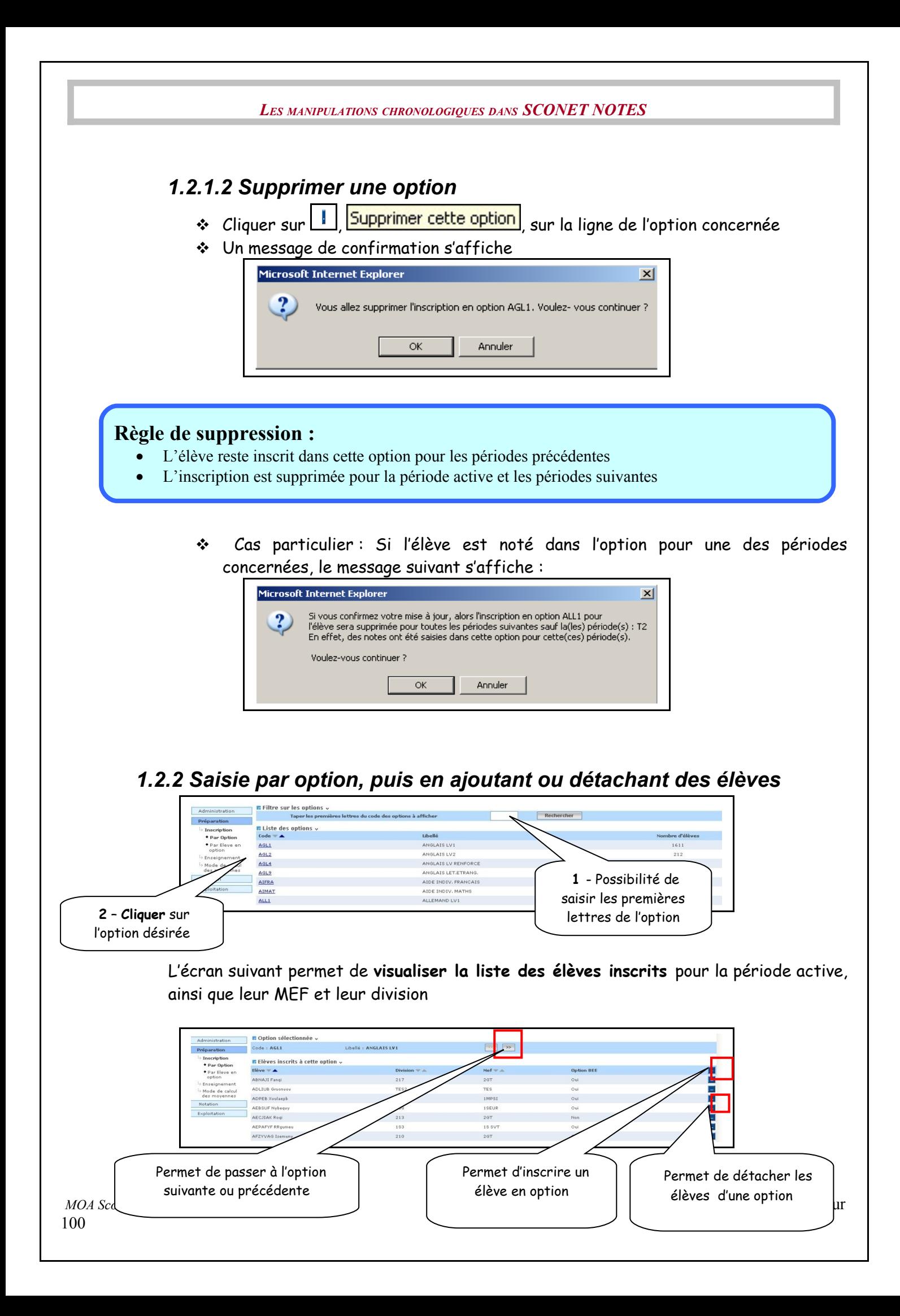

<span id="page-34-1"></span><span id="page-34-0"></span>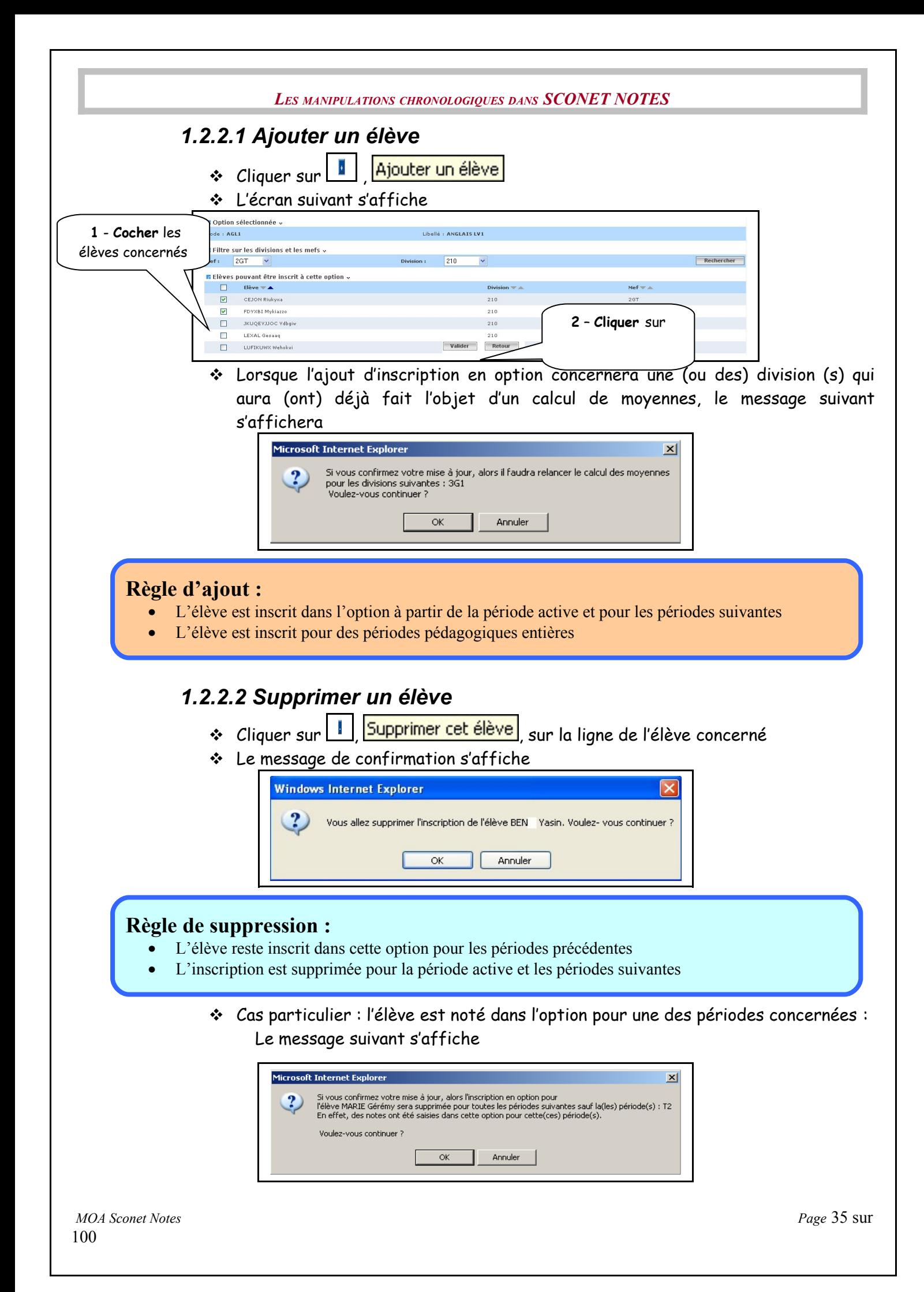

<span id="page-35-0"></span>**[RETOUR AU SOMMAIRE](#page-35-0)**
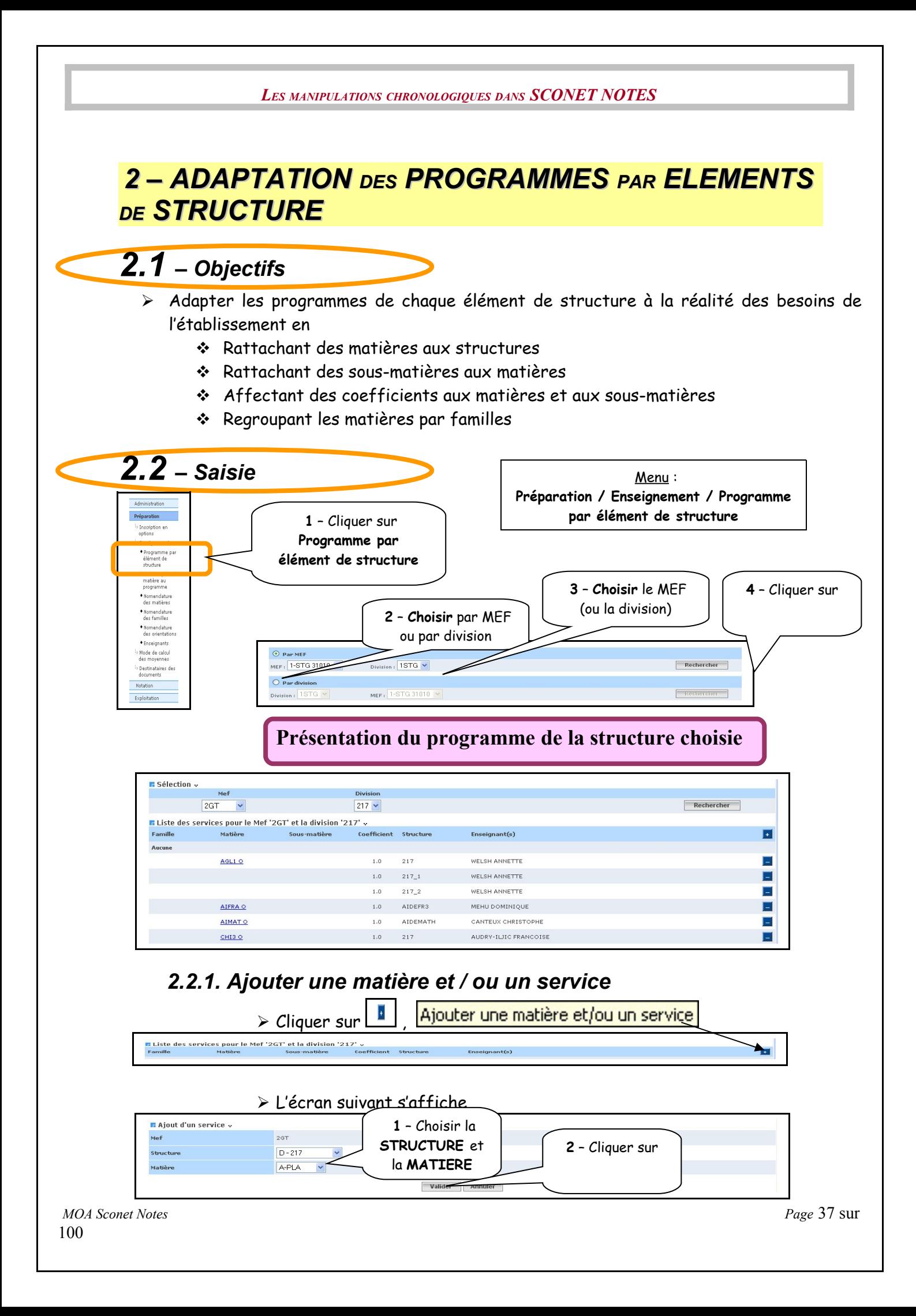

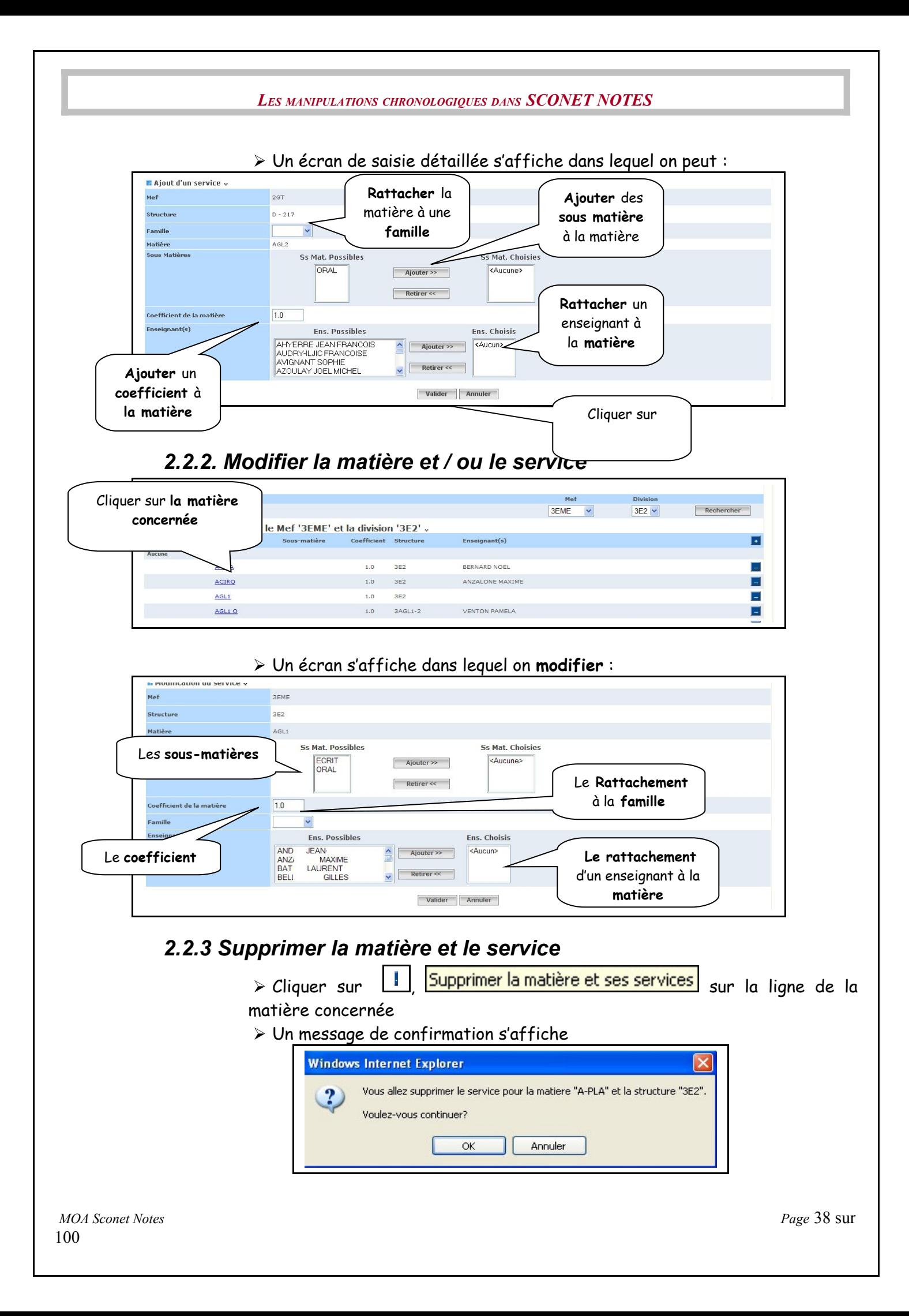

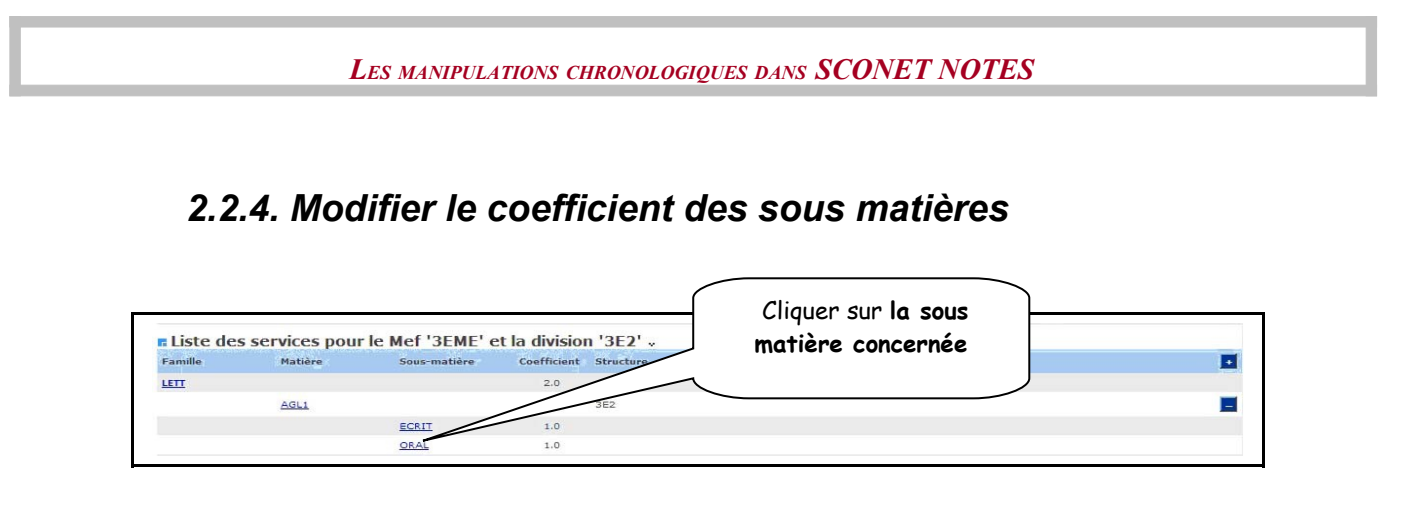

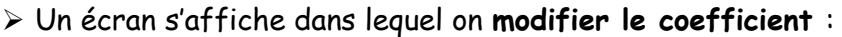

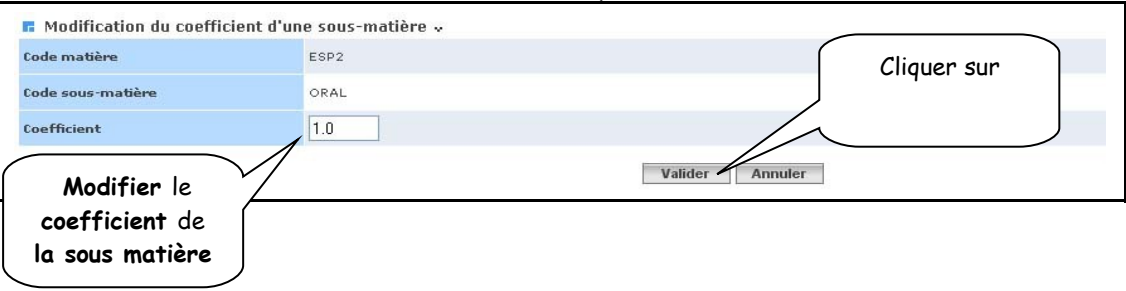

**IMPORTANT : Le coefficient des sous-matières peut être de valeur « M »** : cela signifie que la moyenne de la matière est calculée directement à partir des moyennes des notes de contrôle (sans tenir compte des sous matières). Sinon la moyenne de la matière est obtenue à partir de la moyenne des sous matières en tenant compte de leurs coefficients, chacune d'elle étant obtenue à partir des notes de contrôle de chaque sous matière.

Exemple : Un élève a 4 notes en AGL1 Notes AGL1 ECRIT : 18, 19, 20 Notes AGL1 ORAL : 2

Si ECRIT et ORAL ont pour **coefficient M**, alors la moyenne de AGL1 pour l'élève sera : (18+19+20+2)/4 = **14.75** (et pour information, moyenne écrit = 19 et moyenne oral = 2)

Si ECRIT et ORAL ont pour **coefficient 1**, alors la moyenne de AGL1 pour l'élève sera calculée à partir des moyennes des 2 sous-matières : (moyenne écrit \* 1 + moyenne oral \* 1) / 2 = (19+2)/2 = **10.5**

> **ATTENTION** : les règles de saisies pour les coefficients numériques des sous matières sont :

- $\checkmark$  Le coefficient doit être compris entre 0 et 99.
- $\checkmark$  Le coefficient ne doit comporter que 2 chiffres maximum après la virgule.
- **AUTRES POSSIBILITES** : saisies de coefficients non numériques
- Coefficient « **>** » : seuls les points au dessus de la moyenne seront pris en compte pour le calcul des moyennes générales.
- Coefficient « **M** » : la moyenne de la matière sera calculée directement à partir des notes de contrôles, sans tenir compte des sous matières. Remarque : la saisie du coefficient M pour une des sous matières d'une matière, entraine obligatoirement la valeur M pour les autres sous matières de cette matière

Réciproquement : la saisie d'une valeur numérique pour l'une des sous matières de coefficient M, remplace automatiquement « M » des autres sous matières par la valeur « 1 ».

## *3 – SAISIE RAPIDE DE MATIÈRE AU PROGRAMME*

# *3.1 – Objectifs*

Vous pouvez associer une matière à plusieurs structures différentes.

Le menu « Saisie rapide de matière au programme » permet la saisie rapide d'une matière pour un MEF et pour la(les) période(s) active(s) des divisions du MEF. La matière peut être associée ou non à une famille. Des sous matières peuvent être rattachées ou non à cette matière. Cet ajout de matière impacte toutes les divisions du MEF sélectionné.

A la fin du traitement, un compte rendu est affiché à l'utilisateur.

### **Contraintes générales :**

Toutes les opérations de gestion des matières Notes sont interdites lorsque toutes les périodes pédagogiques sont closes.

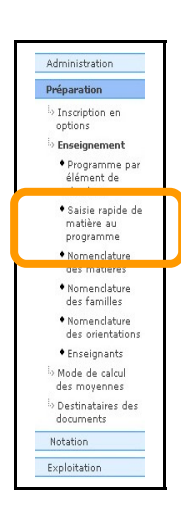

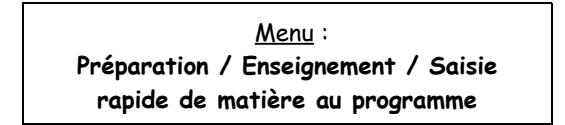

Un écran s'affiche permettant les choix des différents éléments

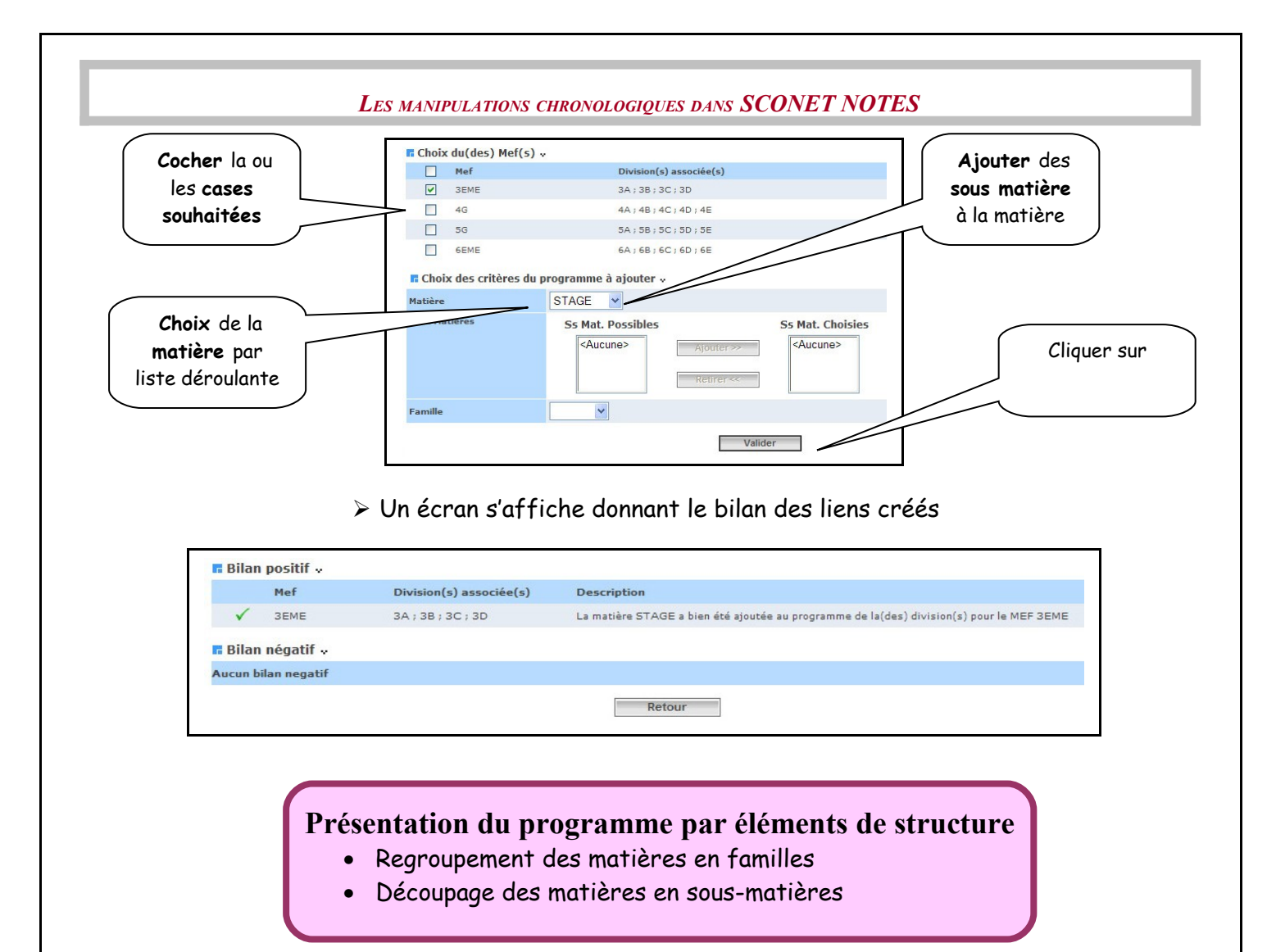

<span id="page-40-0"></span>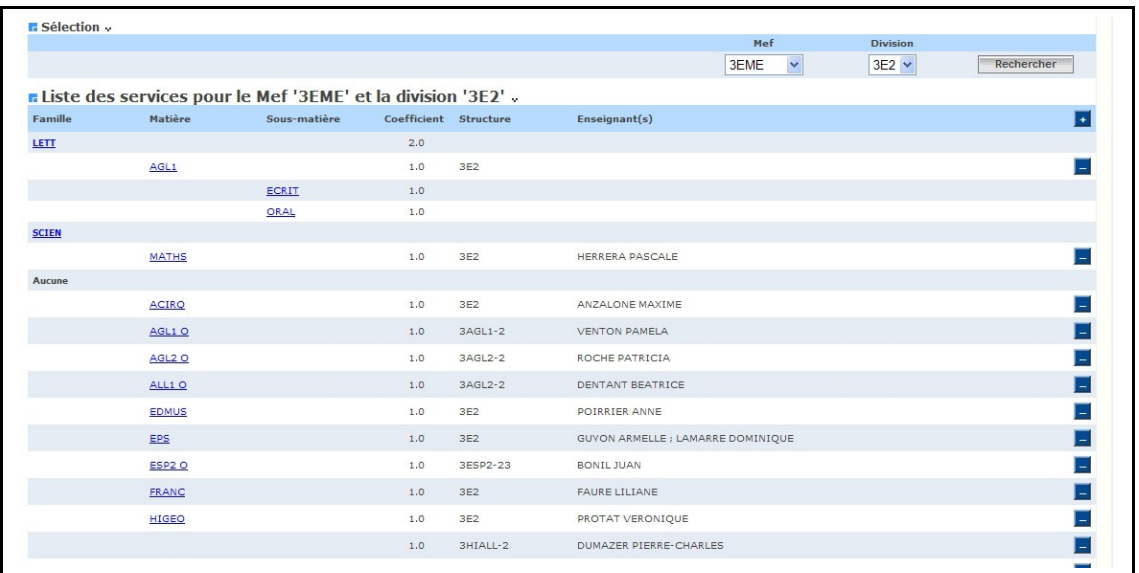

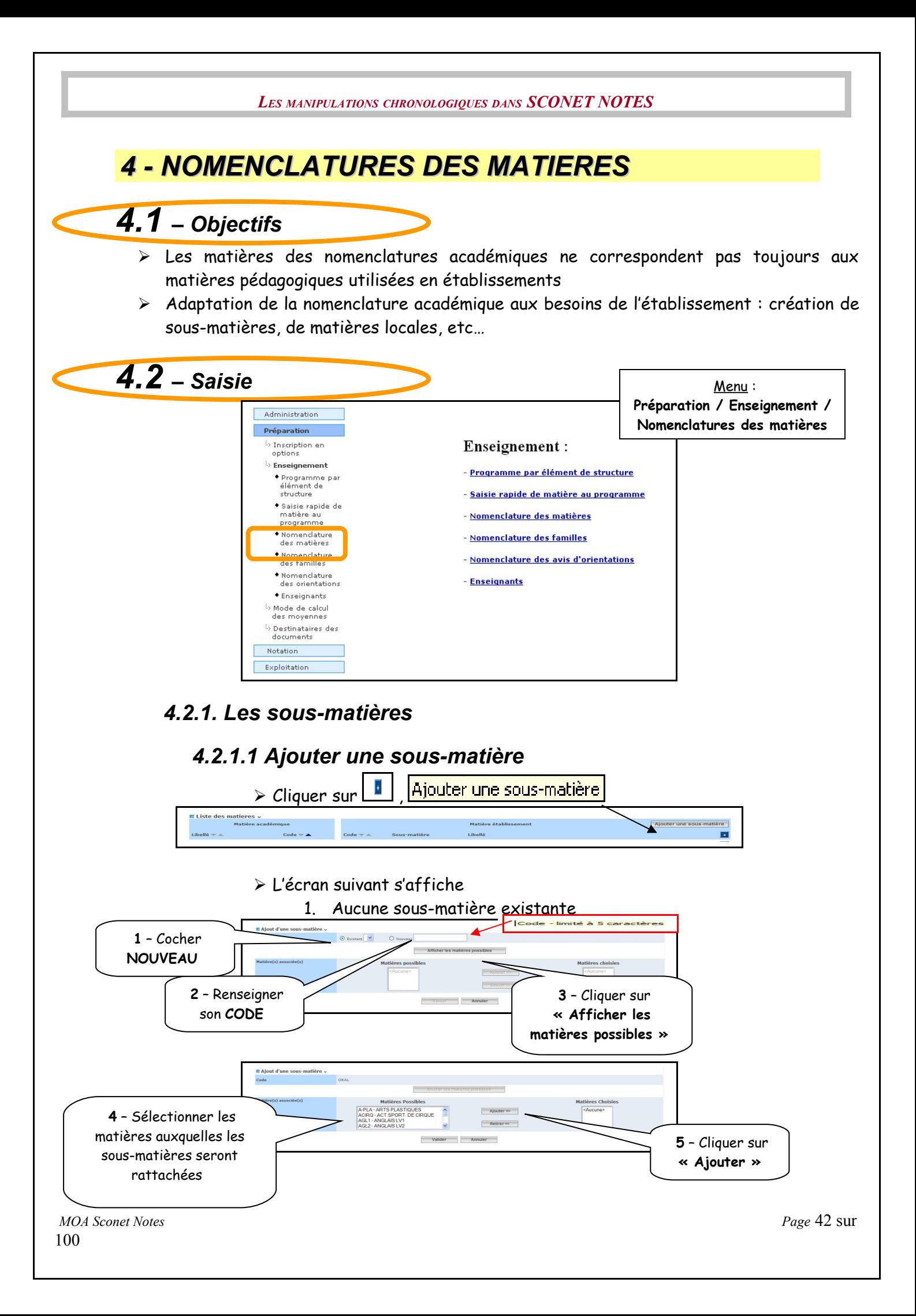

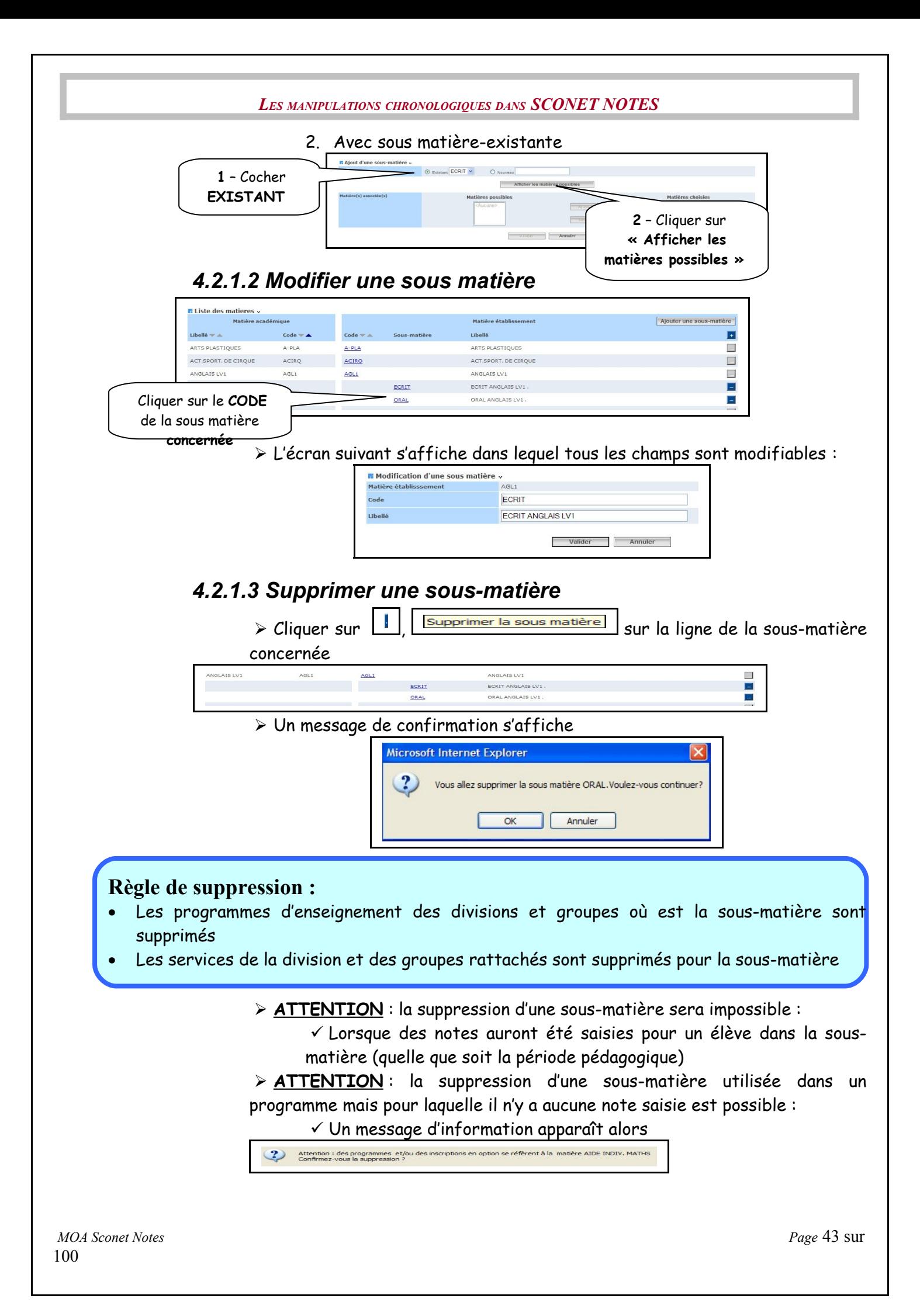

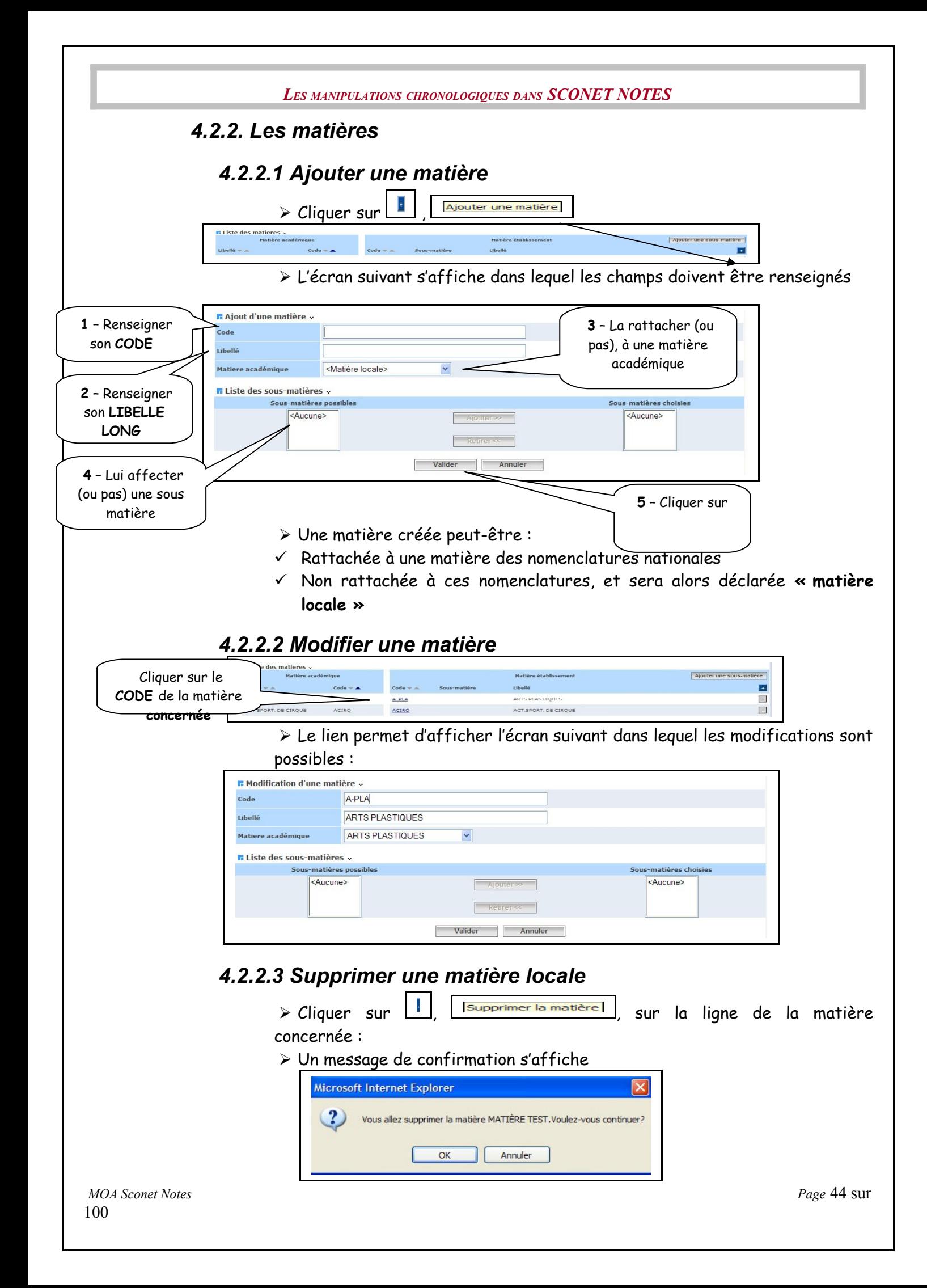

### **Règle de suppression :**

- Seules les matières locales peuvent être supprimées
- Leurs sous-matières seront également supprimées
- Les programmes d'enseignement des divisions et groupes correspondant à la matière et les sous-matières sont supprimés

Les services de la division et des groupes rattachés sont supprimés pour la matière et les sous-matières

Les inscriptions des élèves en option sur la matière sont supprimées

 **ATTENTION** : la suppression d'une matière est impossible :

 $\checkmark$  Si des notes ont été saisies pour un élève dans une matière ou une

- sous-matière (quelle que soit la période pédagogique)
- $\checkmark$  Un message d'information apparaît alors

Suppression interdite : des notes sont déjà saisies pour la sous matière ECRIT

 **ATTENTION** : la suppression d'une matière utilisée dans un programme mais pour laquelle il n'y a aucune note saisie est possible :

- La matière est utilisée dans le programme d'une division
- OU, Un élève est inscrit dans cette option
- <span id="page-44-0"></span> $\checkmark$  Un message d'information apparaît alors

Attention : des programmes et/ou<br>Confirmez-vous la suppression ?

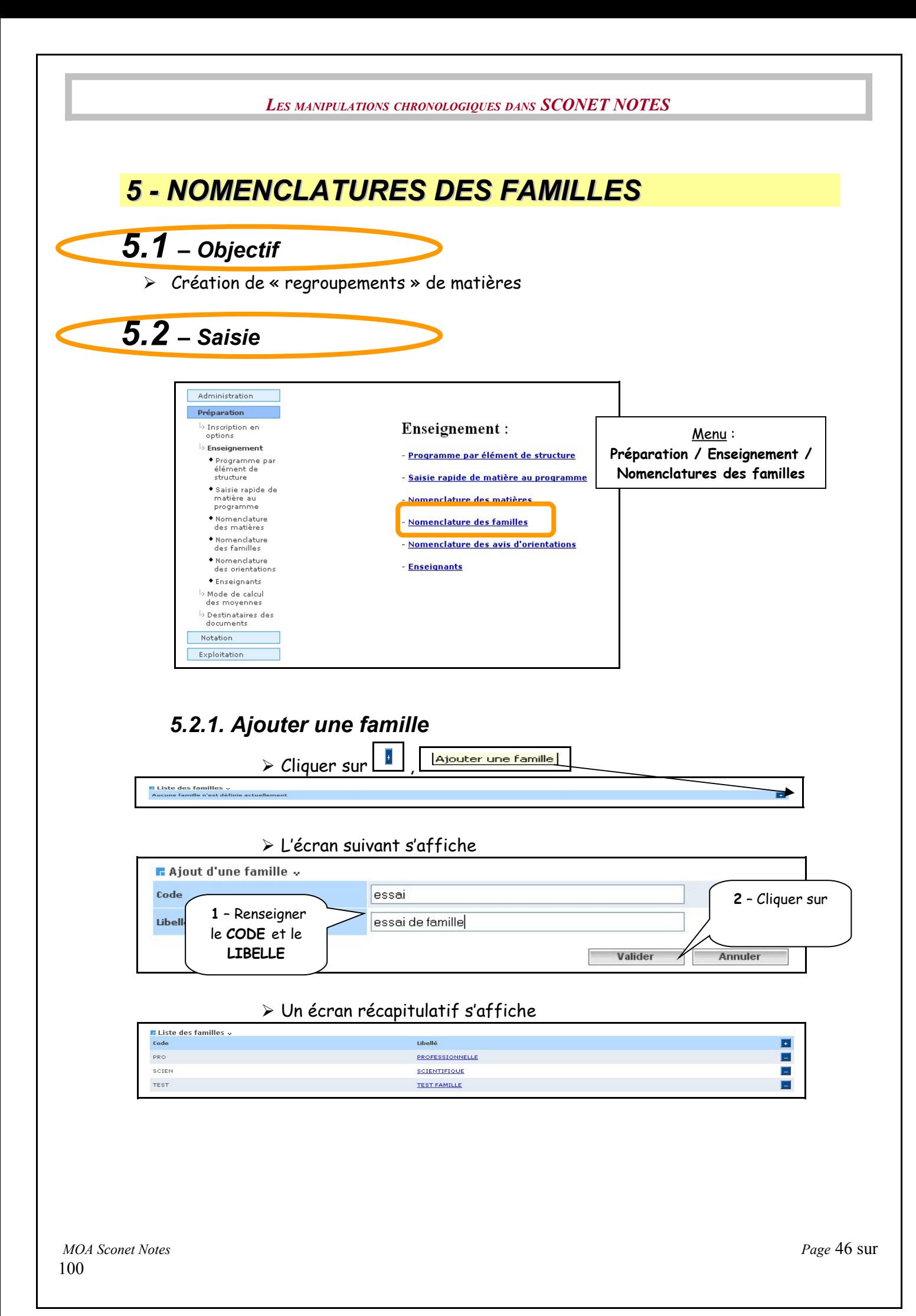

<span id="page-46-0"></span>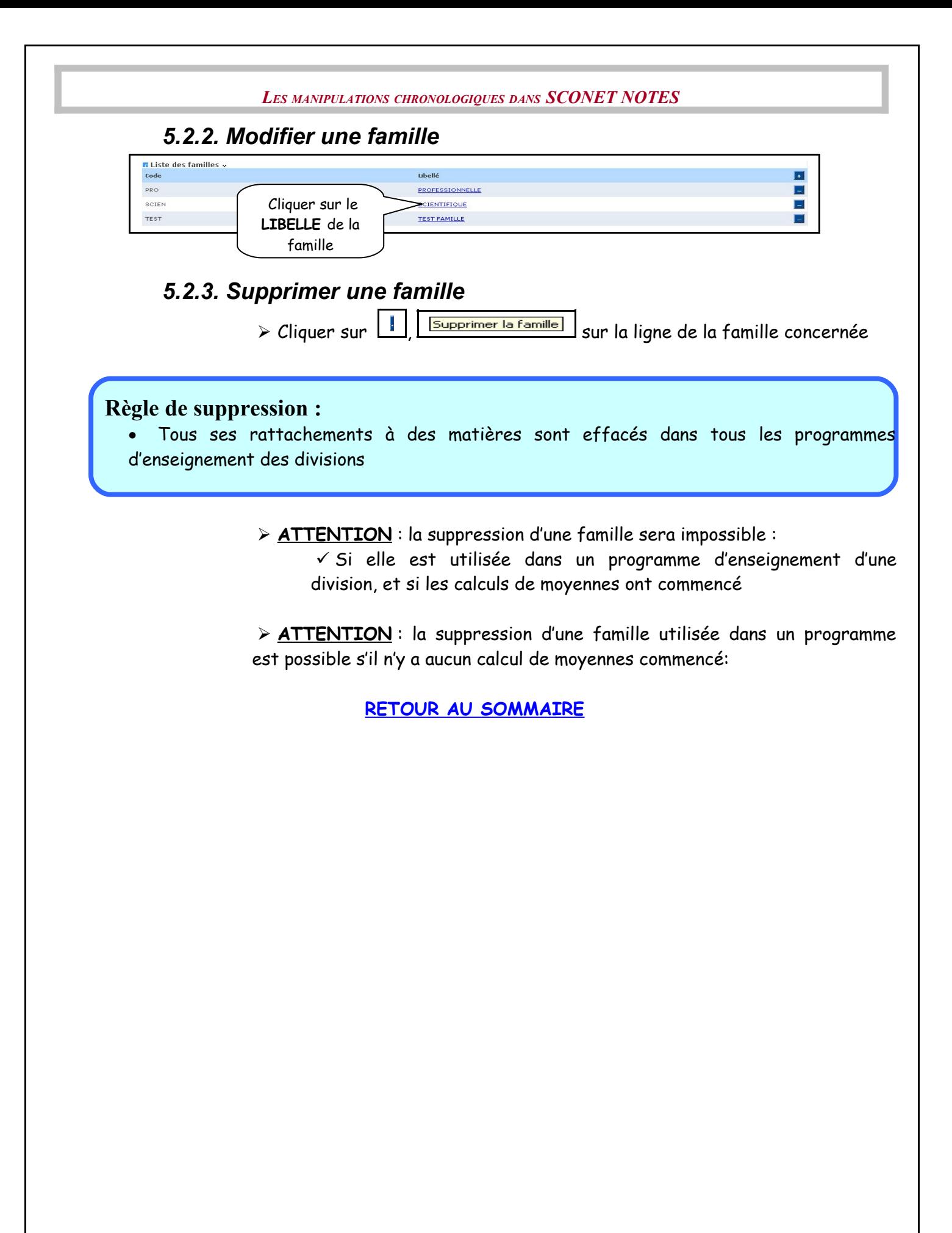

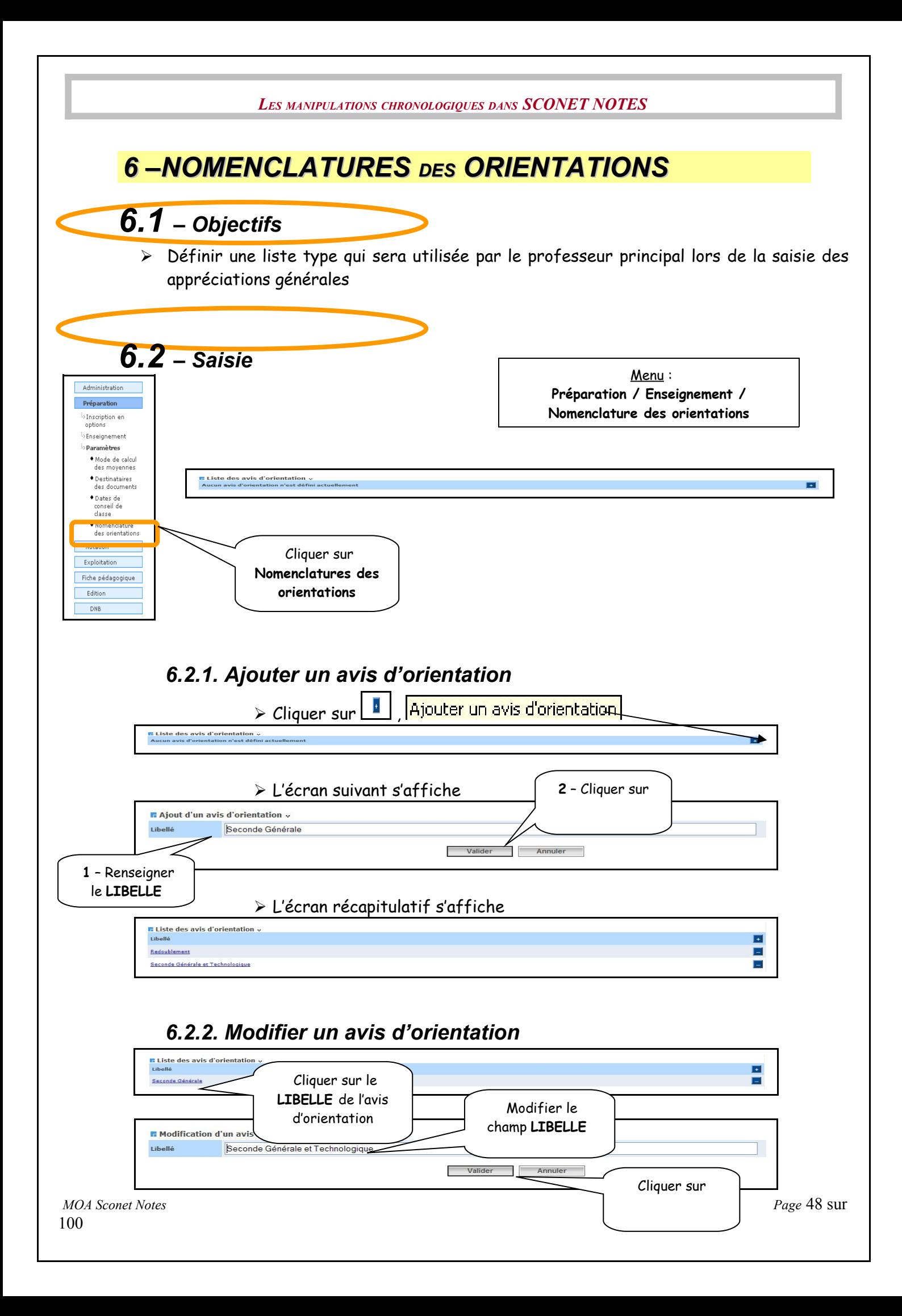

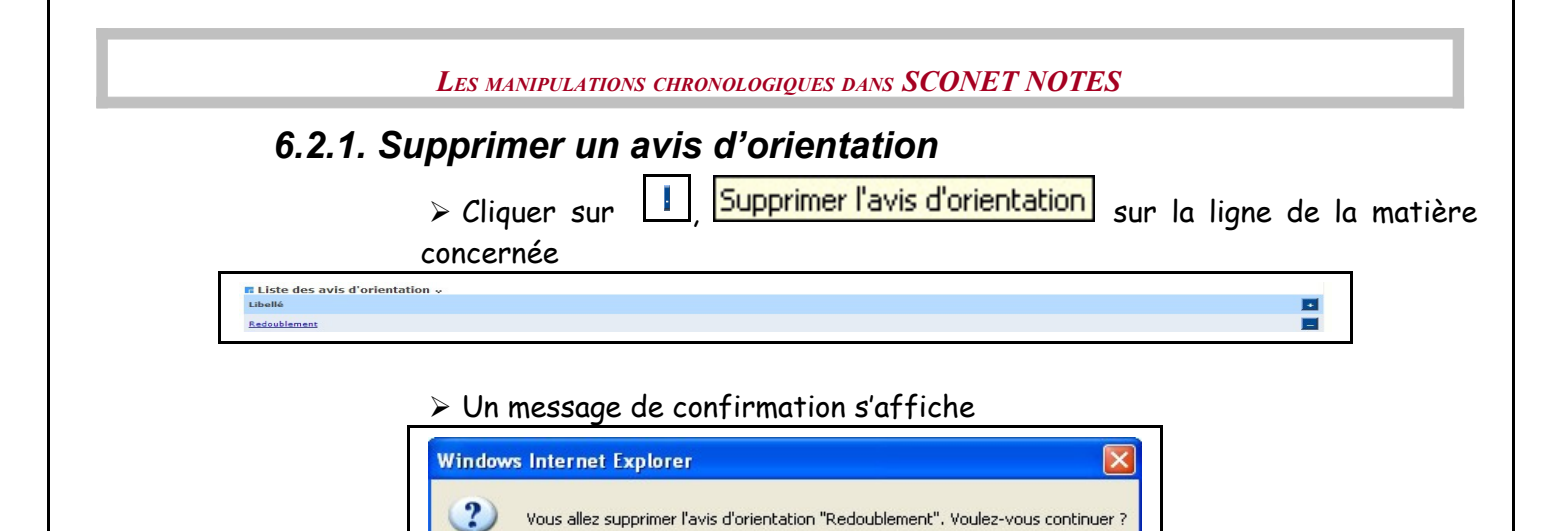

<span id="page-48-0"></span>Annuler

 $\mathsf{OK}% _{\mathsf{CL}}\times\mathsf{CN}_{\mathsf{CL}}$ 

<span id="page-49-0"></span>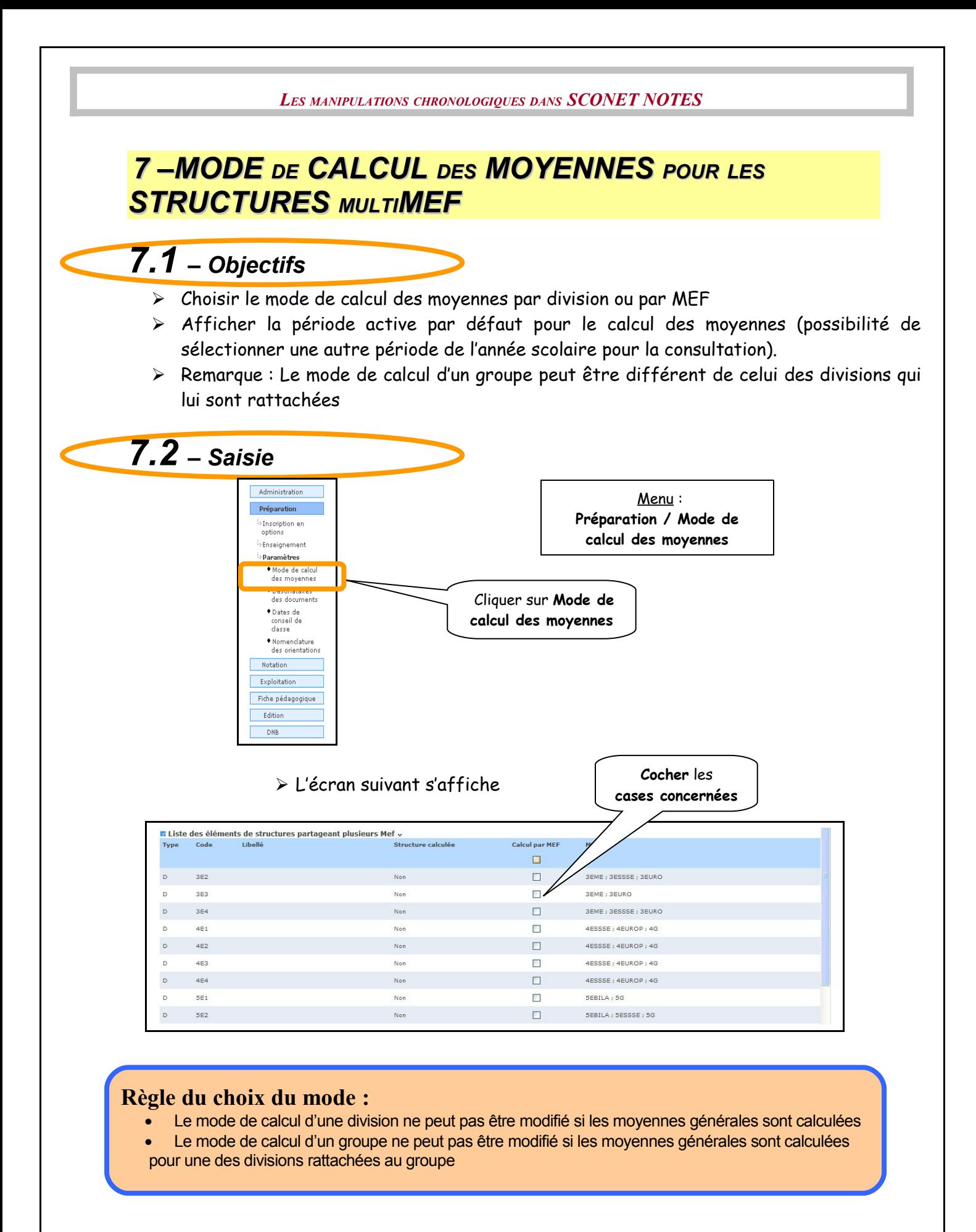

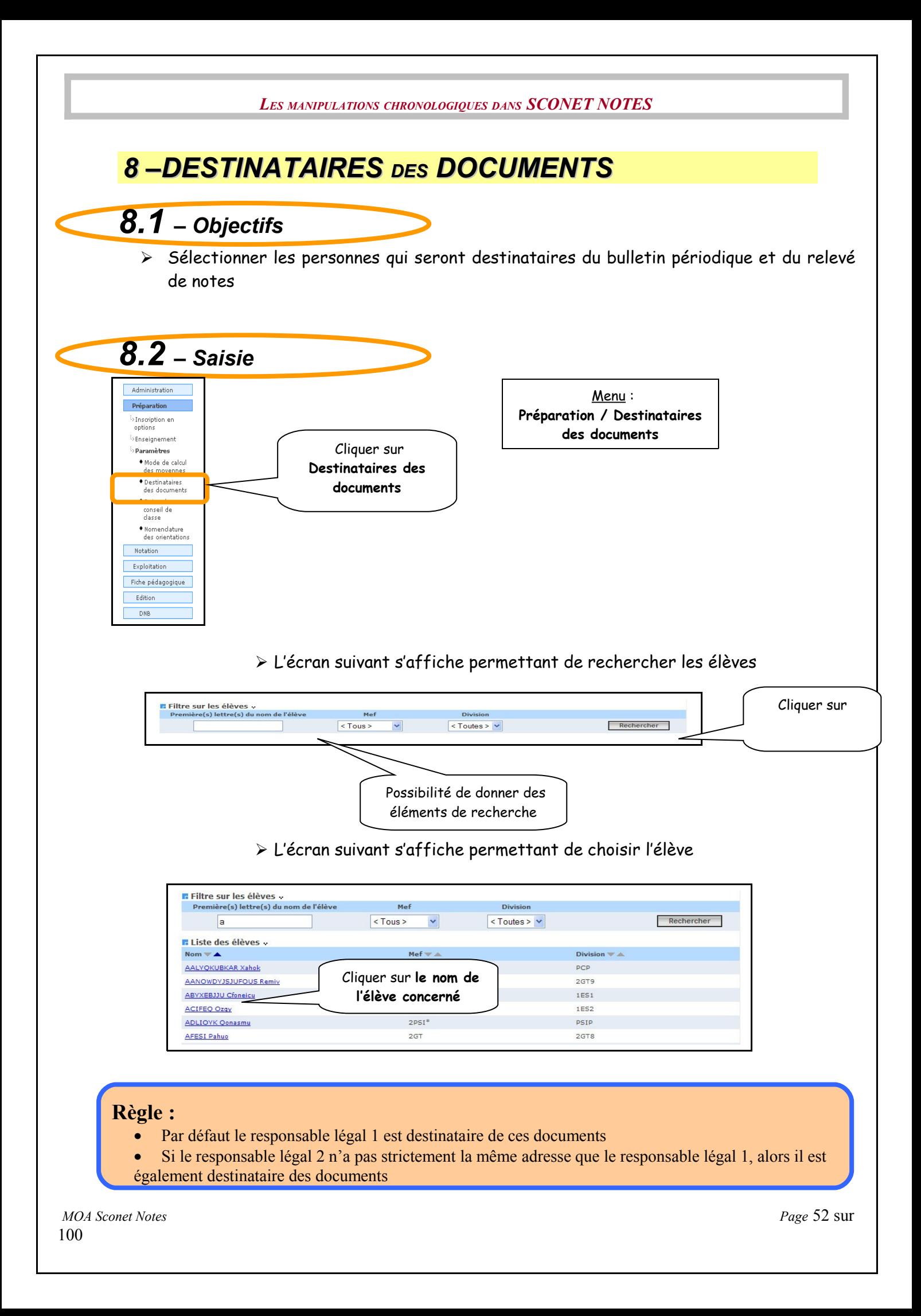

<span id="page-52-0"></span> L'écran suivant permet de sélectionner d'autres destinataires des documents, qui peuvent être les autres responsables de 'élève, et l'élève luimême

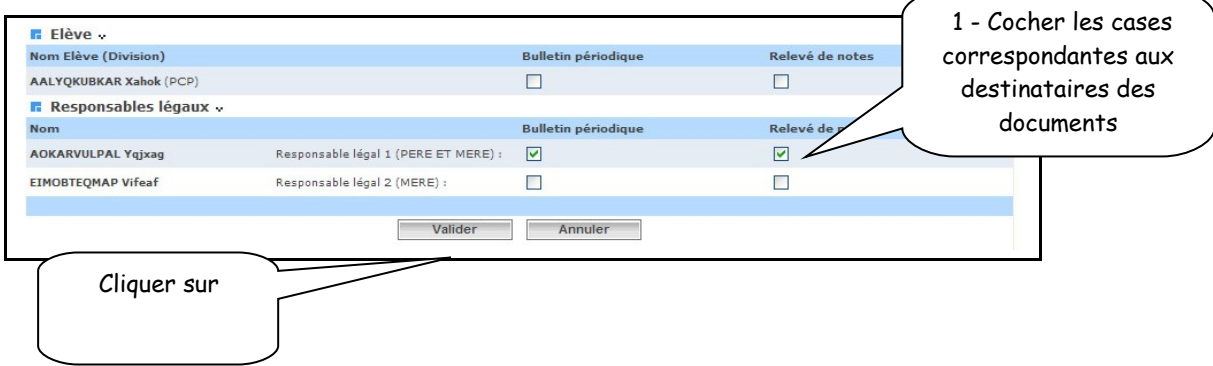

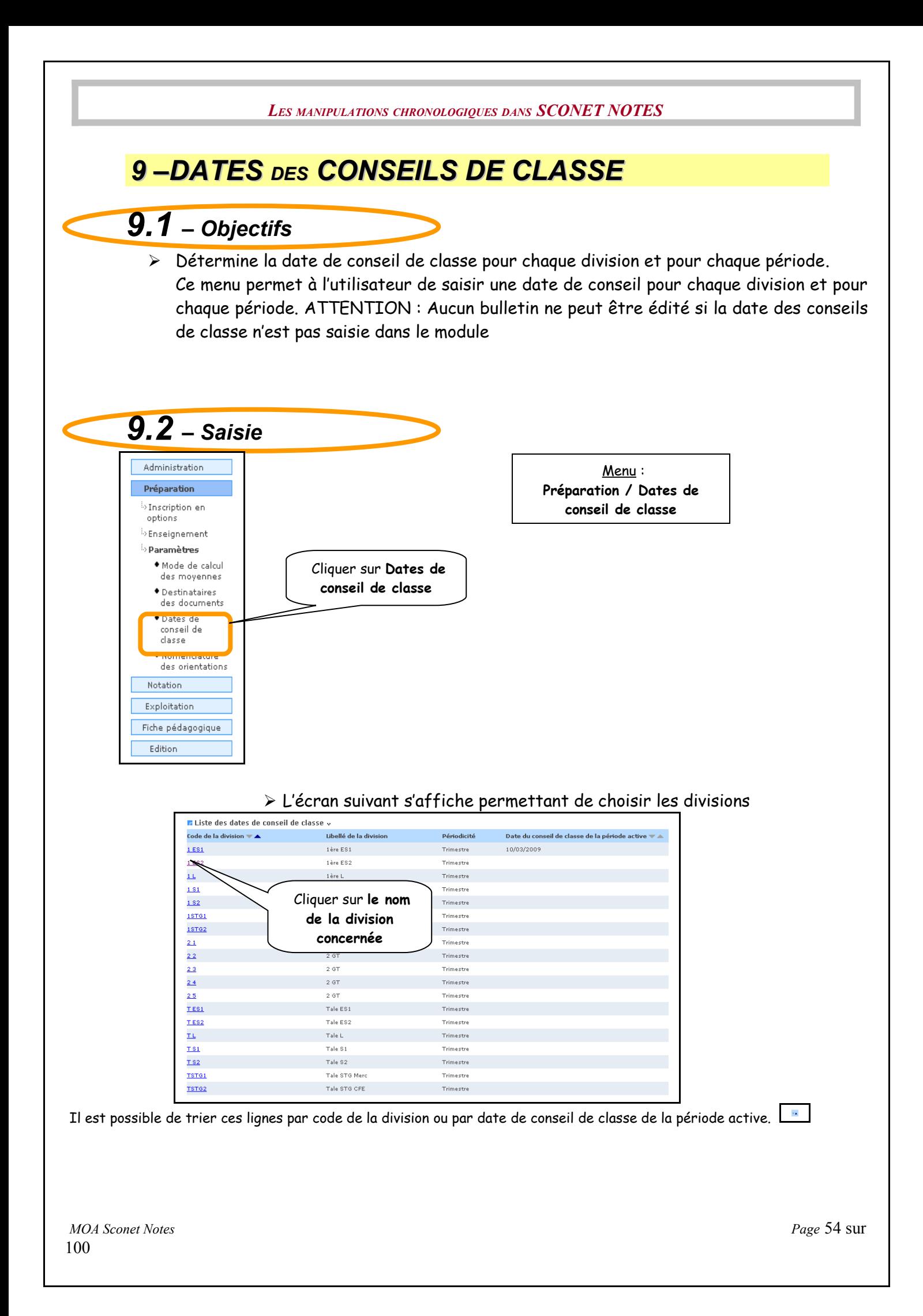

<span id="page-54-0"></span>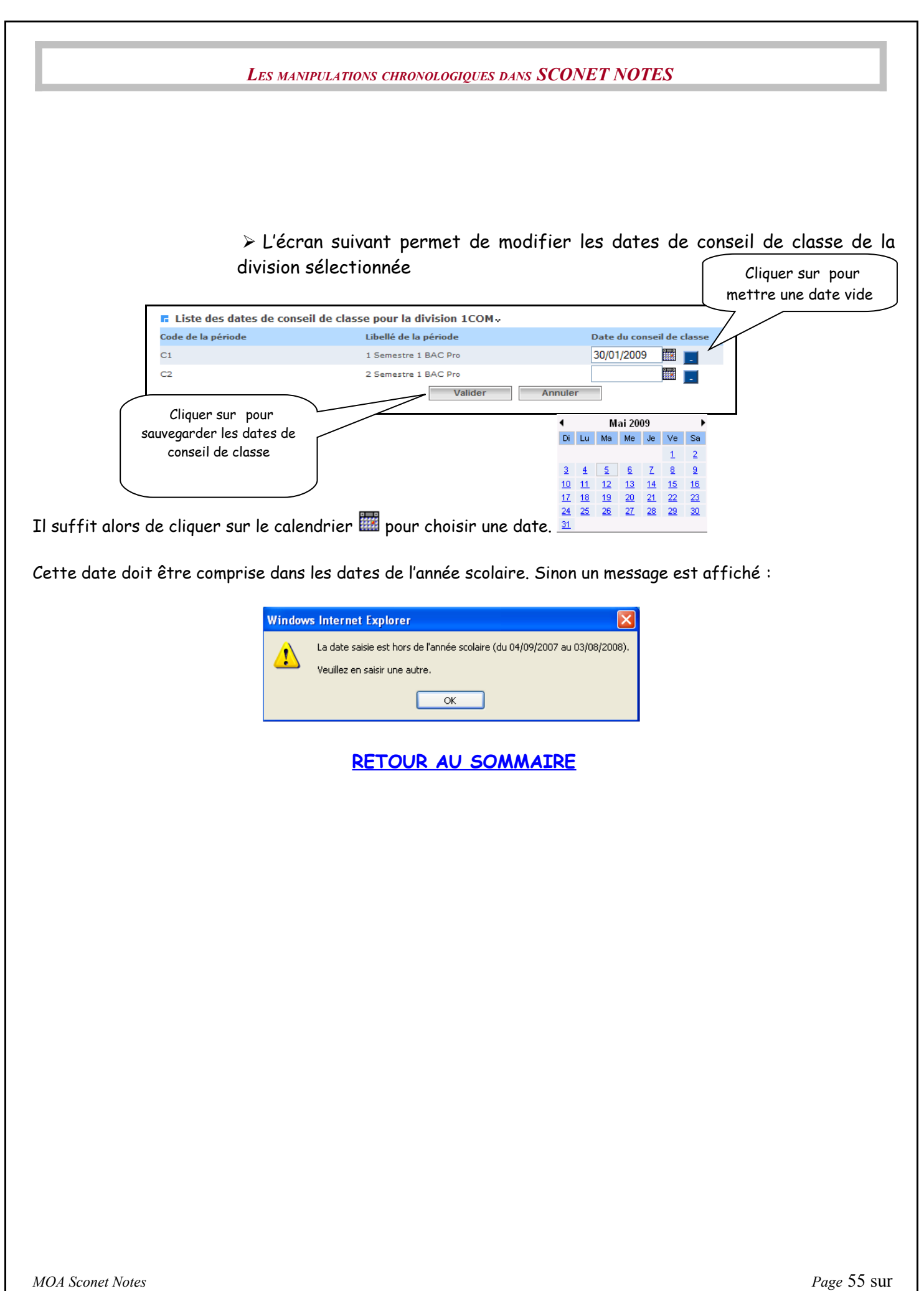

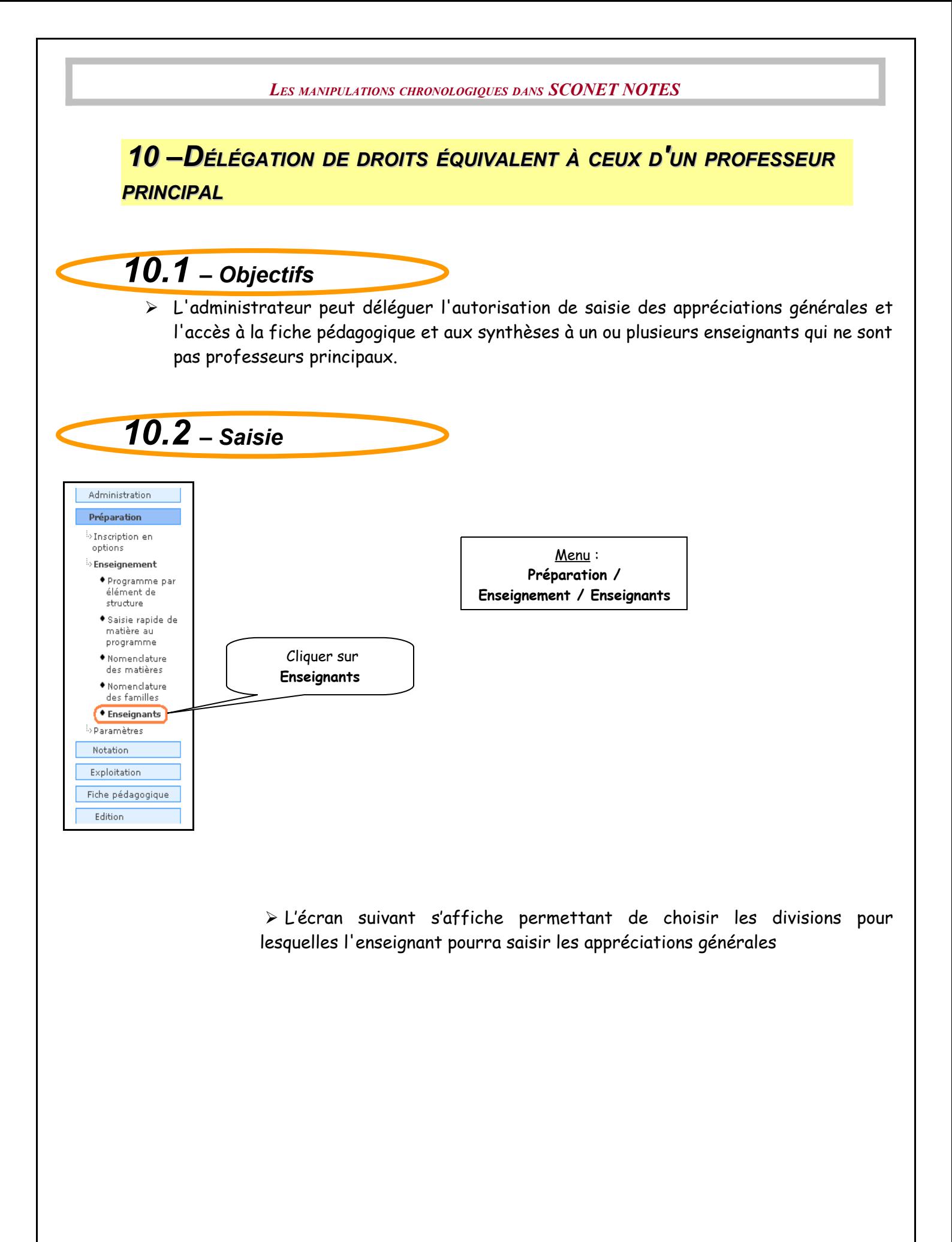

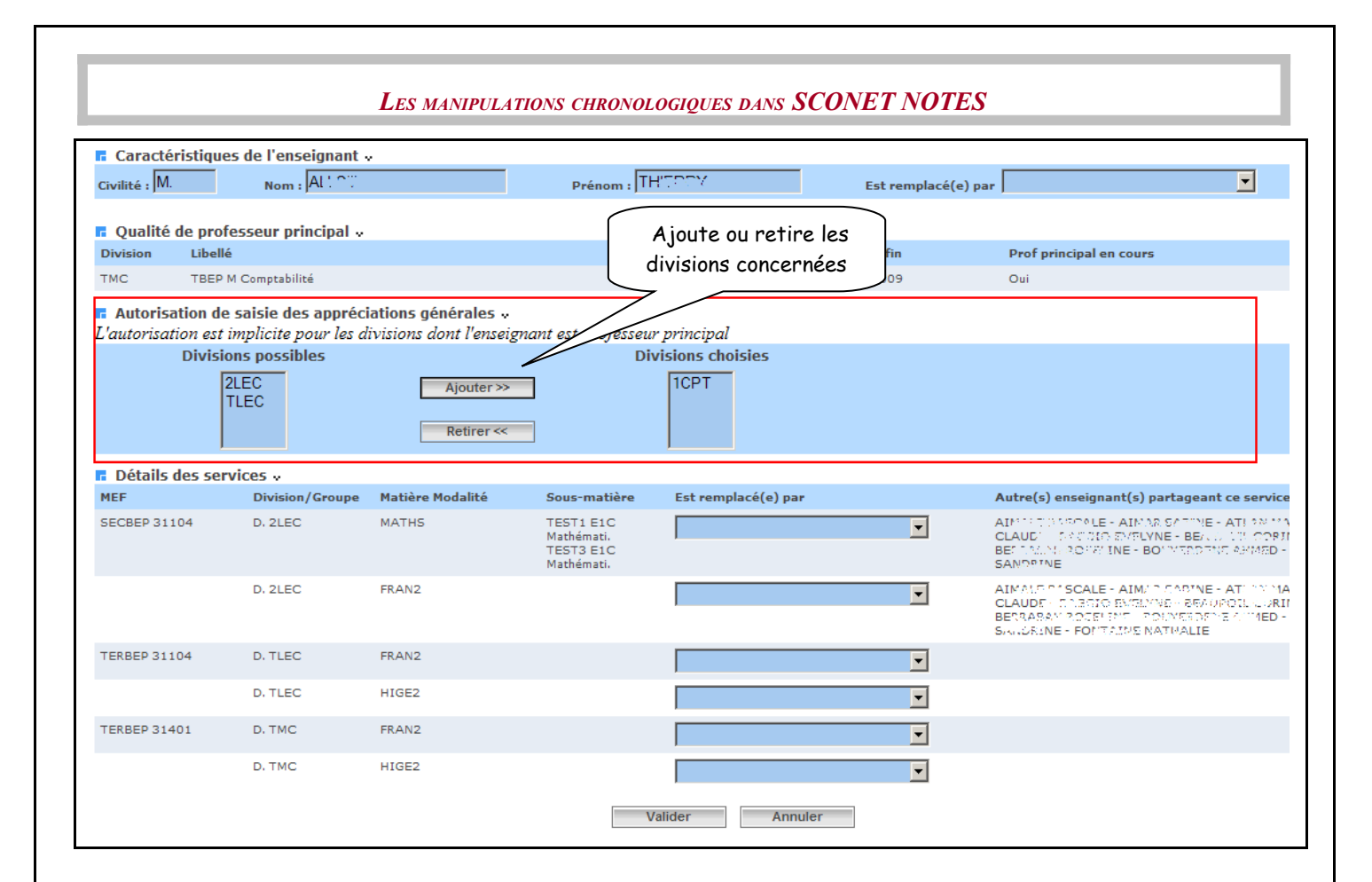

<span id="page-56-0"></span>

# **Chapitre 4**

# **CAMPAGNES DE NOTATION**

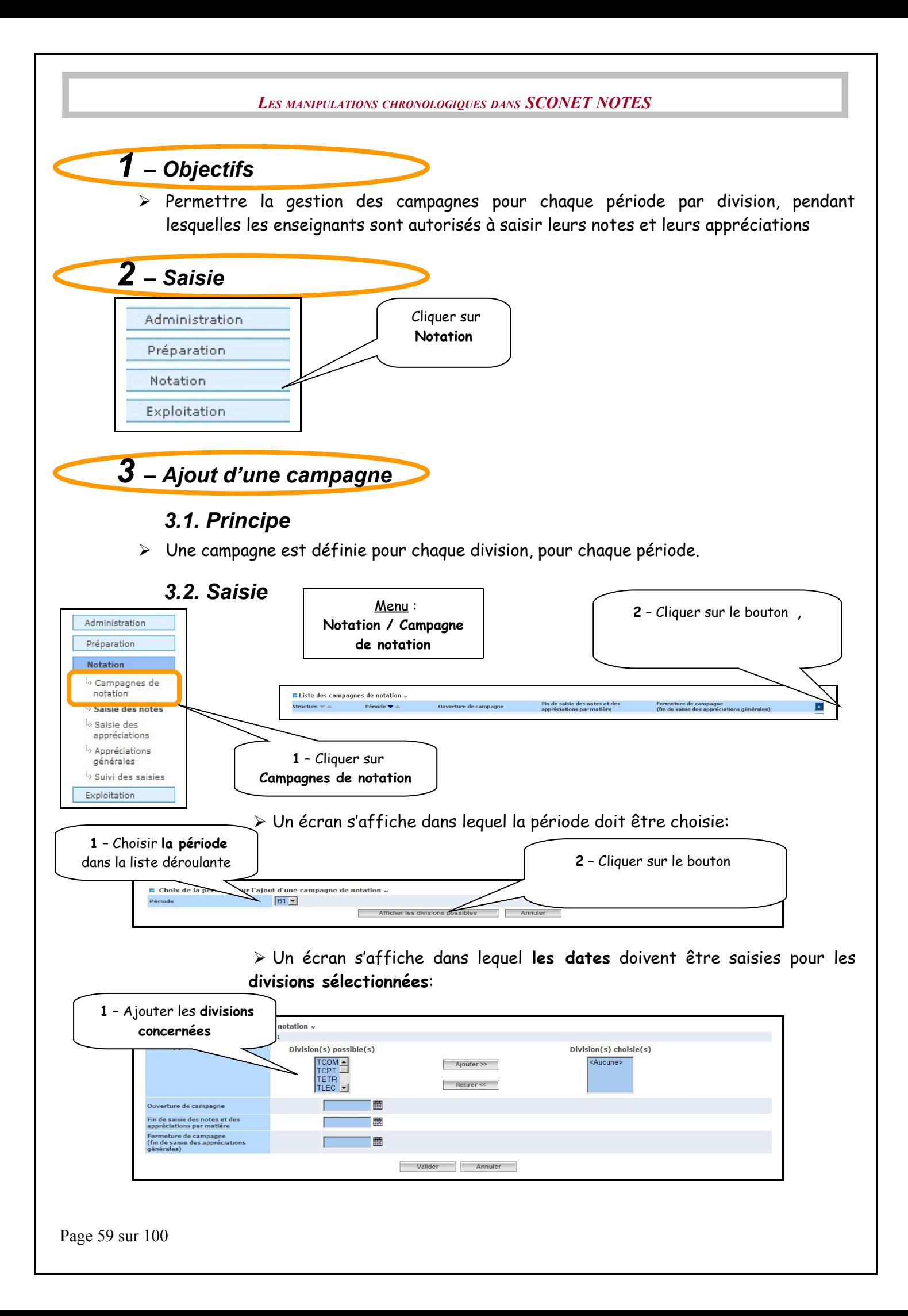

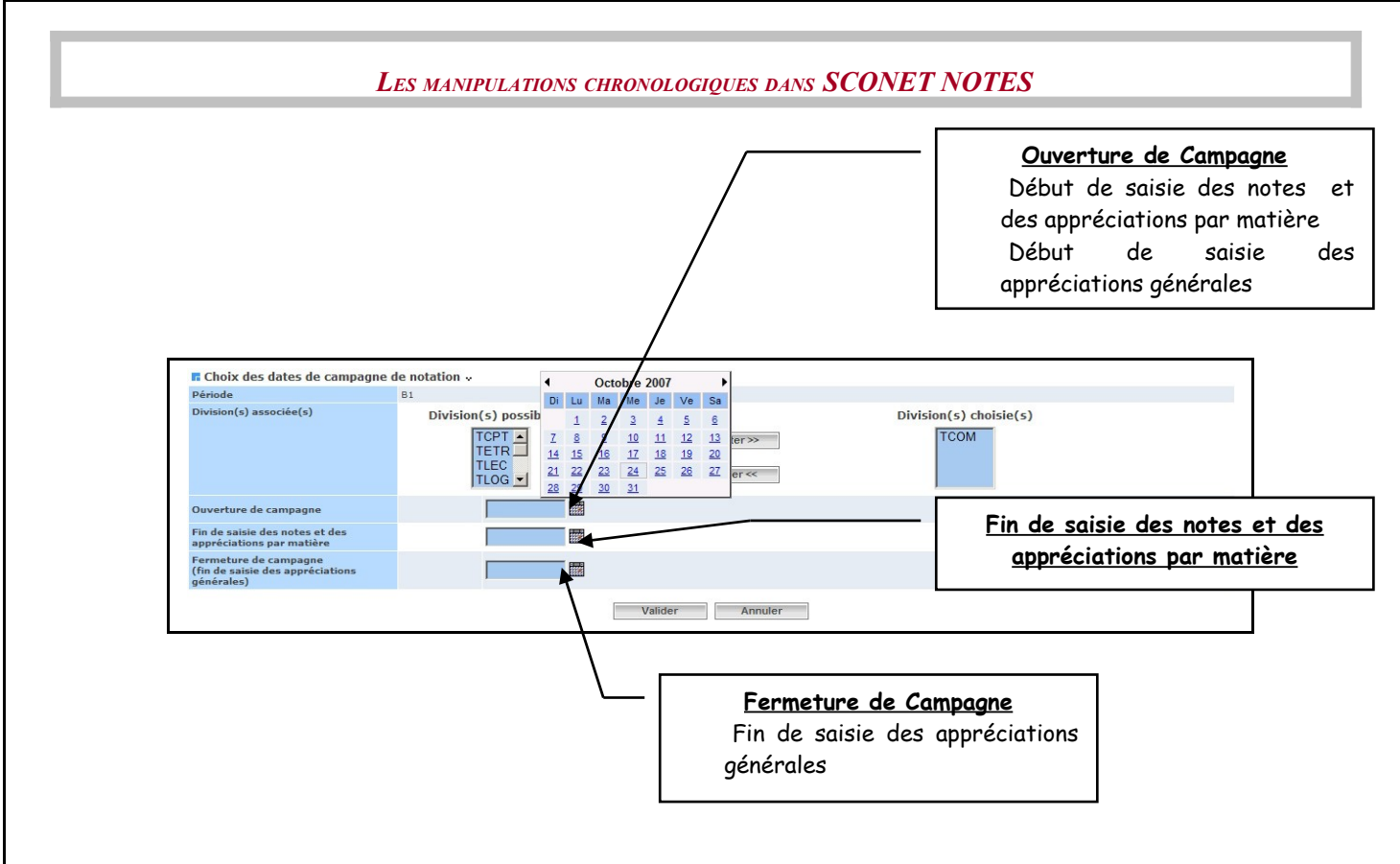

## *3.3. Ecran de synthèse*

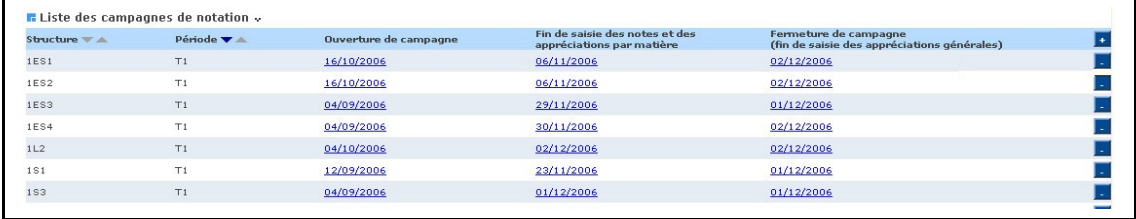

# *4 – Modification d'une ou plusieurs campagnes*

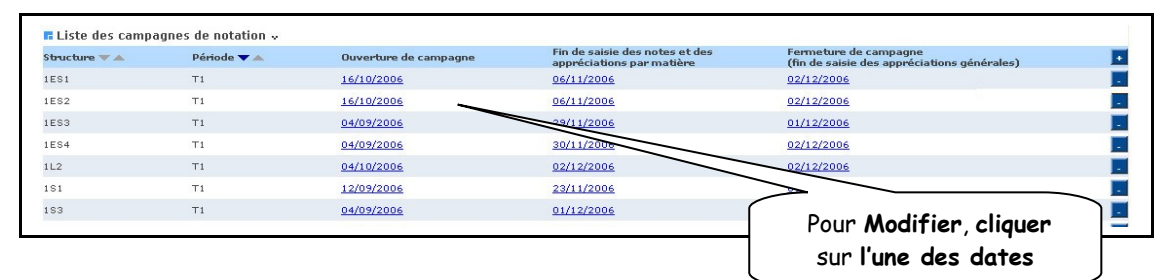

## L'écran de modification s'affiche

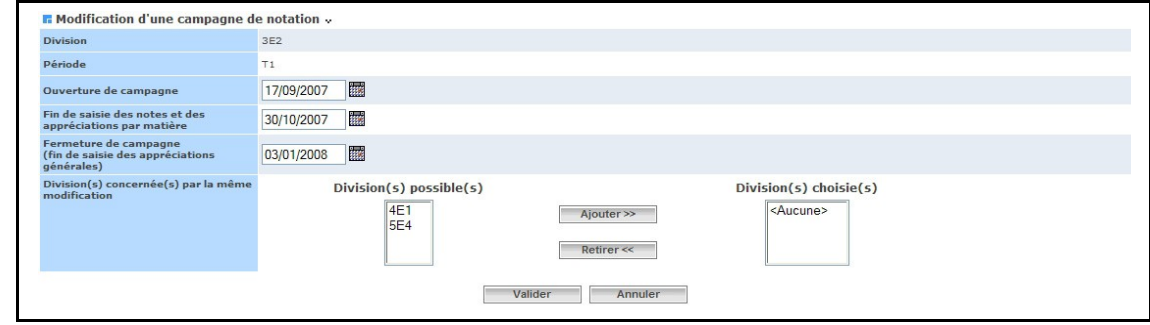

Page 60 sur 100

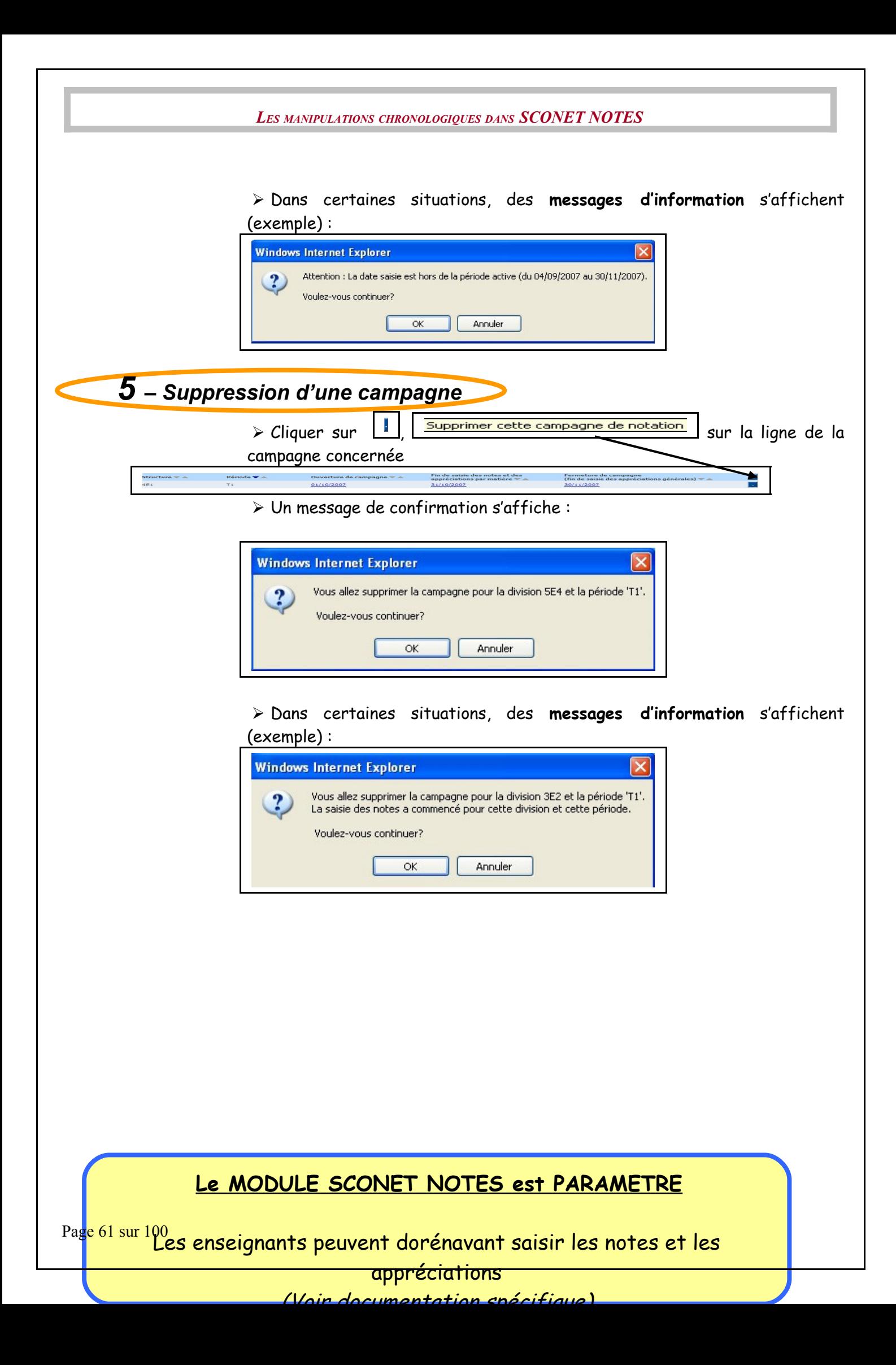

<span id="page-61-0"></span>**[RETOUR AU SOMMAIRE](#page-61-0)**

Page 62 sur 100

# **Chapitre 5**

# **PARAMETRAGE du BULLETIN PERIODIQUE**

Page 63 sur 100

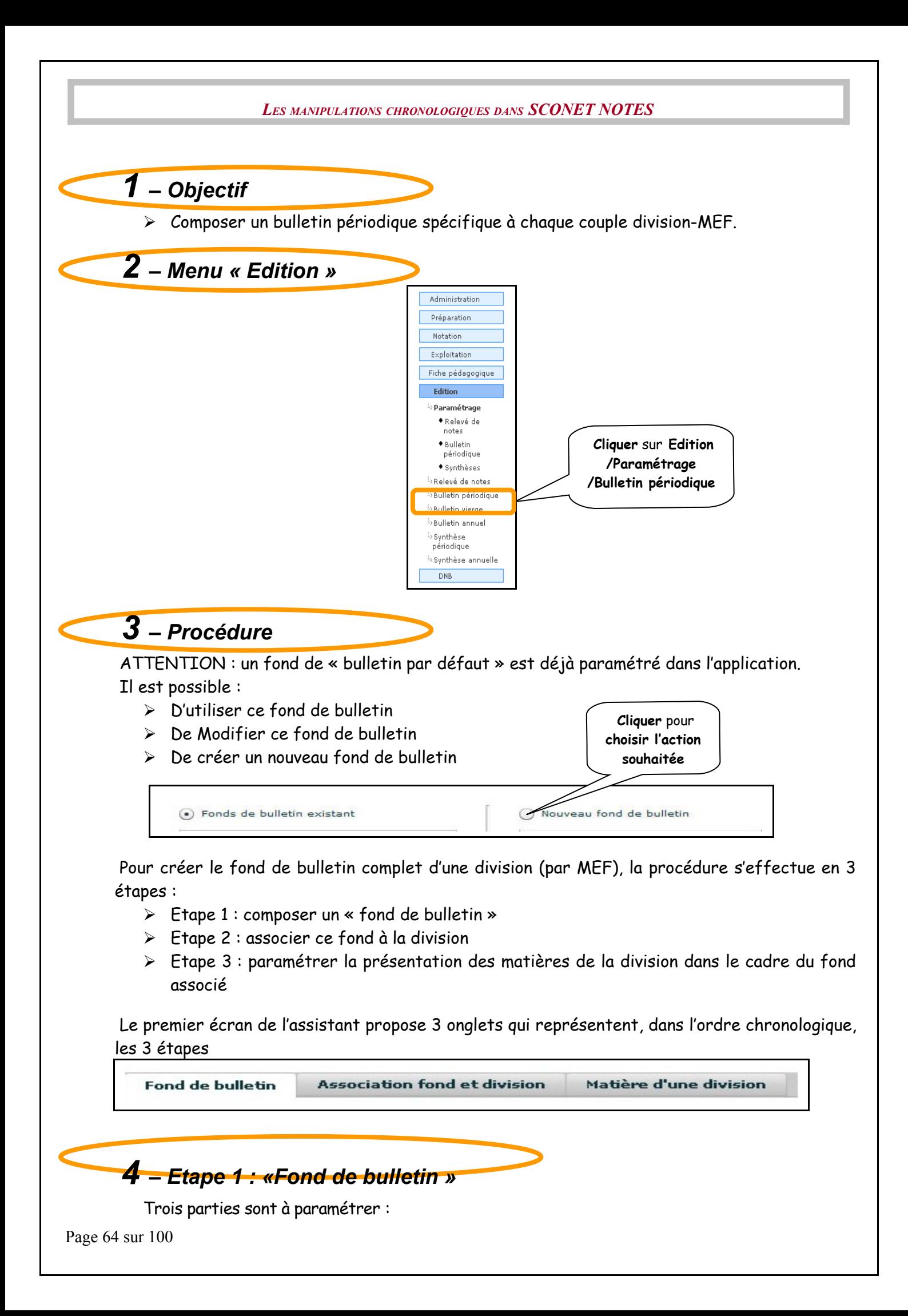

- **Entête du bulletin** : contenant l'identification de l'établissement, des informations de l'élève et de son responsable principal, etc…
- **Corps du bulletin** : qui définit la présentation du cadre où seront listées les matières évaluées, leurs moyennes, les appréciations, etc…
- **Pied du bulletin** : pour la partie observations, graphes, etc…

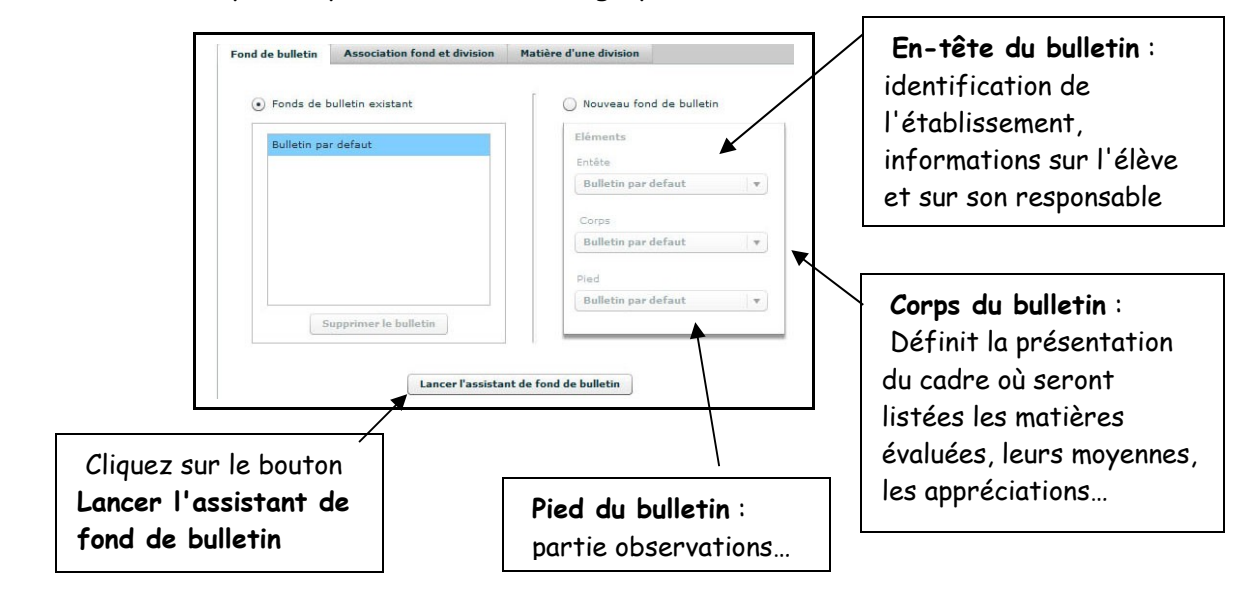

*4.1. Définition de l'en-tête du bulletin (partie établissement)*

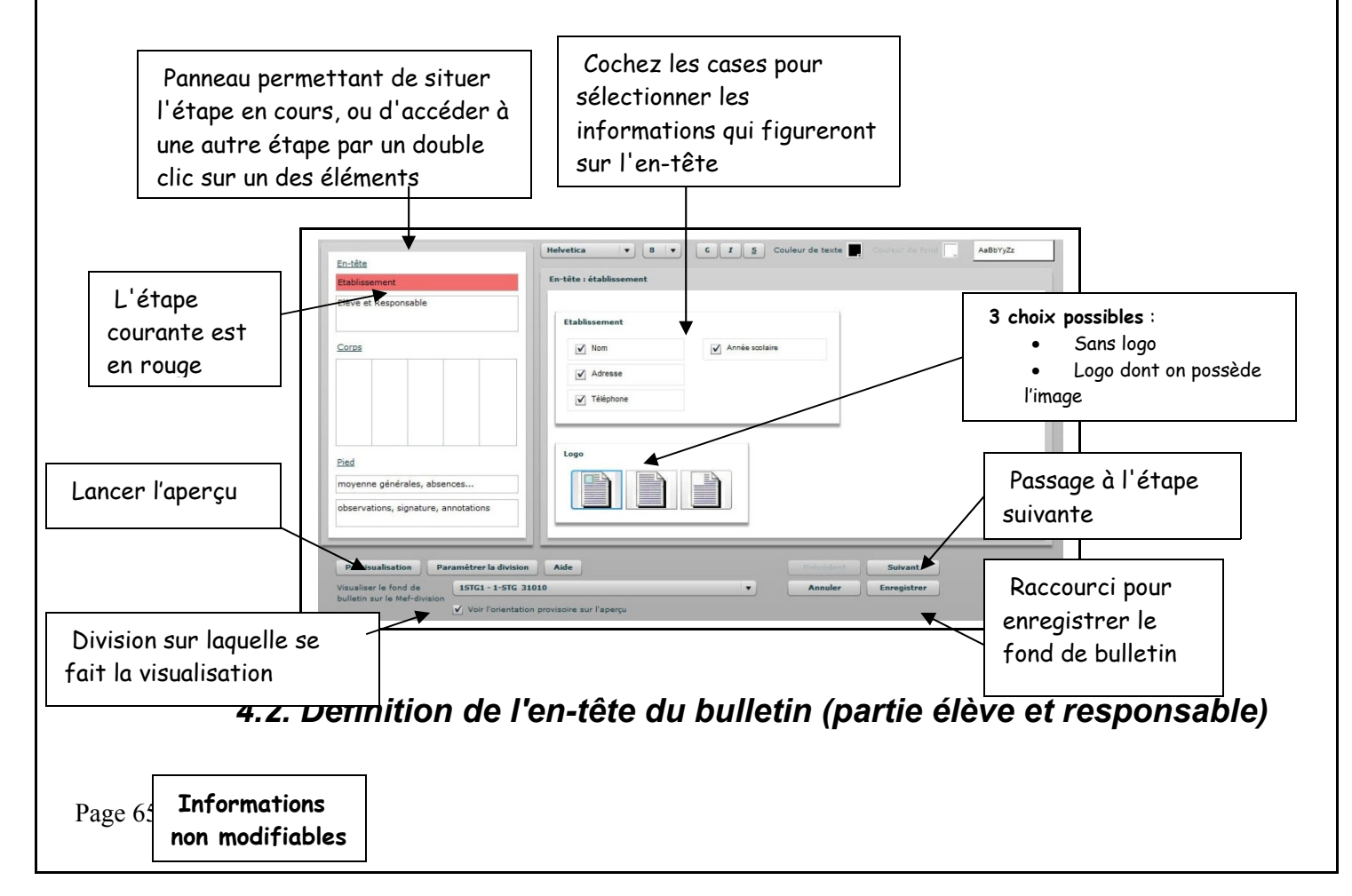

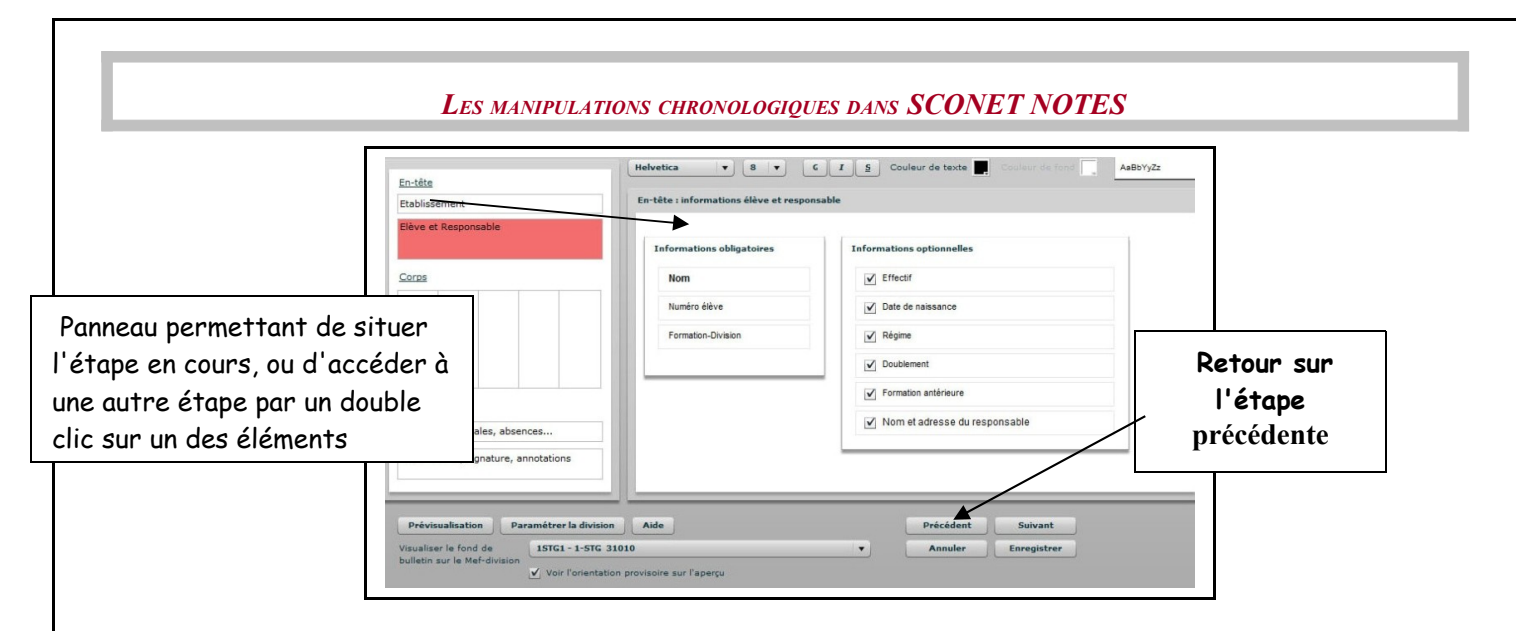

 **Remarque :** La partie responsable est positionnée de manière à pouvoir glisser directement le bulletin dans une enveloppe à fenêtre.

## *4.2. Définition du corps du bulletin*

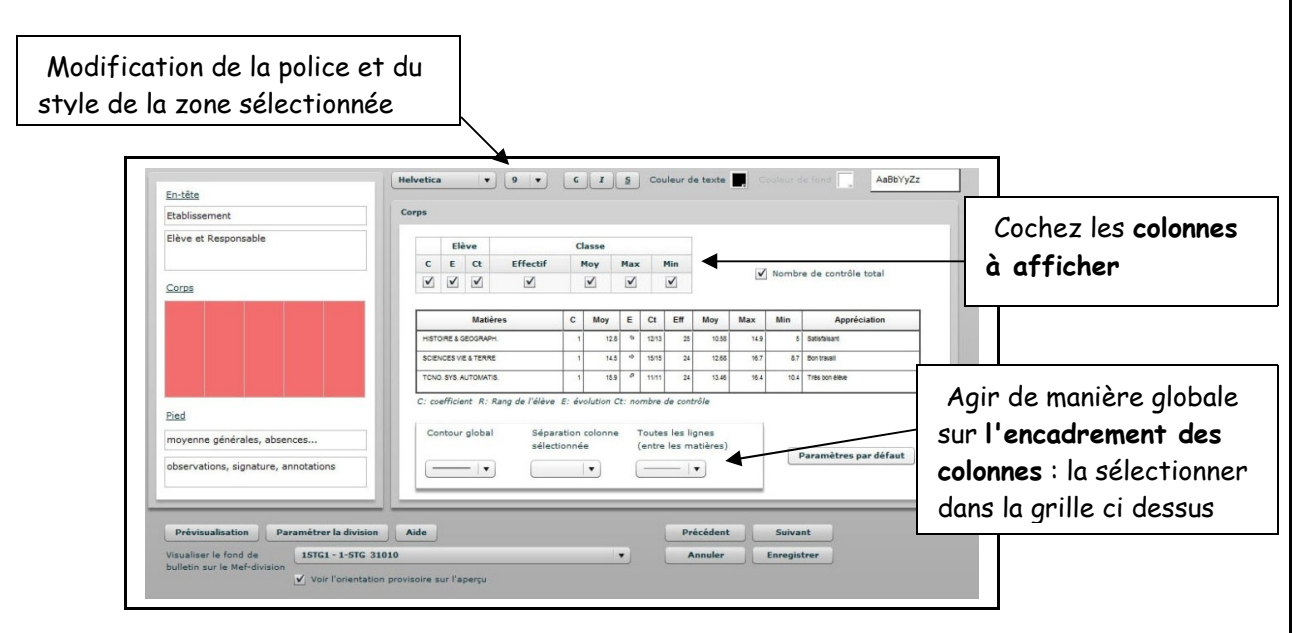

# *4.3. Définition du pied de page (moyenne générale, absences, etc.)*

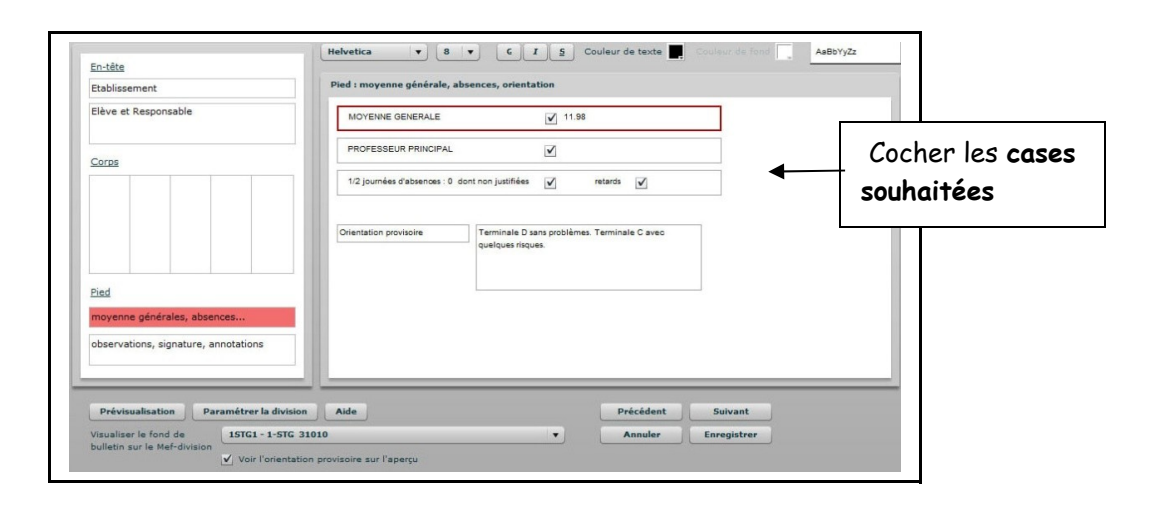

Page 66 sur 100

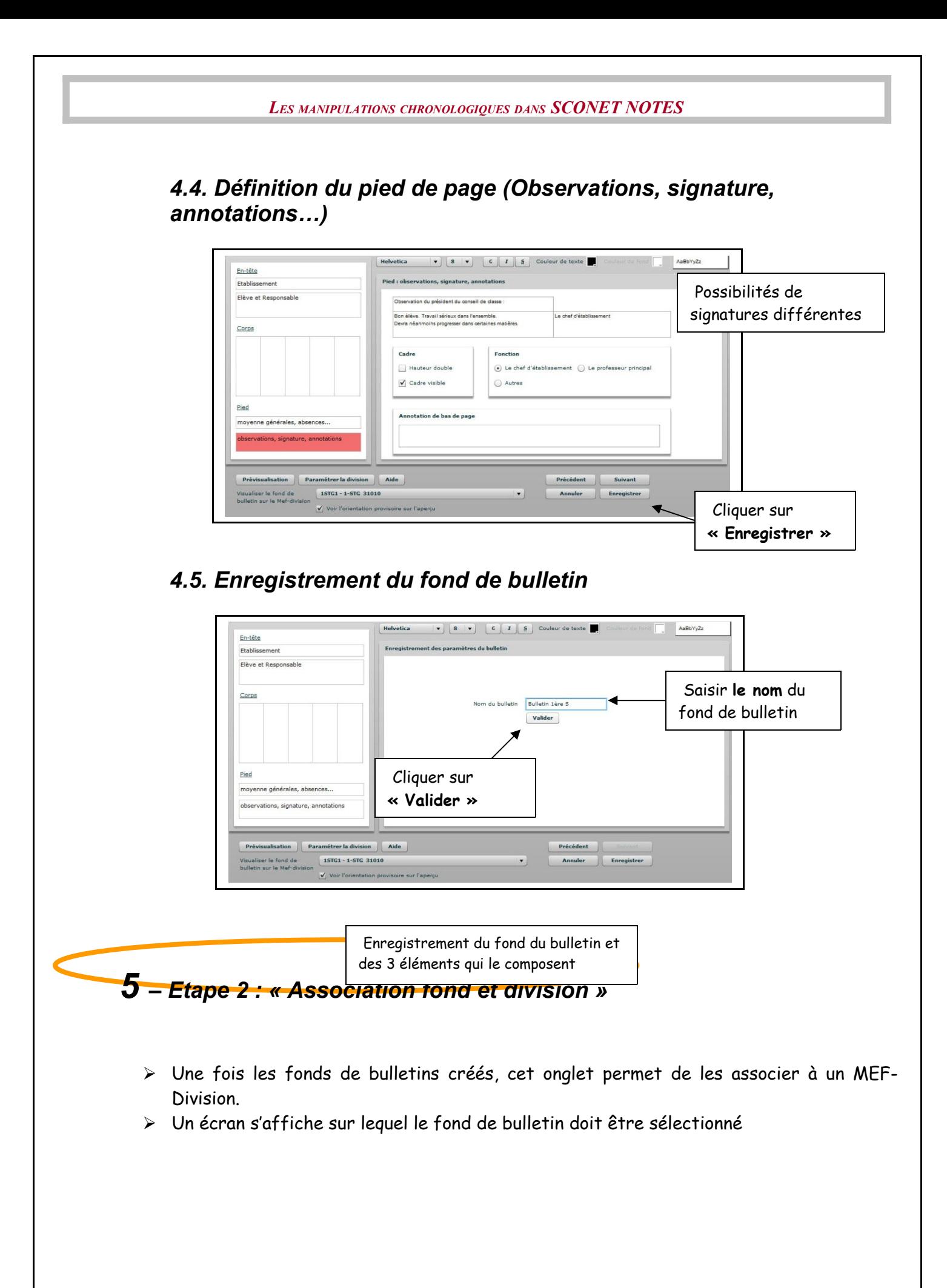

Page 67 sur 100

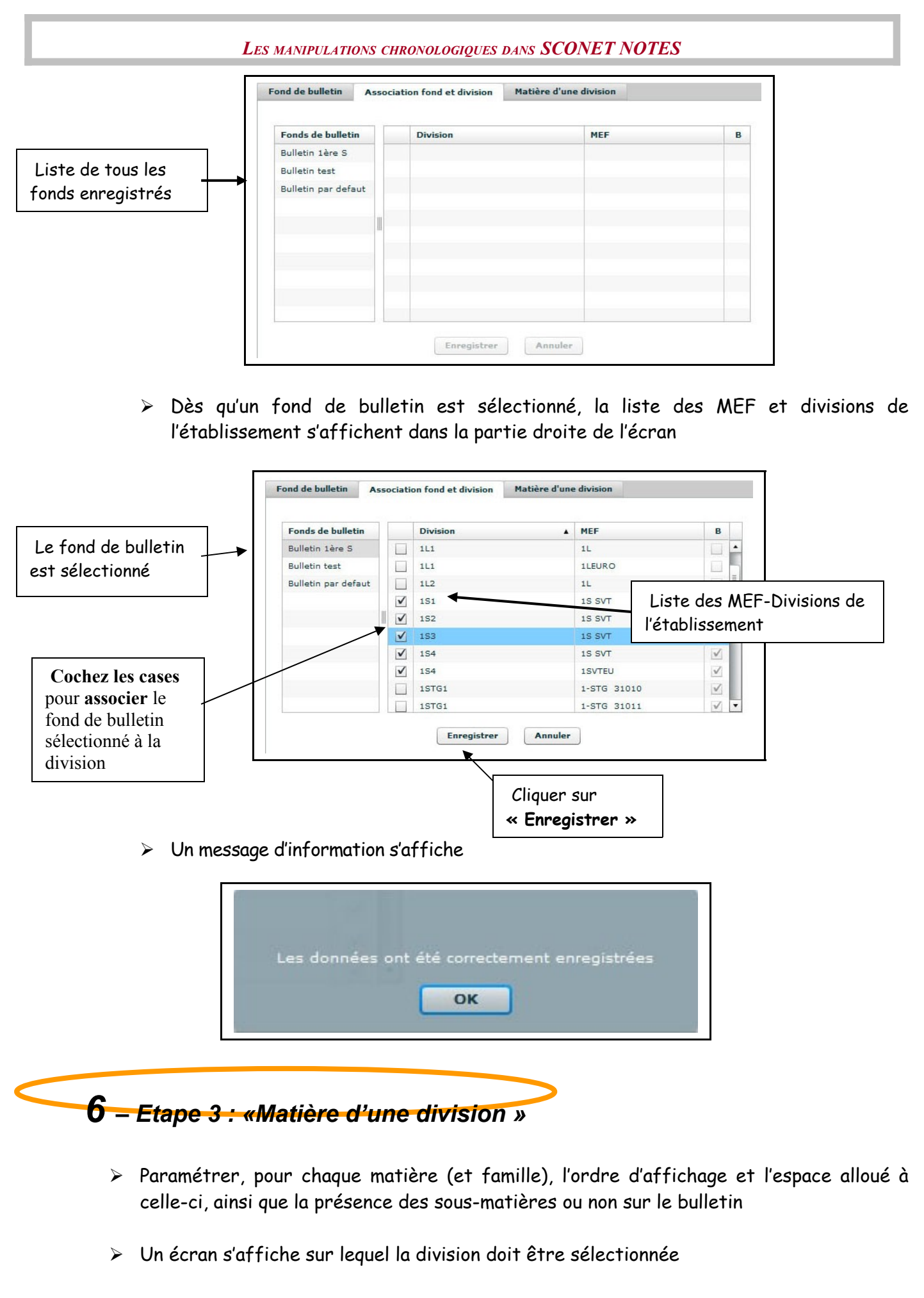

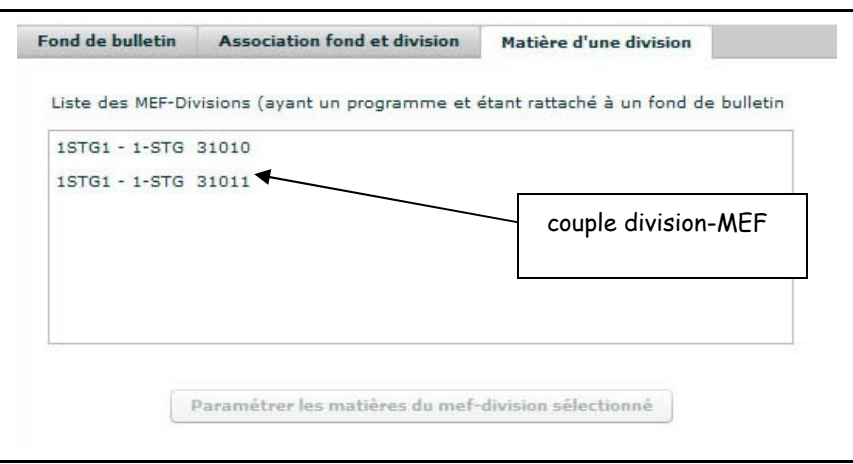

 Dès qu'une division est sélectionnée, le bouton « Paramétrer les matières du mefdivision sélectionné » devient actif

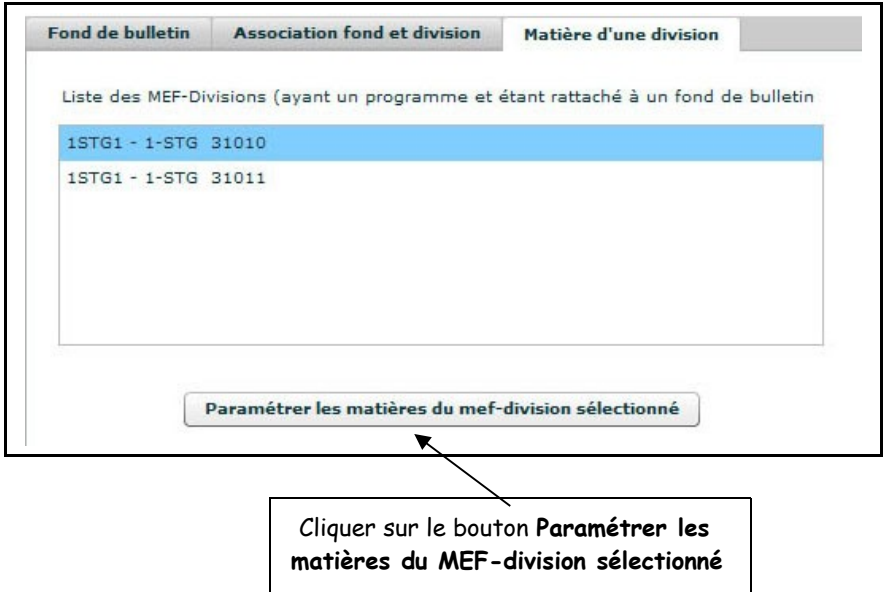

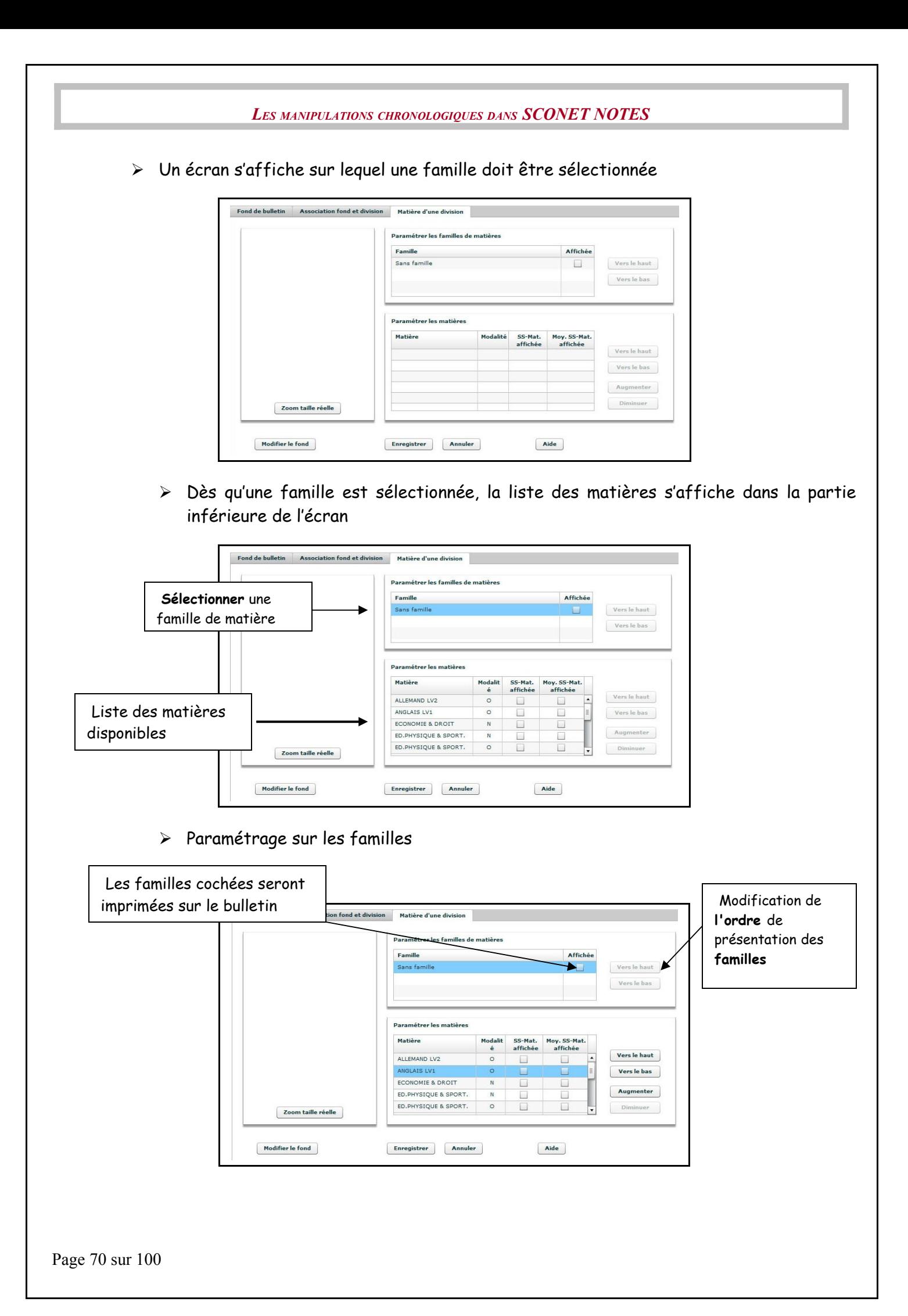

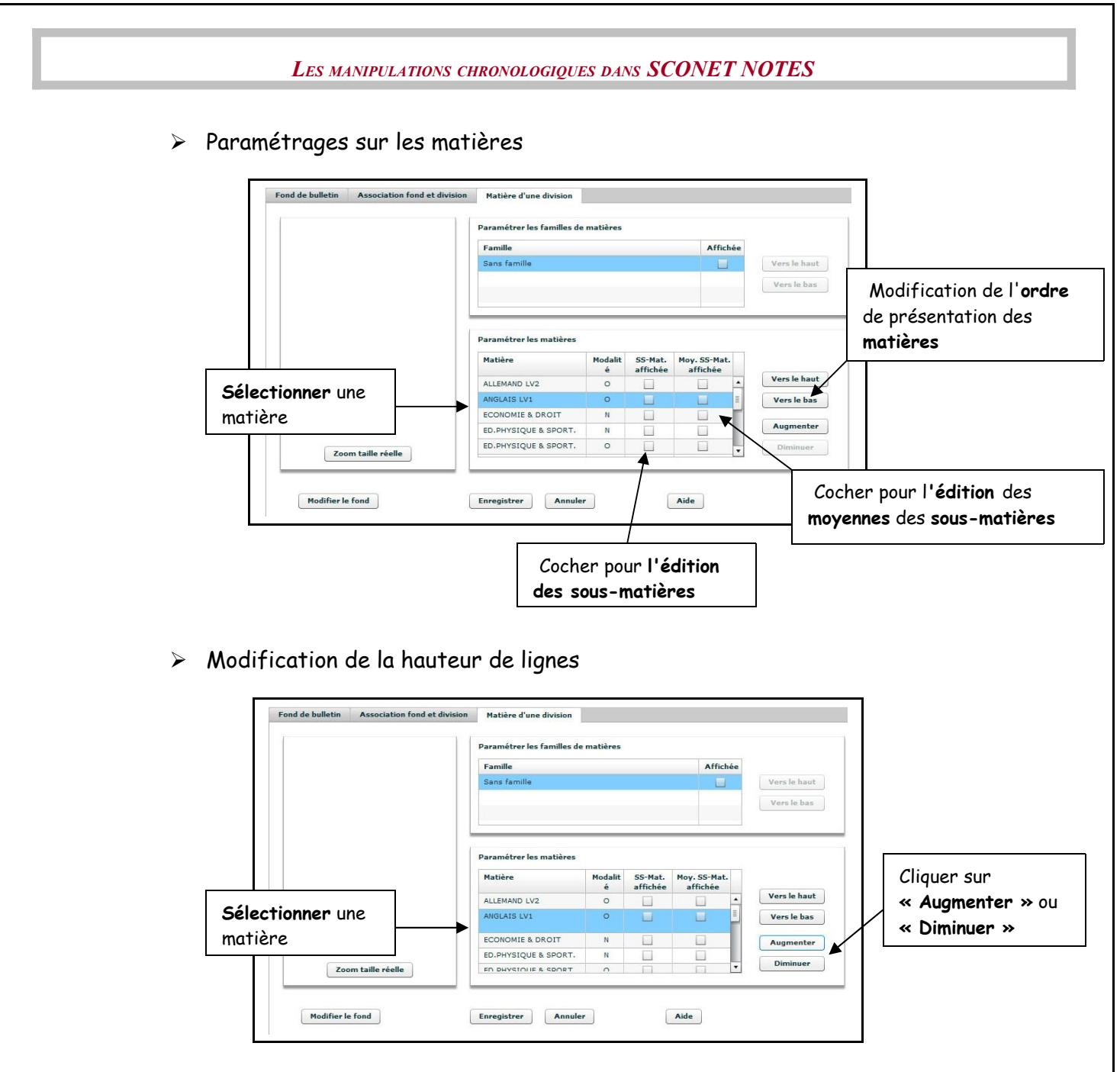

### Remarque :

Au niveau de la ligne séparant 2 matières, on peut jouer sur la hauteur consacrée à chaque matière. Ce paramétrage a été prévu afin de pouvoir écrire à la main les appréciations des bulletins.

Lorsqu'une appréciation a été saisie dans la base toute modification de la hauteur de ligne ne sera pas prise en compte.

**Attention :** Si une matière/sous matière est rajoutée au programme d'un MEF-Division après que le paramétrage soit effectué, il faudra reprendre ce même paramétrage pour prendre en considération la nouvelle matière.

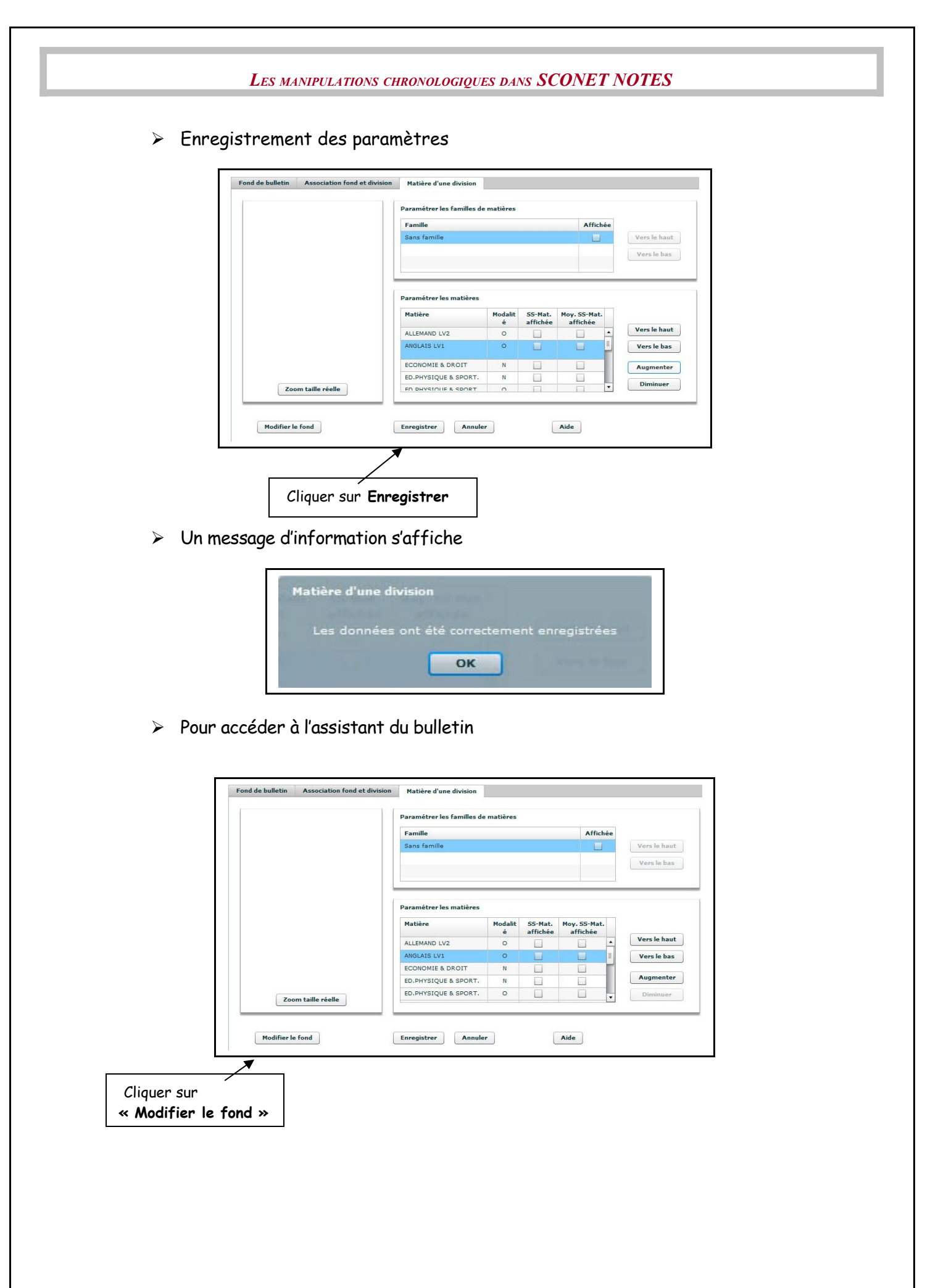
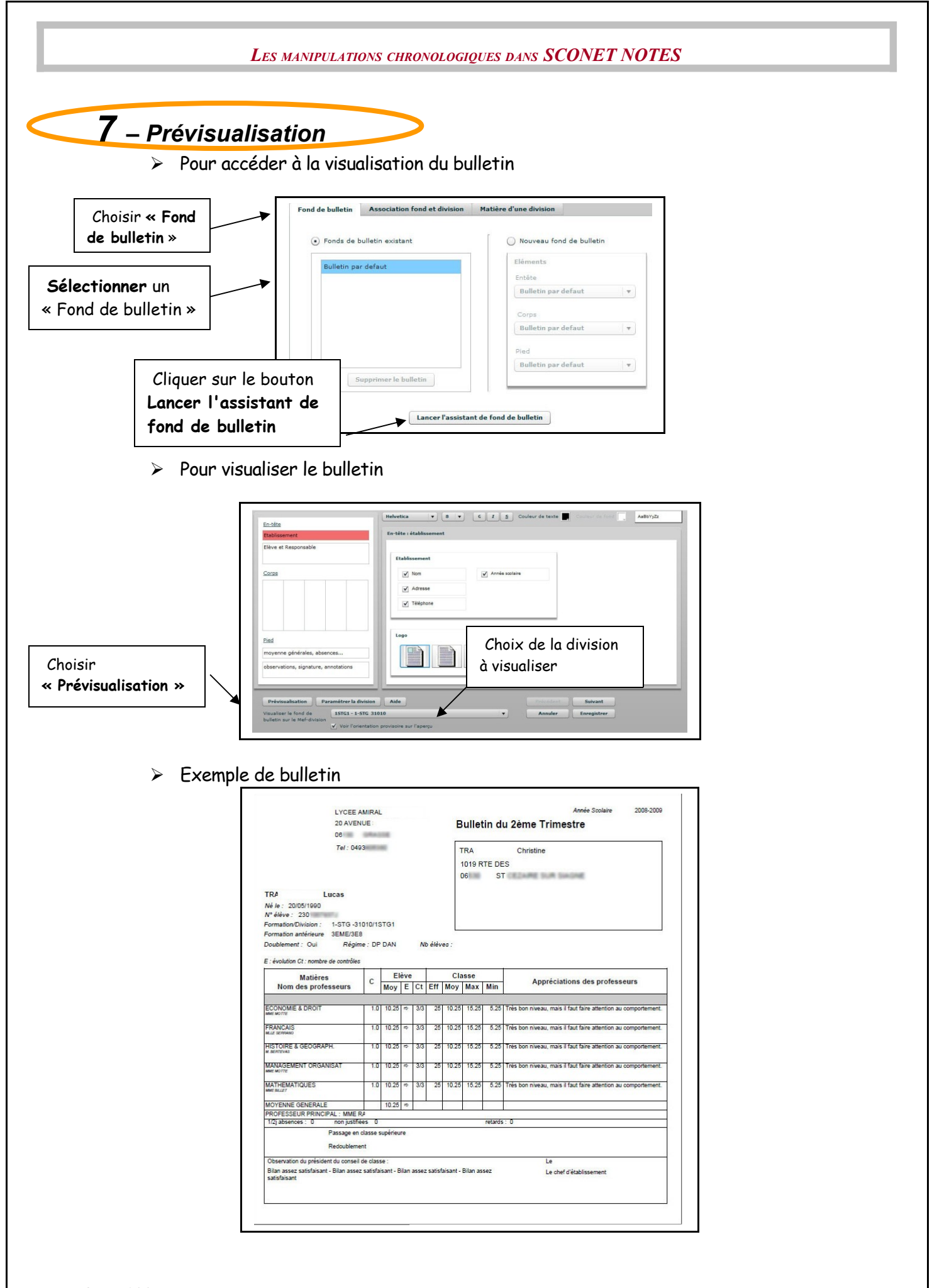

Page 73 sur 100

<span id="page-73-0"></span>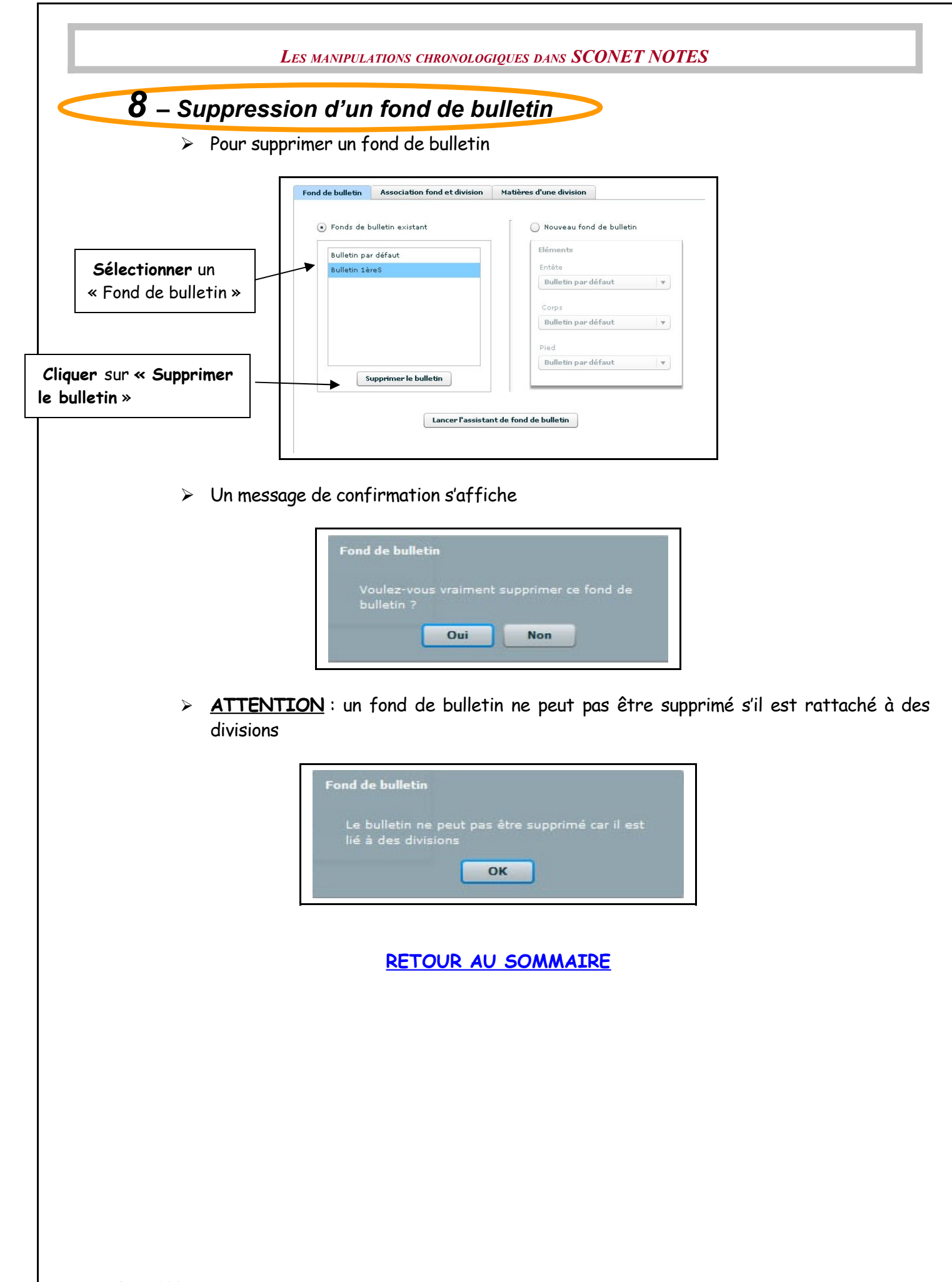

# **Chapitre 6**

# **PARAMETRAGE du RELEVE DE NOTES**

Page 75 sur 100

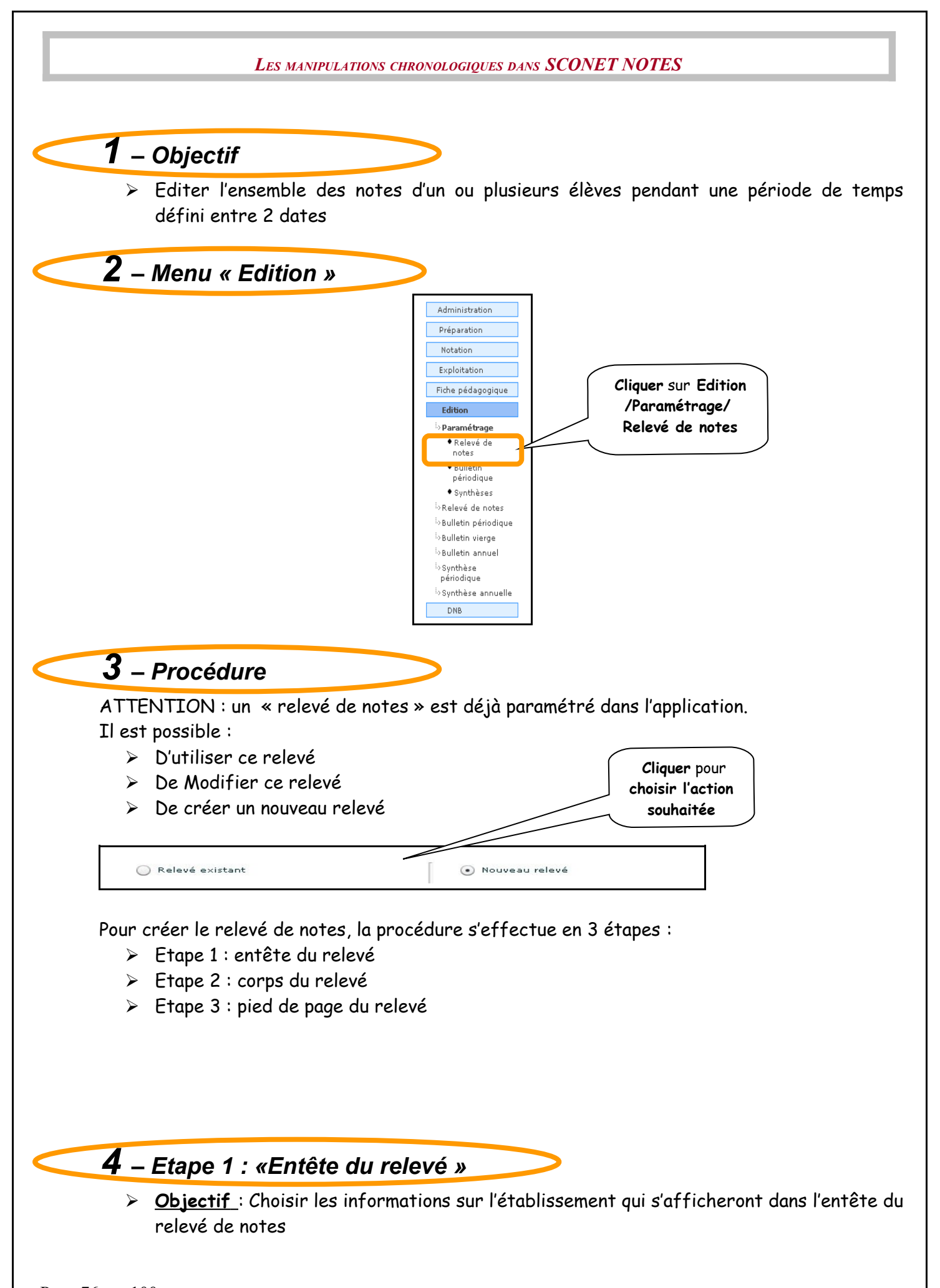

Page 76 sur 100

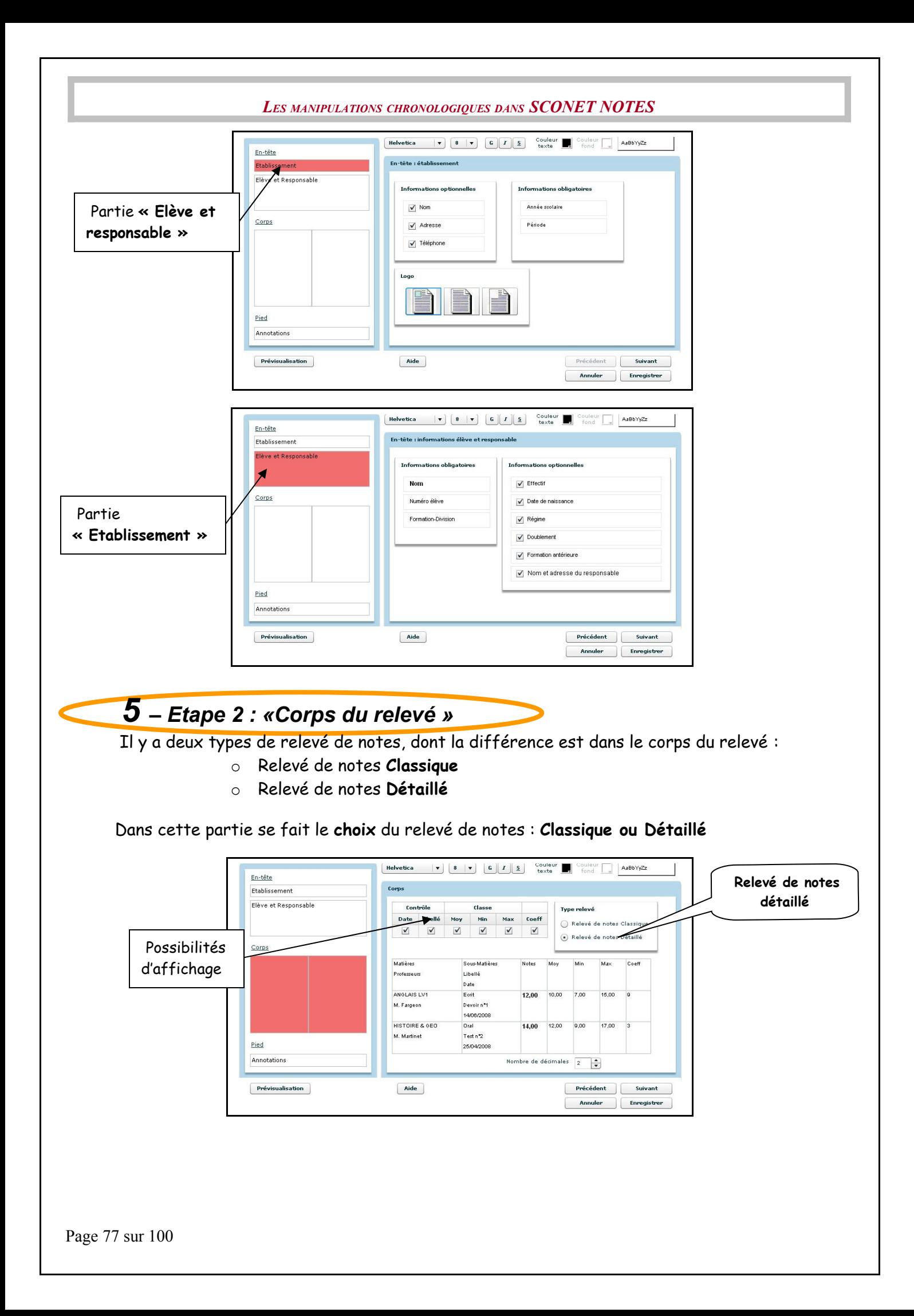

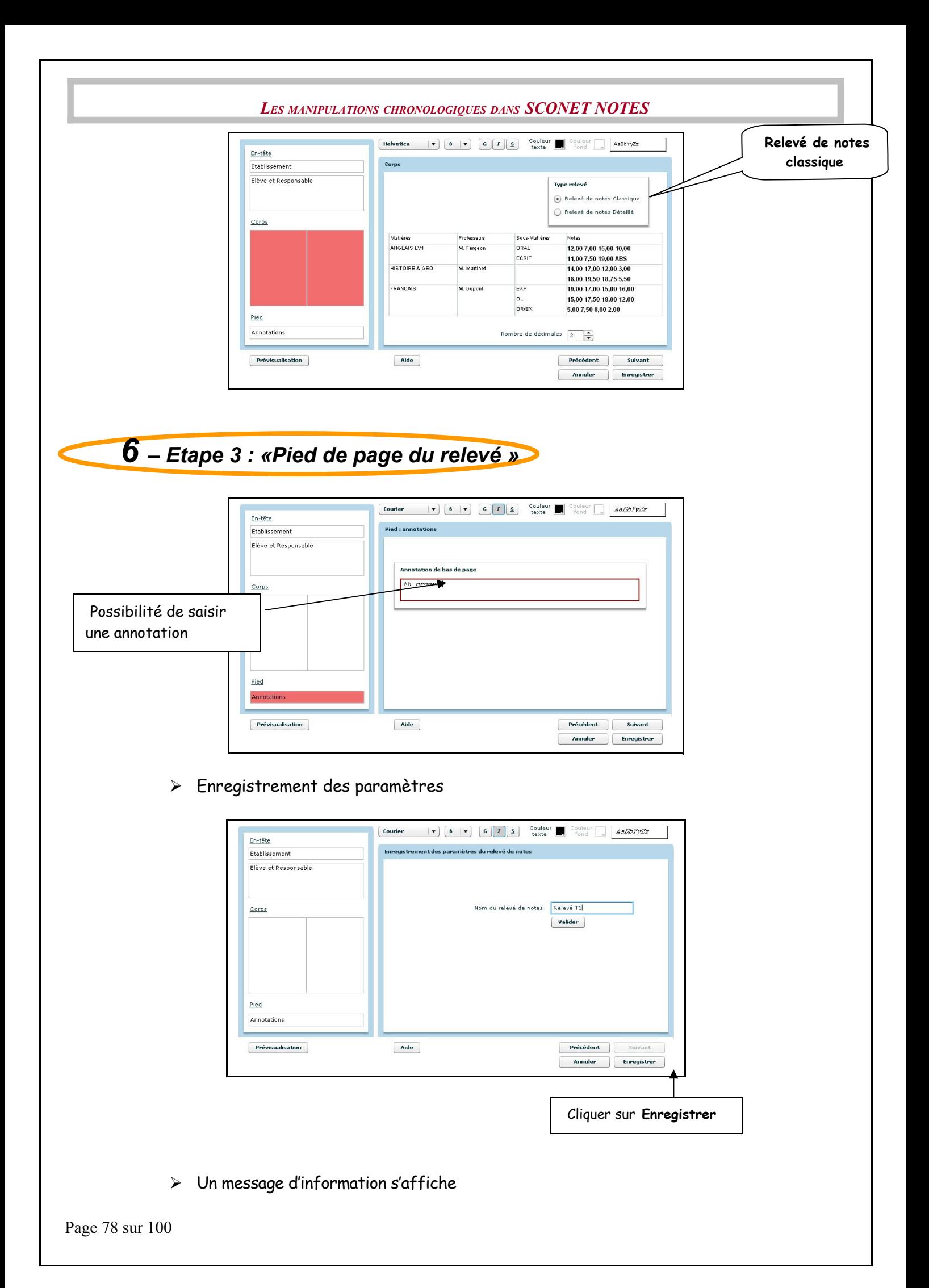

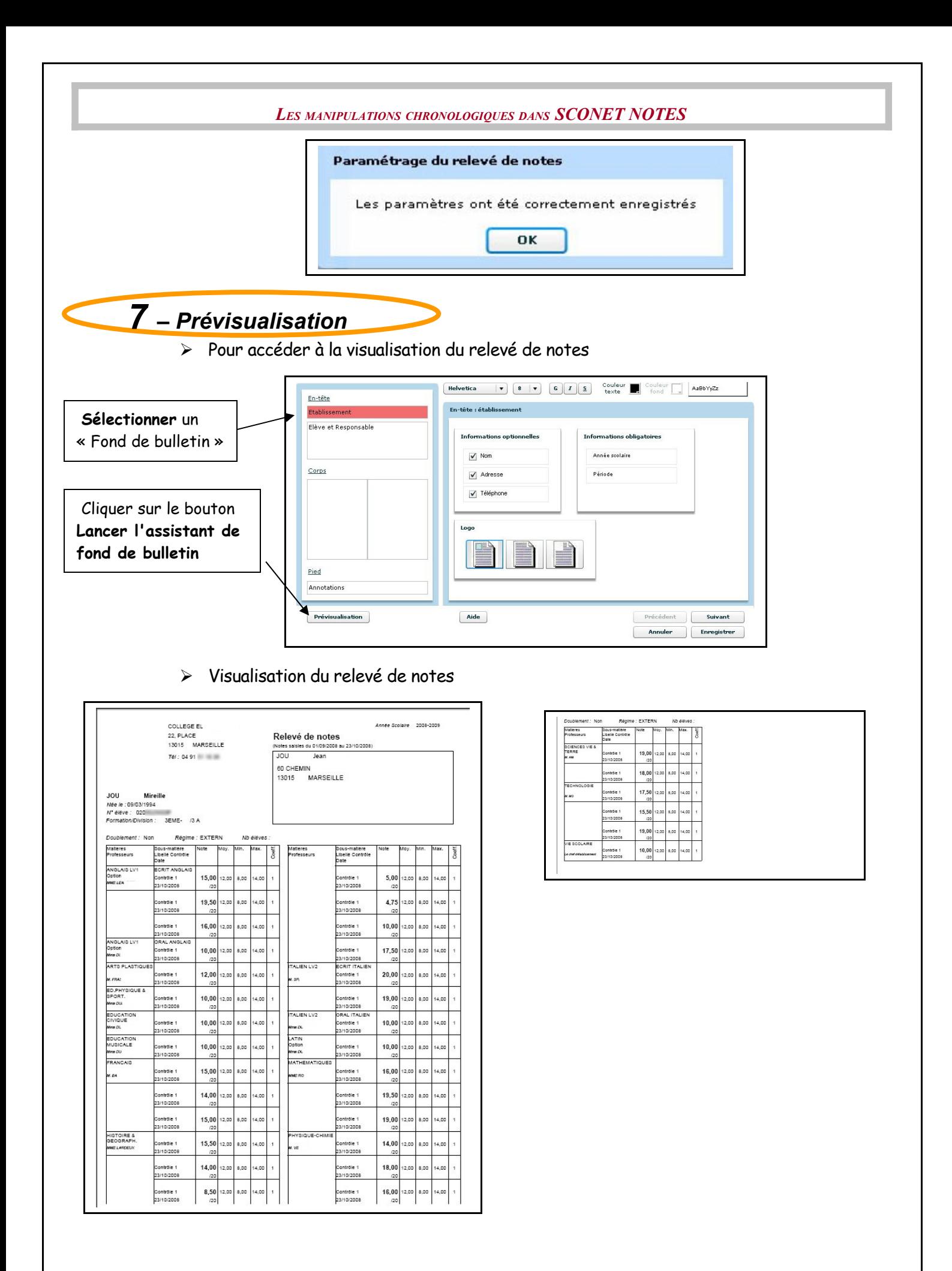

Page 79 sur 100

<span id="page-79-0"></span>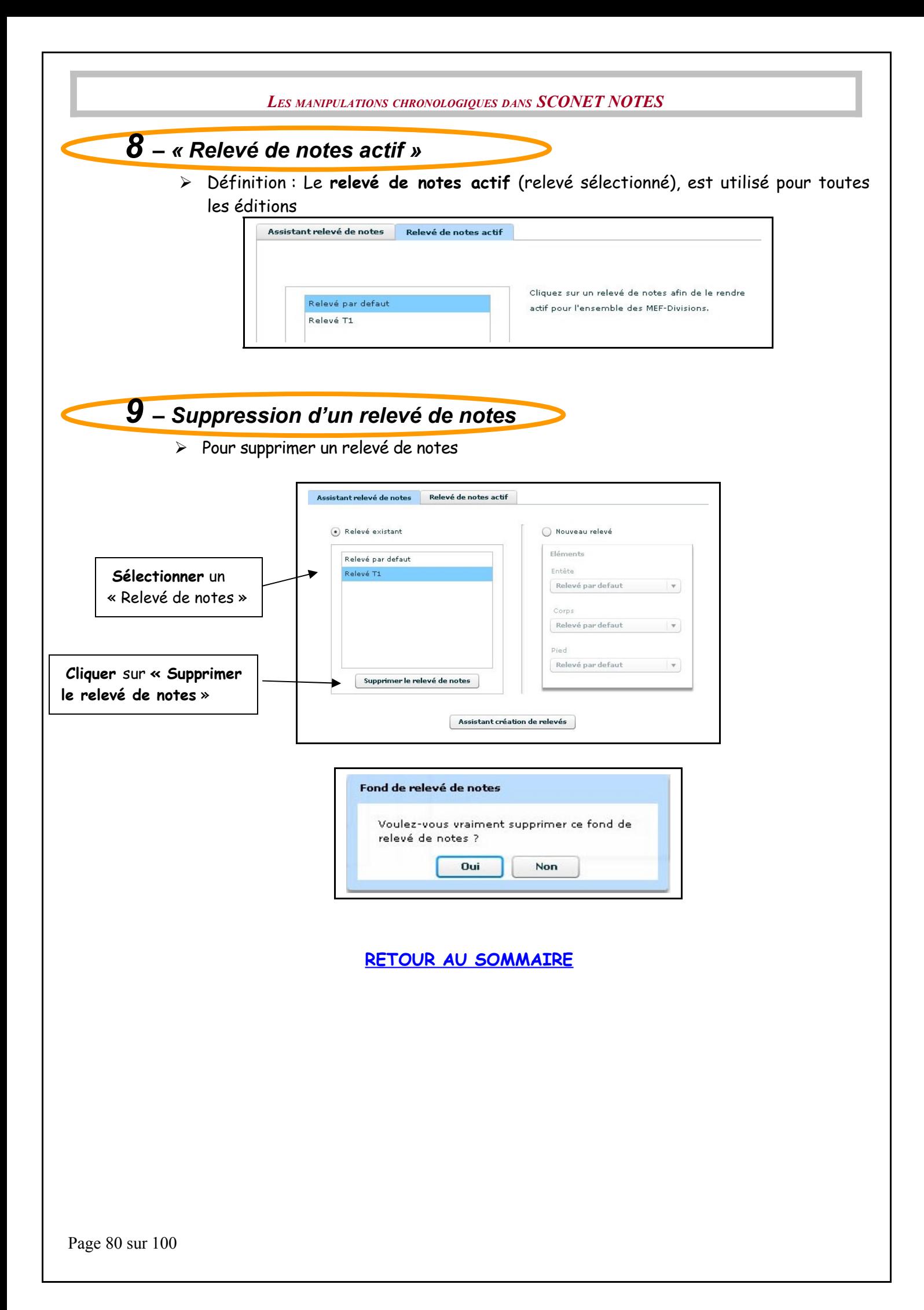

# **Chapitre 7**

# **PARAMETRAGE des SYNTHESES**

Page 81 sur 100

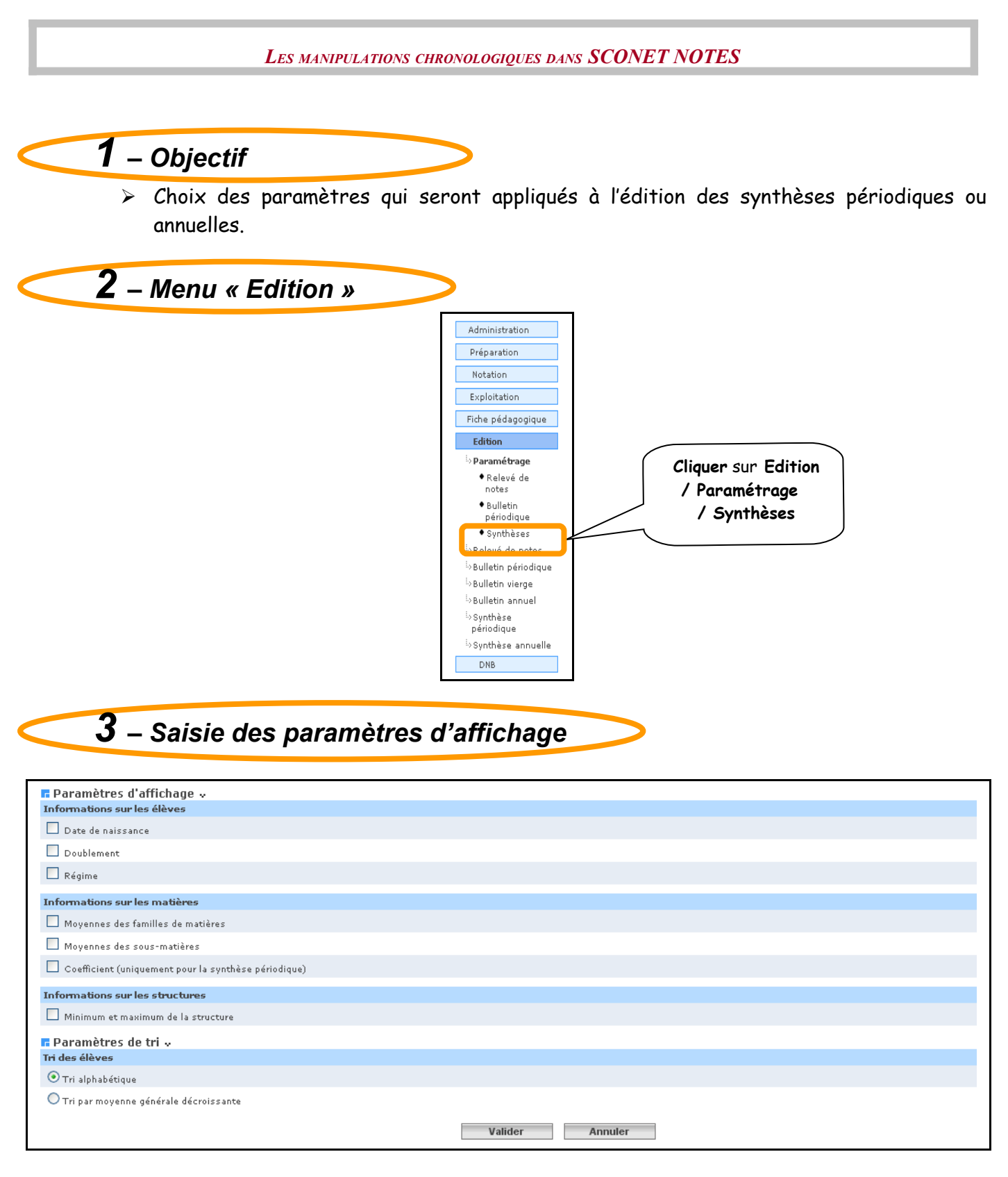

L'utilisateur a le choix d'afficher ou non (sur les synthèses)

- 1) Information sur les élèves
	- Date de naissance
	- Doublement
	- Régime
- 2) Information sur les matières
	- Moyennes des familles de matières
	- Moyennes des sous matières
	- Coefficient (uniquement pour la synthèse périodique)

Page 82 sur 100

3) Information sur les structures

- Si ce critère est choisi (Minimum et maximum de la structure), la note la plus basse et la plus haute sont reportées dans les synthèses.
- L'utilisateur a le choix également de trier les élèves
	- Par ordre alphabétique
	- Par moyenne générale croissante

Remarque : par défaut

- Toutes les cases concernant les informations affichées sont cochées
- Le tri est par ordre alphabétique

Après validation, l'écran ci-dessous est affiché, vous indiquant que vos paramètres ont bien été enregistrés.

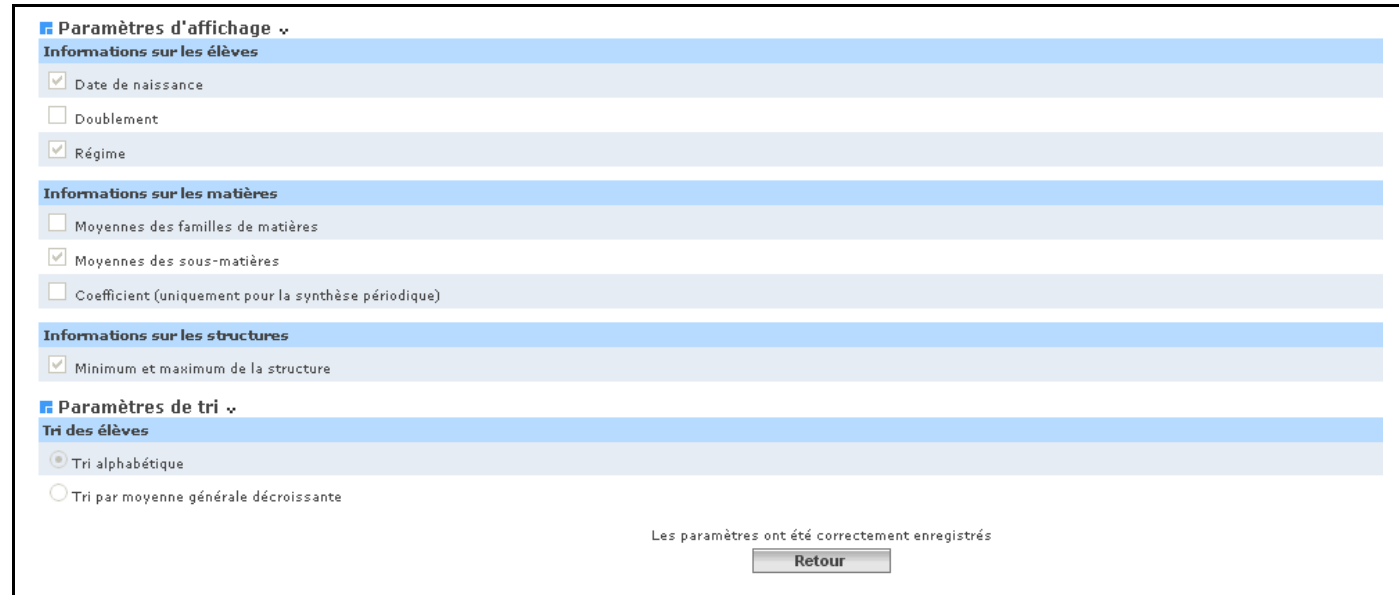

#### <span id="page-82-0"></span>**[RETOUR AU SOMMAIRE](#page-82-0)**

Page 83 sur 100

**Annexe 3** 

# **REMPLACEMENT DES ENSEIGNANTS**

Page 84 sur 100

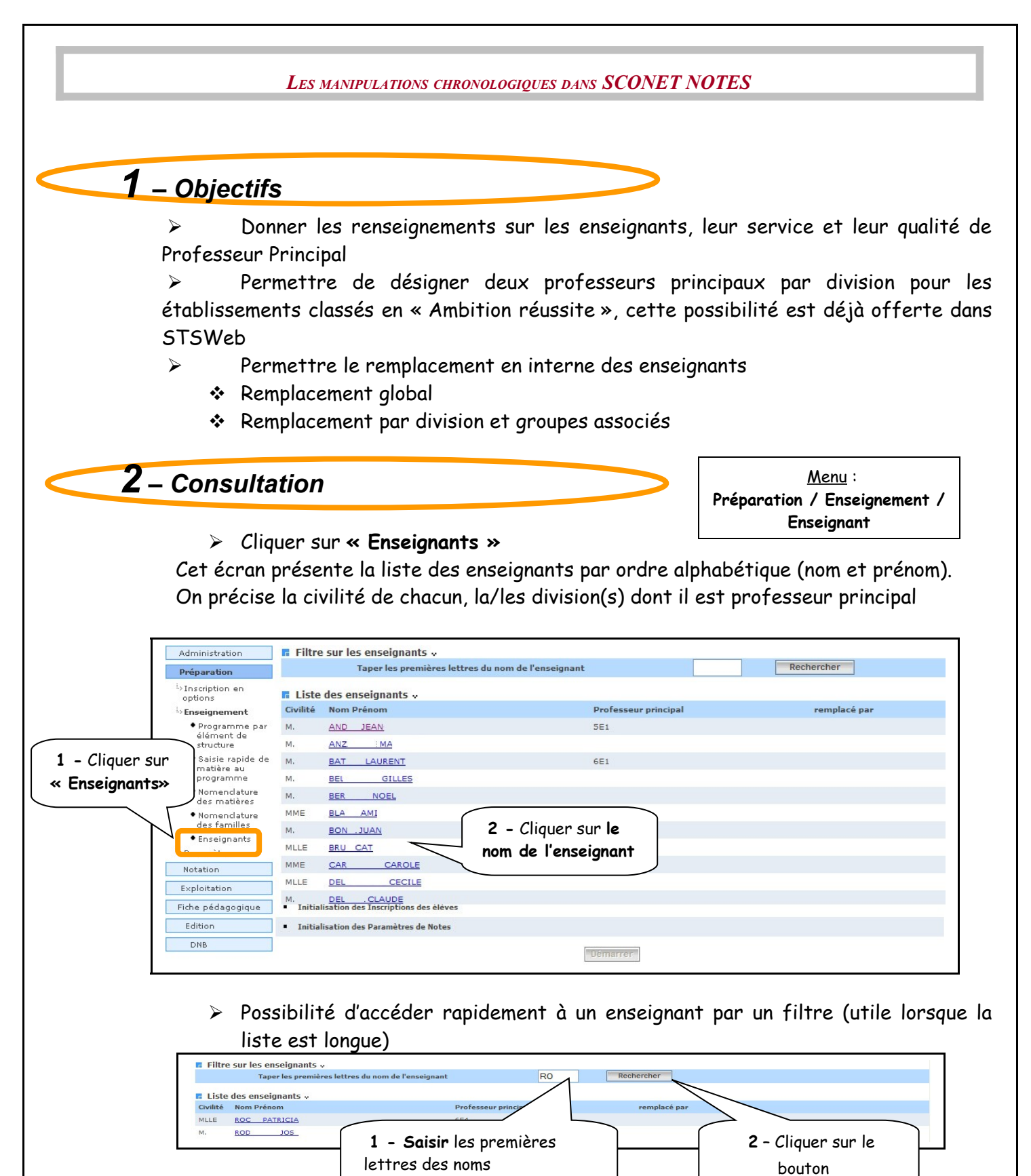

 $\triangleright$  L'écran suivant, donne pour renseignant concerne, ses caractéristiques, l'historique des divisions pour lesquelles il était professeur principal et ses services.

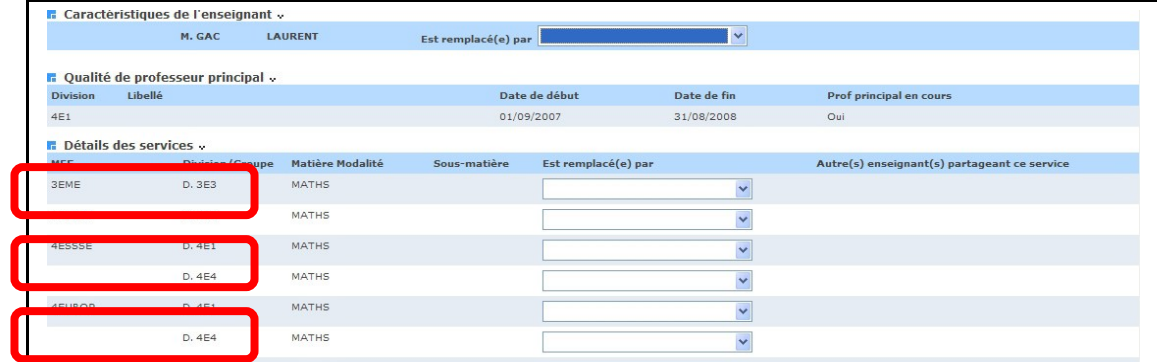

*3 – Remplacement*

### **2 choix de remplacements sont possibles :**

- remplacement **global**
- remplacement **partiel** (d'un service)

### *2.1. Remplacement global*

o Dans un **remplacement global**, le remplacement est répercuté automatiquement pour tous les services concernant les périodes actives

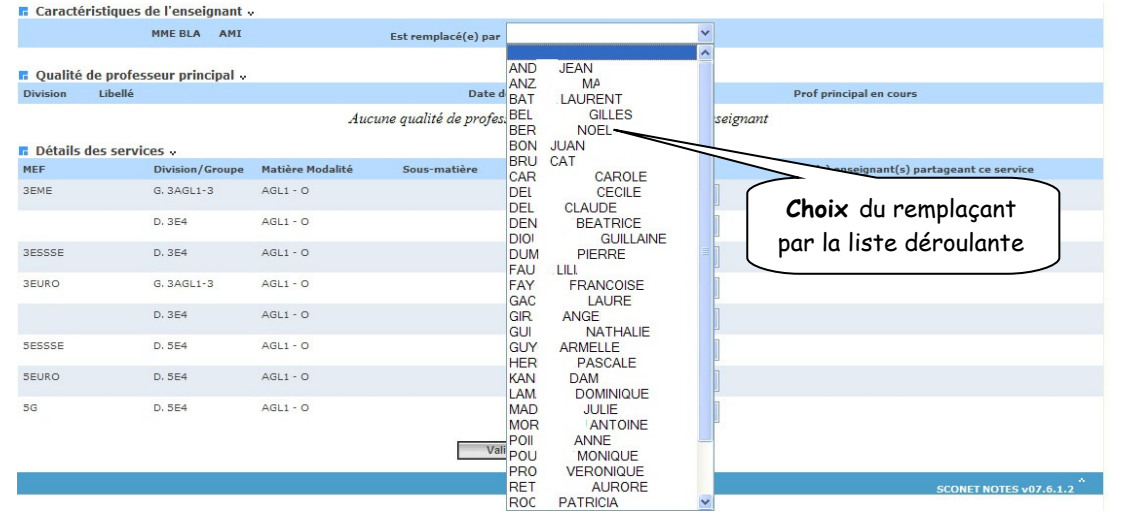

Un message de confirmation apparaît

*LES MANIPULATIONS CHRONOLOGIQUES DANS SCONET NOTES*

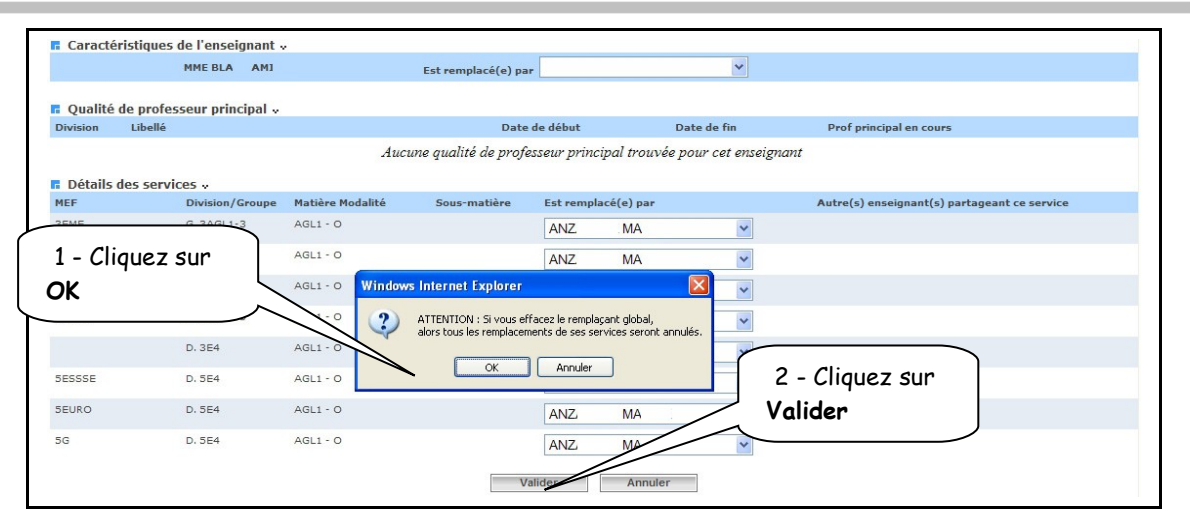

L'écran récapitulatif apparaît

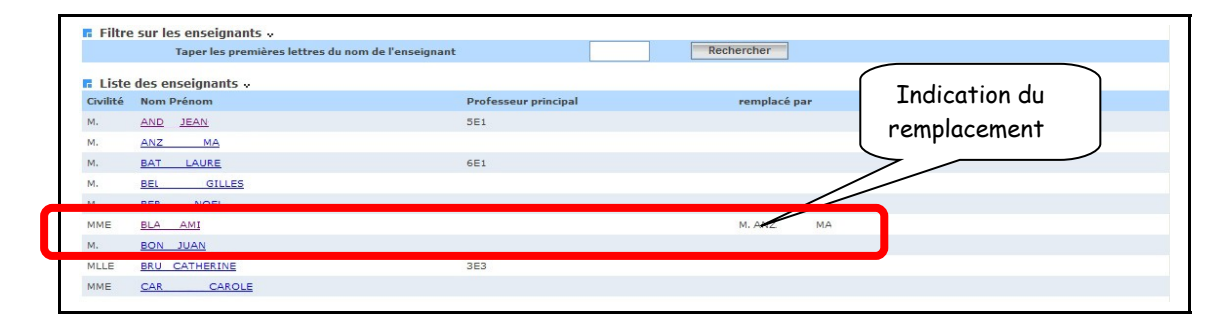

### *2.2. Remplacement partiel*

o Dans un **remplacement partiel**, le remplacement peut être spécifié au niveau de chaque service

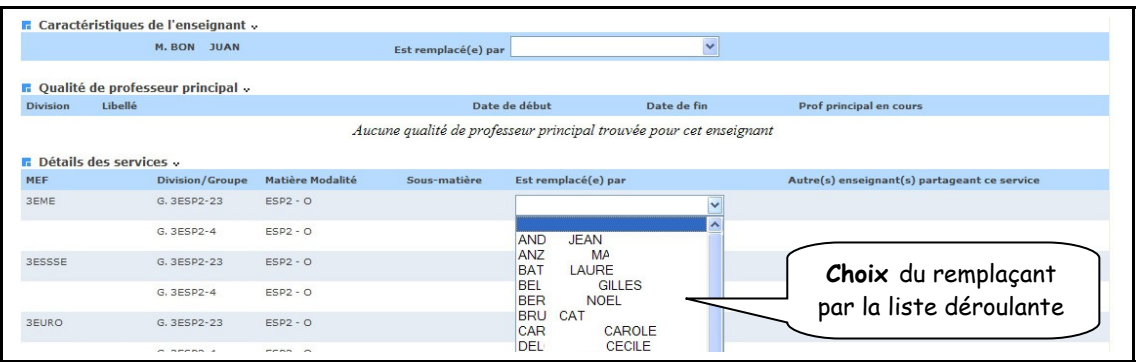

o L'écran récapitulatif apparaît

**ATTENTION** : Si un enseignant est affecté comme remplaçant d'un service et qu'il existe un autre service de même structure, même matière, même modalité et mêmes sous-matières (s'il y en a), alors cet autre service sera remplacé par le même enseignant

*LES MANIPULATIONS CHRONOLOGIQUES DANS SCONET NOTES*

|                                            | M. BON JUAN            |                  | Est remplacé(e) par                                                |                     |           | $\checkmark$ |                                              |
|--------------------------------------------|------------------------|------------------|--------------------------------------------------------------------|---------------------|-----------|--------------|----------------------------------------------|
| <b>n</b> Qualité de professeur principal v |                        |                  |                                                                    |                     |           |              |                                              |
| Libellé<br><b>Division</b>                 |                        |                  |                                                                    | Date de début       |           | Date de fin  | Prof principal en cours                      |
|                                            |                        |                  | Aucune qualité de professeur principal trouvée pour cet enseignant |                     |           |              |                                              |
| <b>B</b> Détails des services »            |                        |                  |                                                                    |                     |           |              |                                              |
| MEF                                        | <b>Division/Groupe</b> | Matière Modalité | Sous-matière                                                       | Est remplacé(e) par |           |              | Autre(s) enseignant(s) partageant ce service |
| 3EME                                       | G. 3ESP2-23            | $ESP2 - Q$       |                                                                    | <b>ANZ</b>          | <b>MA</b> | $\checkmark$ |                                              |
|                                            | G. 3ESP2-4             | $ESP2 - O$       |                                                                    |                     |           | $\checkmark$ |                                              |
| 3ESSSE                                     | G. 3ESP2-23            | $ESP2 - O$       |                                                                    | ANZ.                | <b>MA</b> | $\checkmark$ |                                              |
|                                            | G. 3ESP2-4             | $ESP2 - O$       |                                                                    |                     |           | $\checkmark$ |                                              |
| 3EURO                                      | G. 3ESP2-23            | $ESP2 - O$       |                                                                    | <b>ANZ</b>          | MA        | $\checkmark$ |                                              |
|                                            |                        |                  |                                                                    |                     |           |              |                                              |
| 4ESSSE                                     | D. 4E4                 | $ESP2 - O$       |                                                                    |                     |           | $\checkmark$ |                                              |
|                                            | G. 4ESP2-12            | $ESP2 - O$       |                                                                    |                     |           | $\checkmark$ |                                              |
| 4EUROP                                     | D. 4E4                 | $ESP2 - O$       |                                                                    |                     |           | $\checkmark$ |                                              |
|                                            | G. 4ESP2-12            | $ESP2 - O$       |                                                                    |                     |           |              | 2 - Cliquez sur<br>Valider                   |
| 4G                                         | D. 4E4                 | $ESP2 - O$       |                                                                    |                     |           |              |                                              |
|                                            | G. 4ESP2-12            | $ESP2 - O$       |                                                                    |                     |           | $\checkmark$ |                                              |

L'écran récapitulatif apparaît

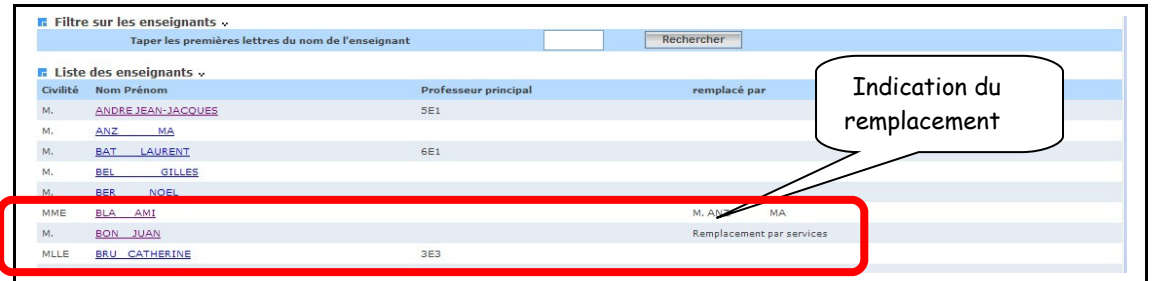

## *4 – Supprimer un remplacement*

Il est possible de supprimer un remplacement, en utilisant la première ligne de la liste déroulante

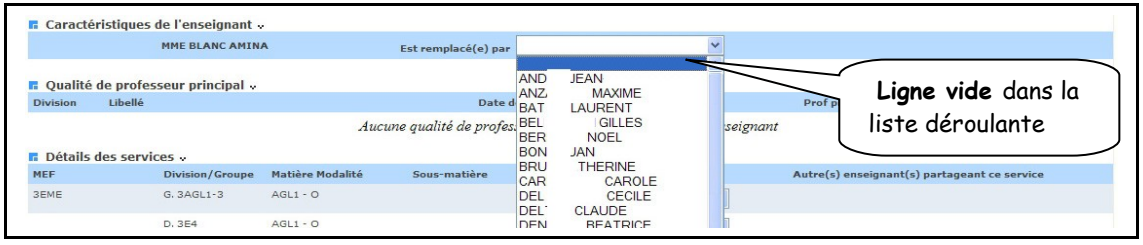

Un message d'alerte apparaît

<span id="page-88-0"></span>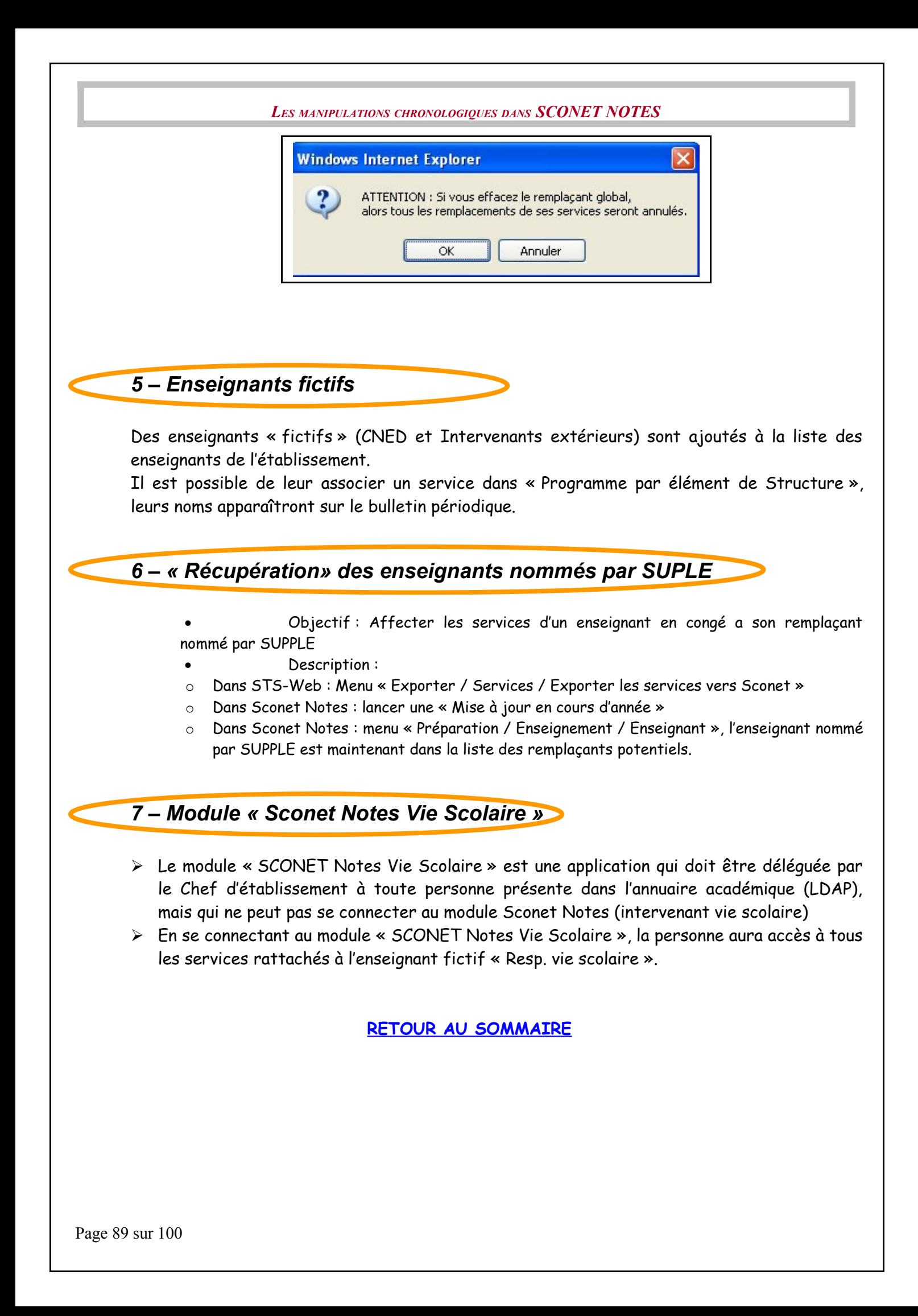

## **Annexe 4**

# **MODULE COMMUN**

Page 90 sur 100

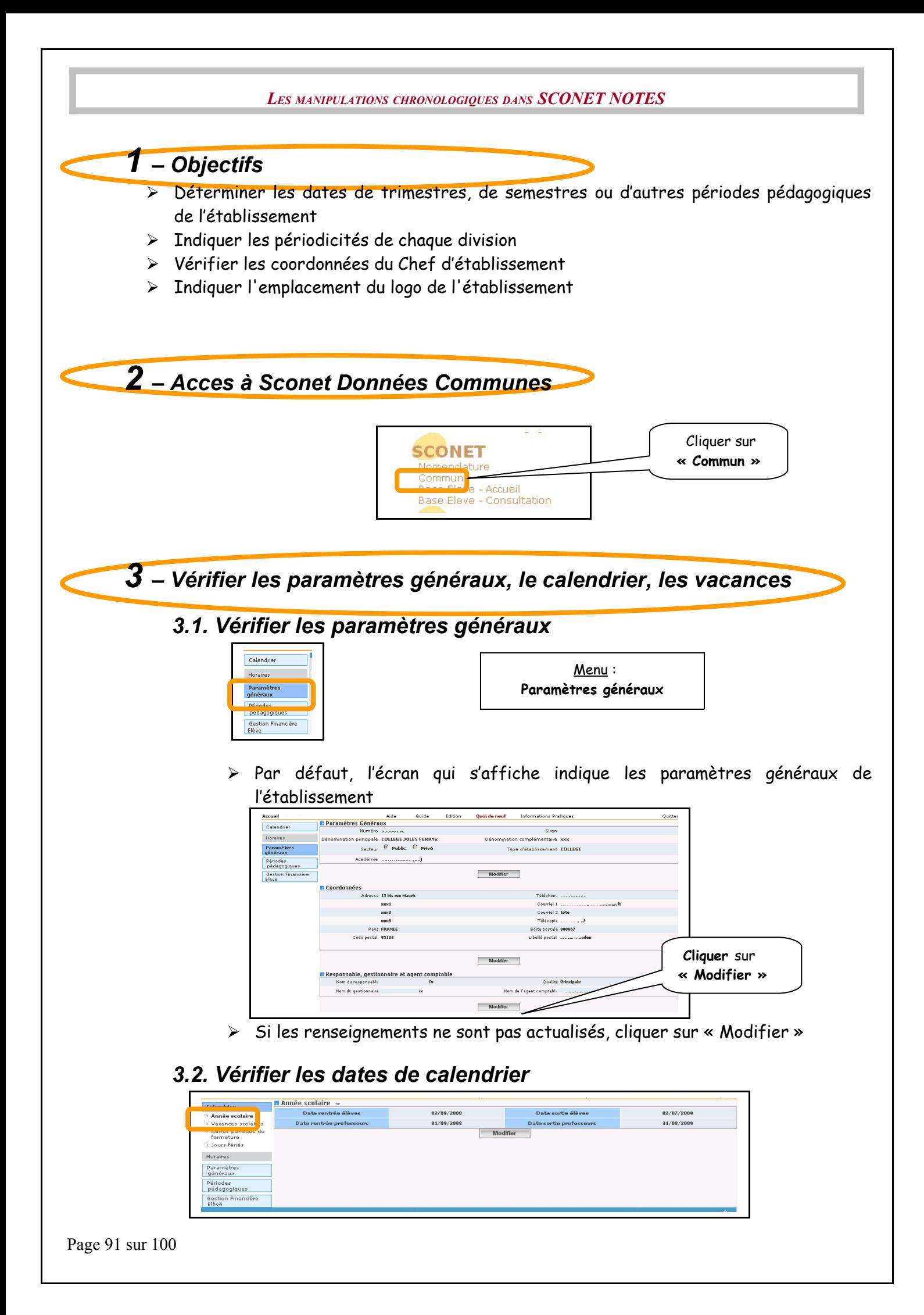

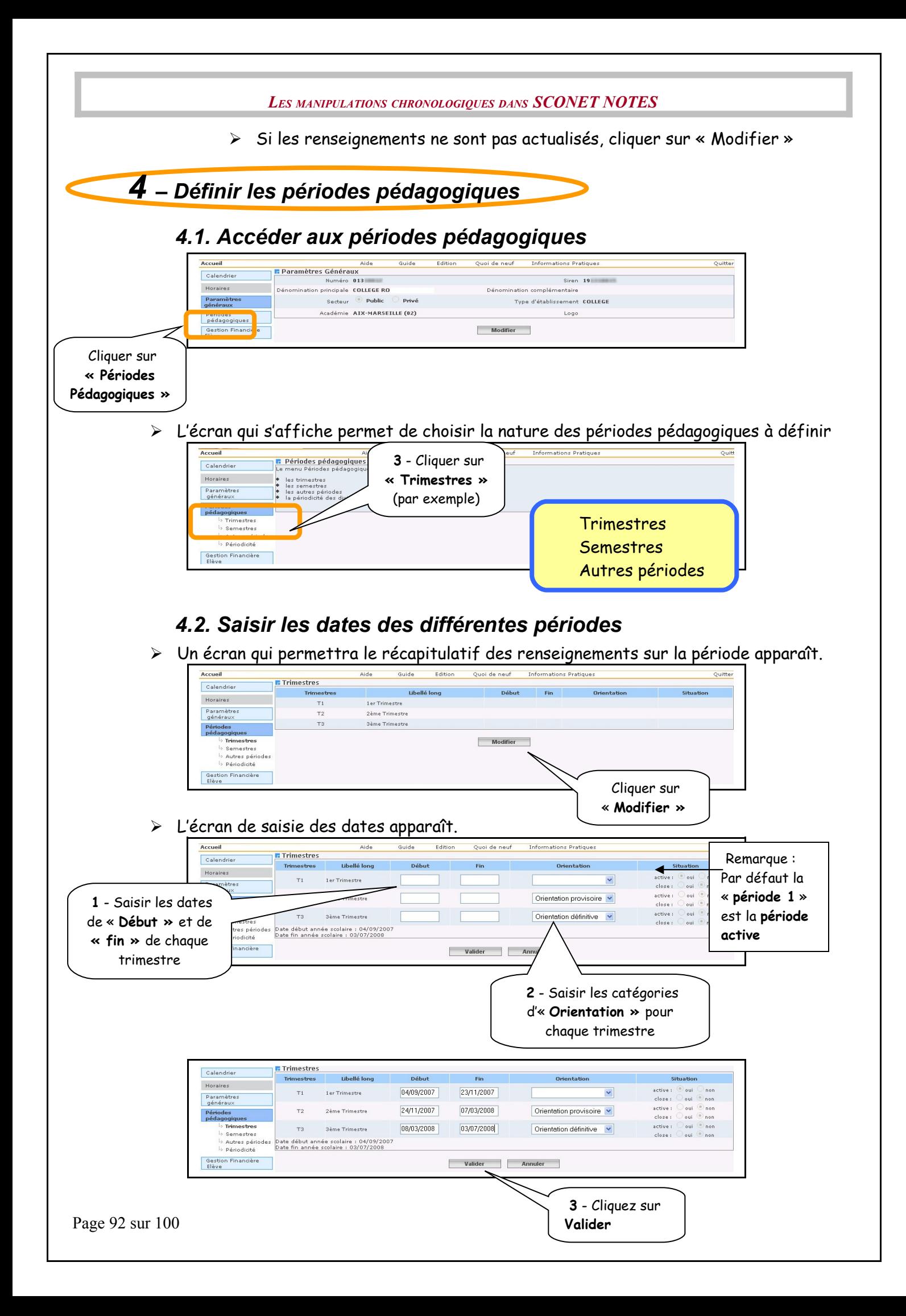

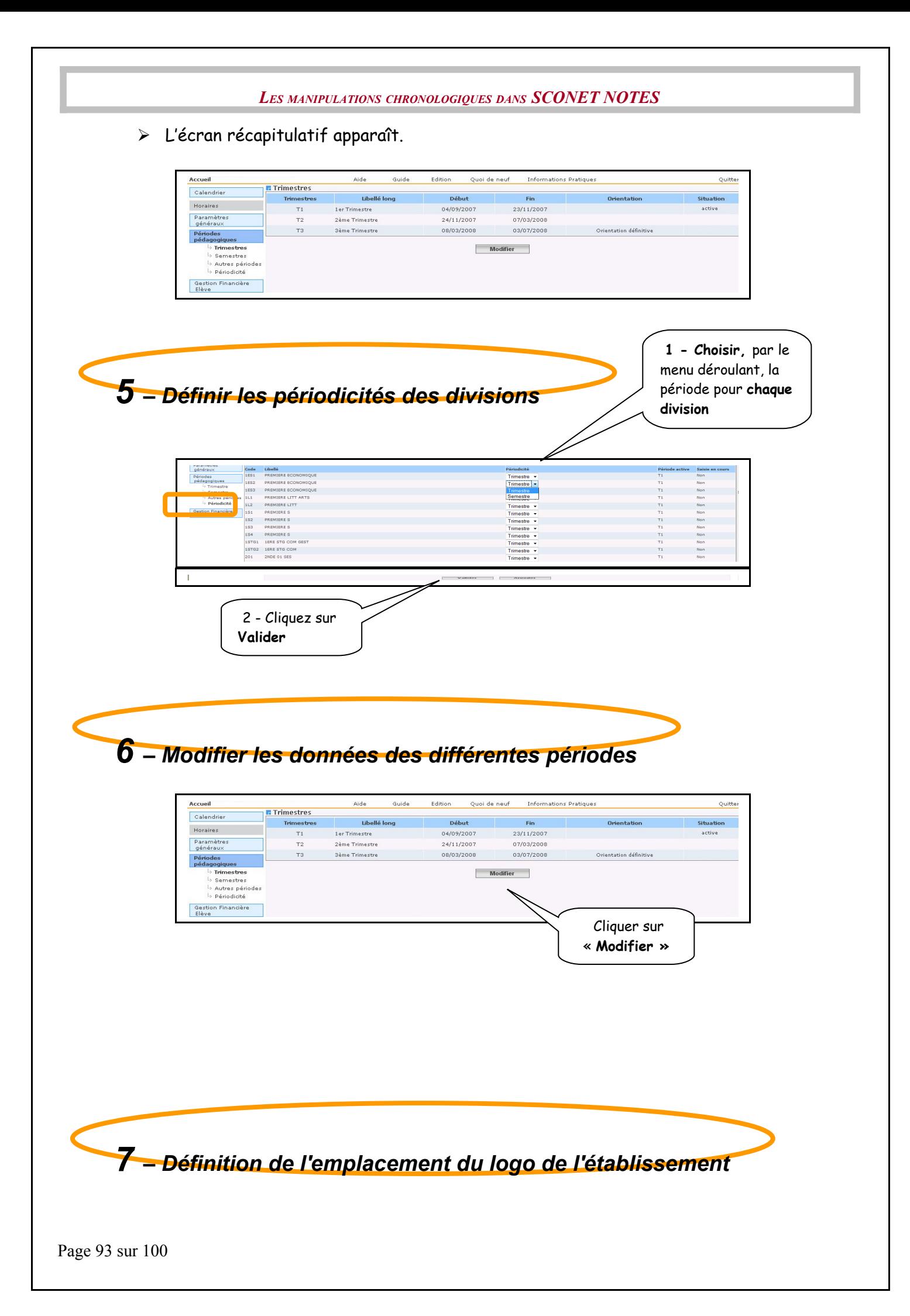

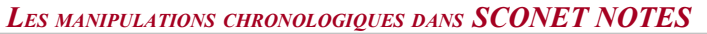

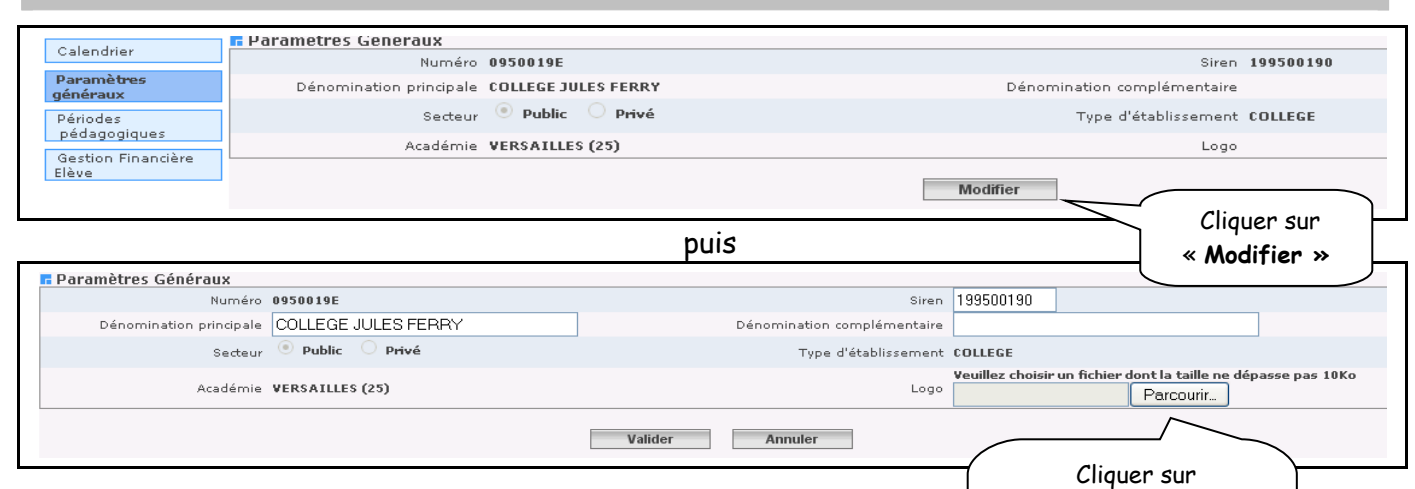

« **Parcourir »** et sélectionner votre fichier contenant le logo (**<10 Ko**)

<span id="page-93-0"></span>**[RETOUR AU SOMMAIRE](#page-93-0)**

Page 94 sur 100

## **Annexe 5**

# **Installation module déporté**

# **pour le conseil de classe**

Page 95 sur 100

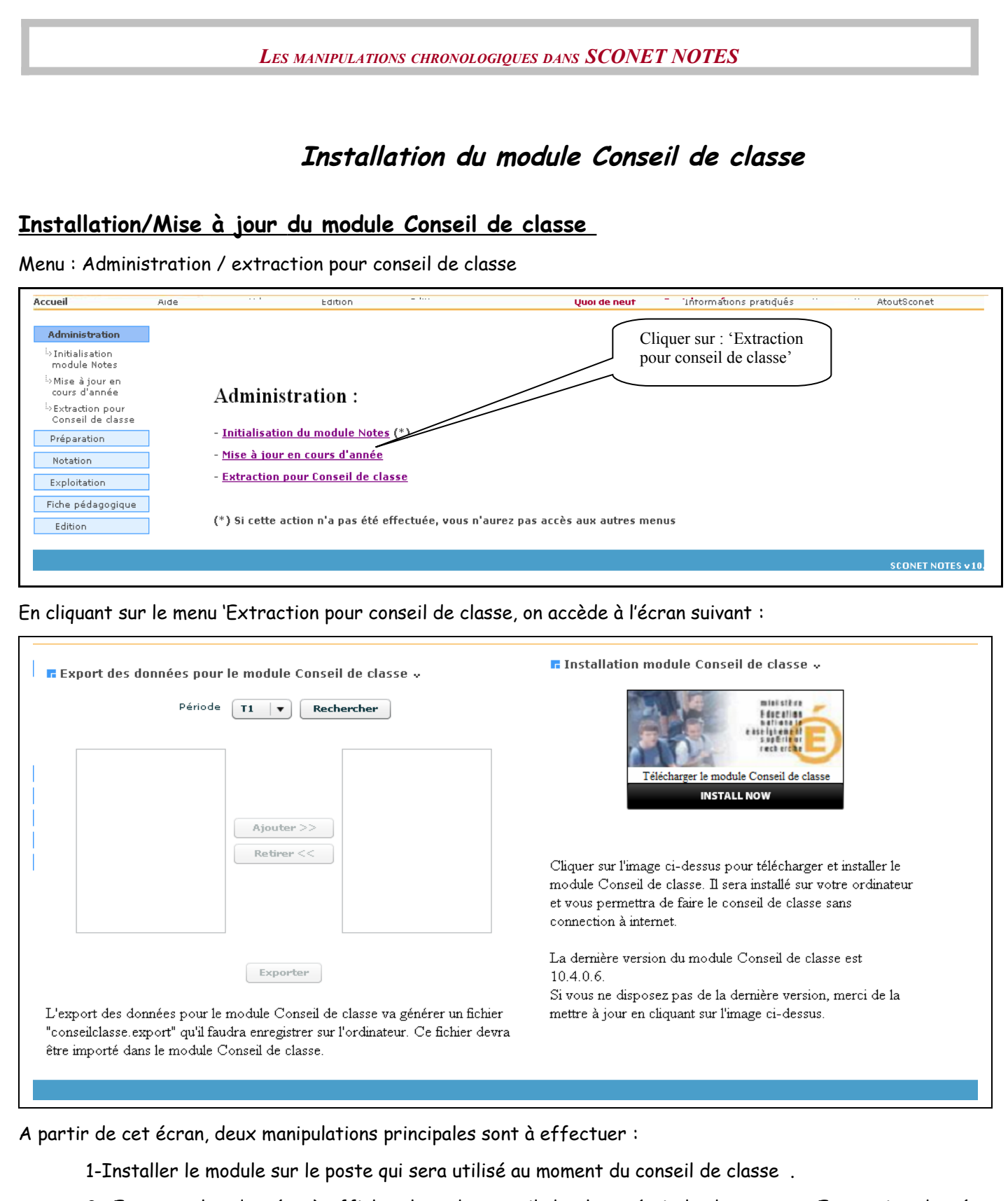

2- Exporter les données à afficher lors du conseil de classe (voir le document « Extraction données pour module connecté/déconnecté »)

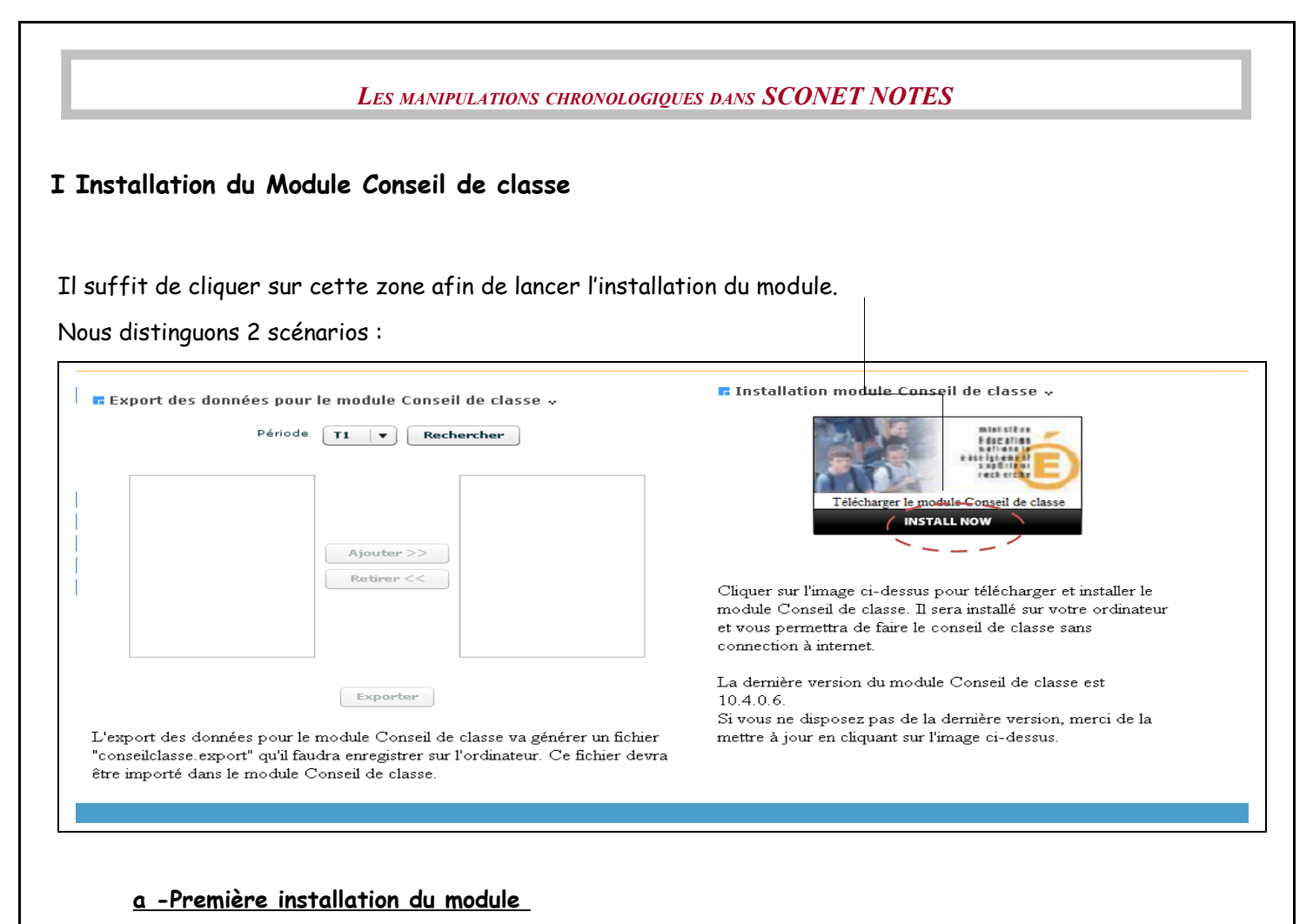

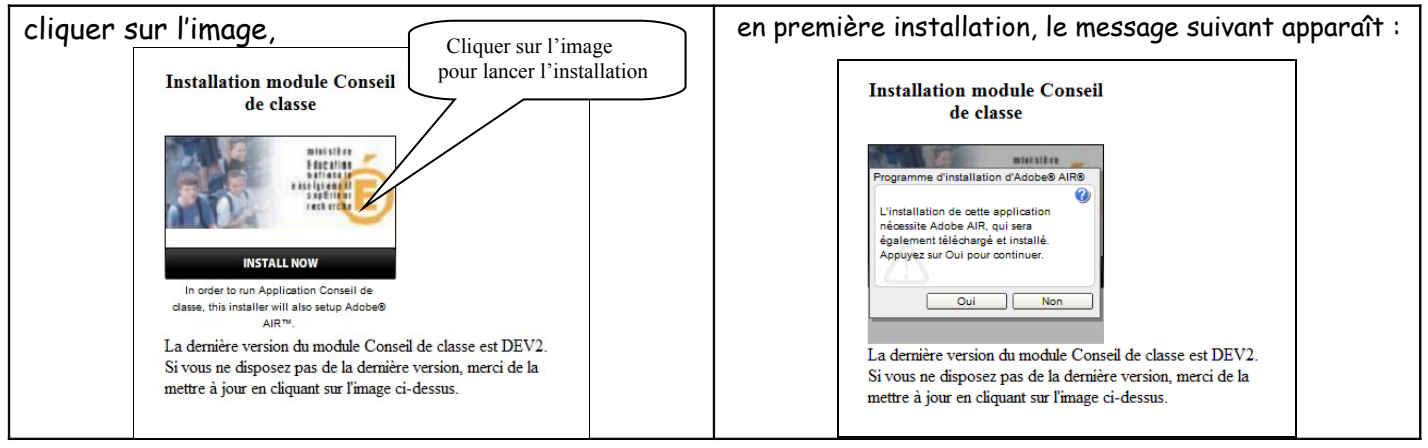

Il faut cliquer sur 'Oui' à la demande d'installation de Adobe AIR. Cette opération peut durer un certain temps. Si on clique sur 'Non', l'installation est interrompue.

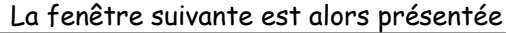

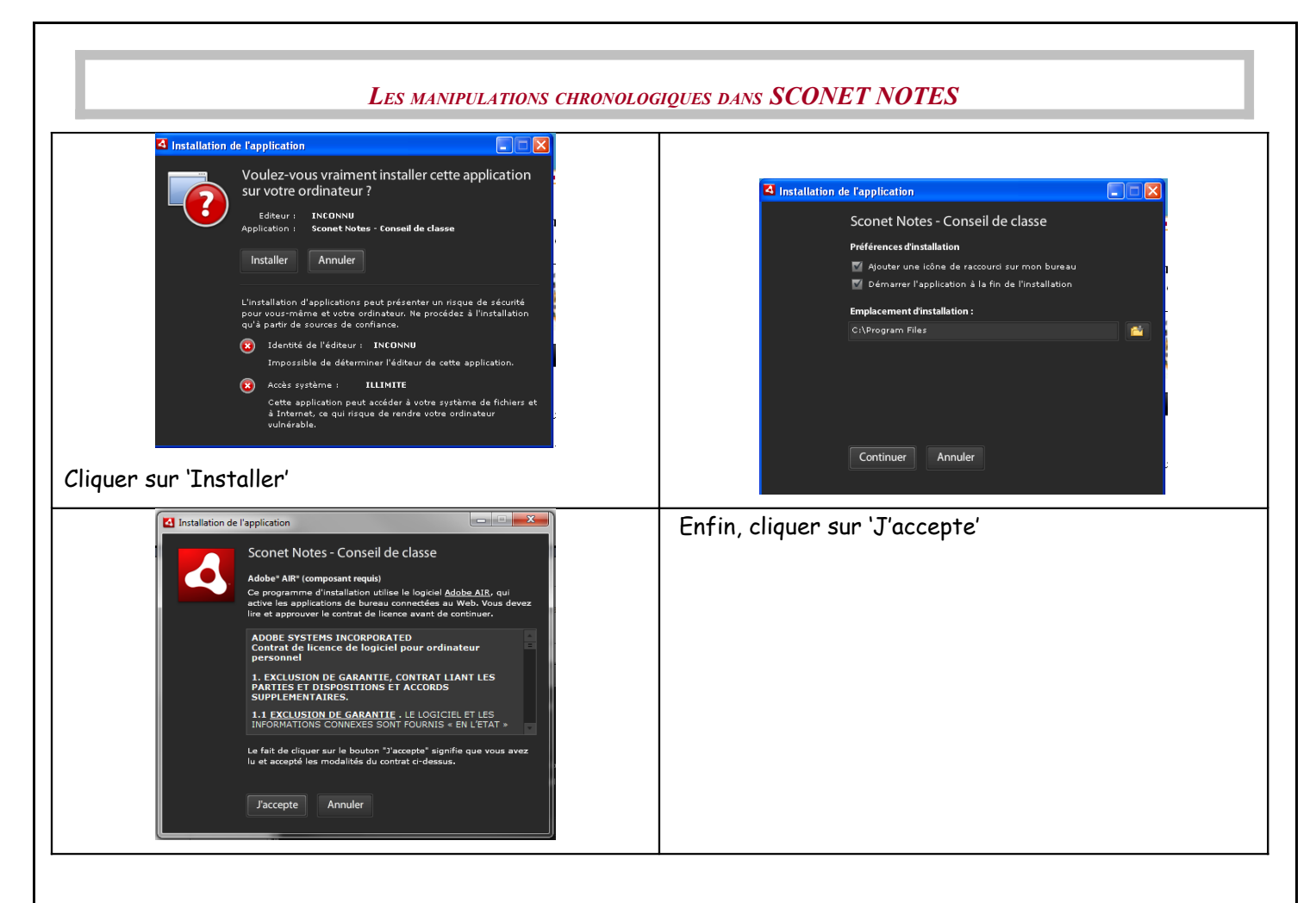

Une dernière fenêtre apparaîtra avec la progression de l'installation et à la fin de l'opération, une icône sera présente sur le bureau et dans le menu Démarrer.

Elle permettra de lancer l'application 'Conseil de classe'.

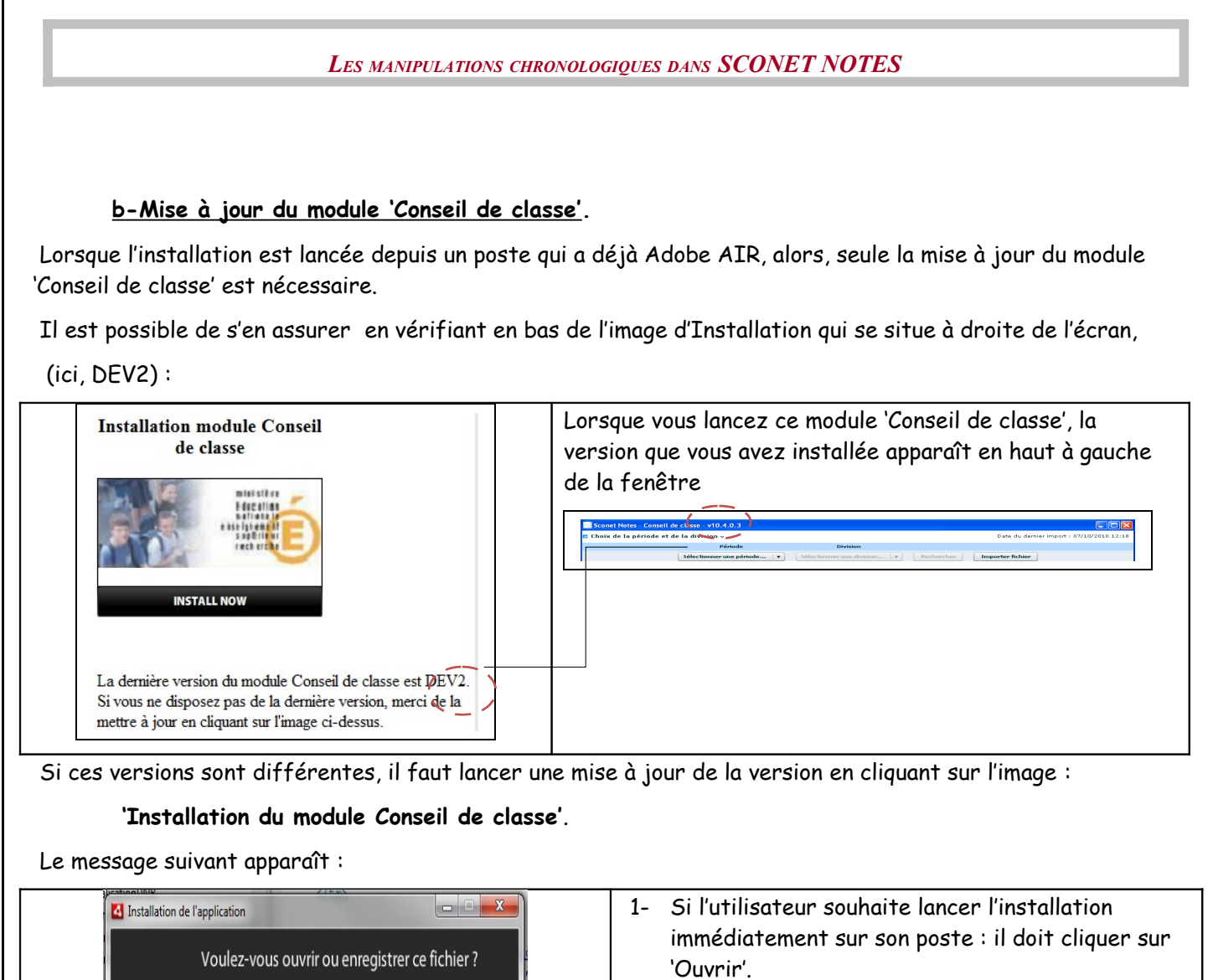

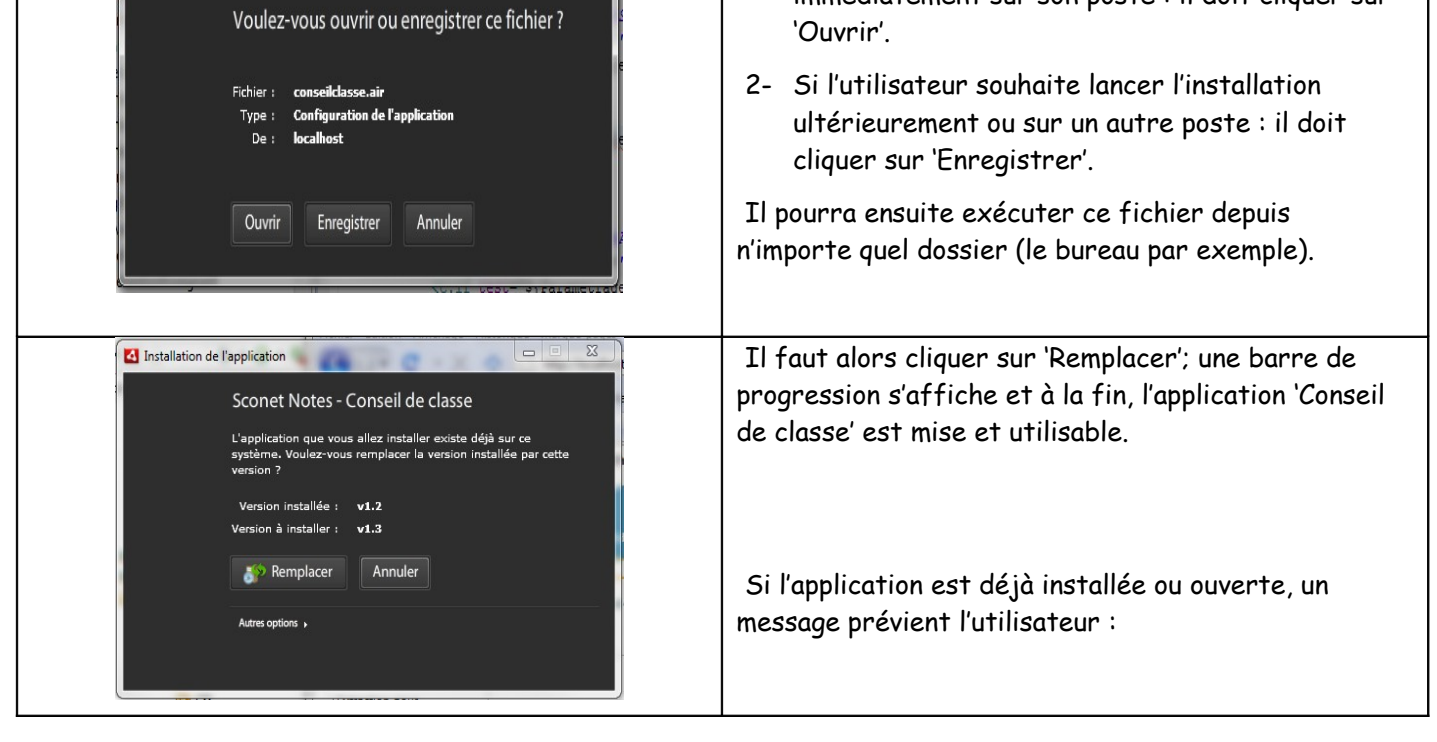

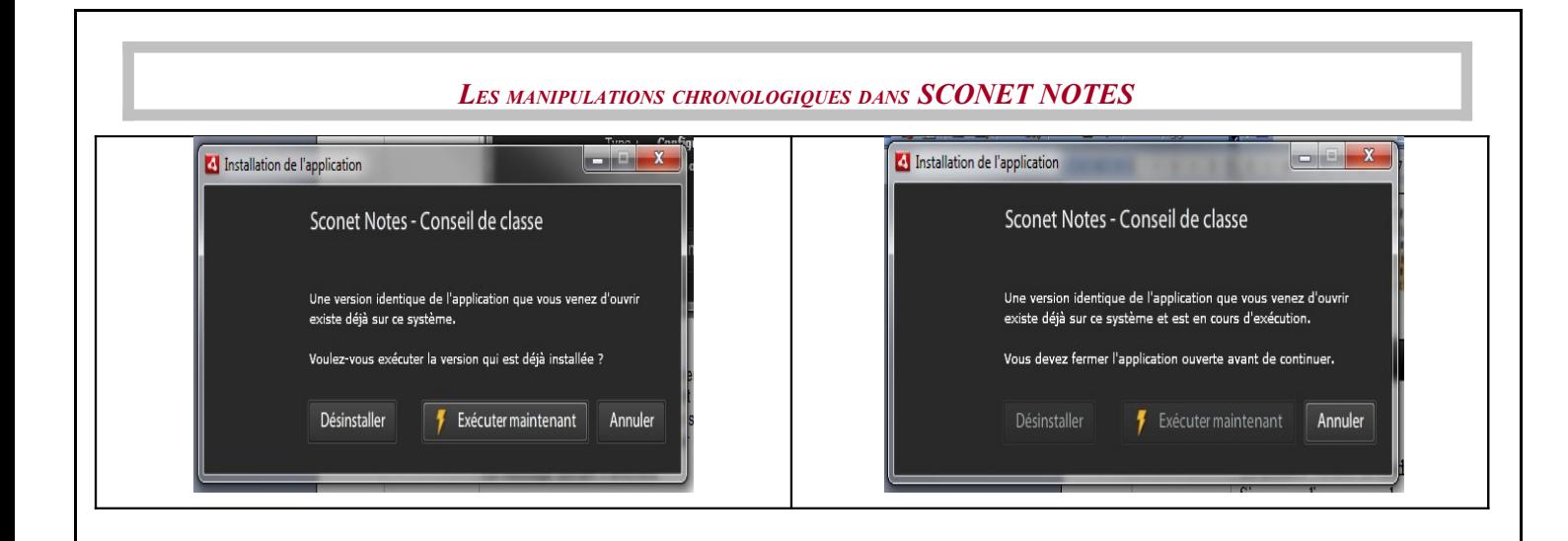